### **Manuale di istruzioni**

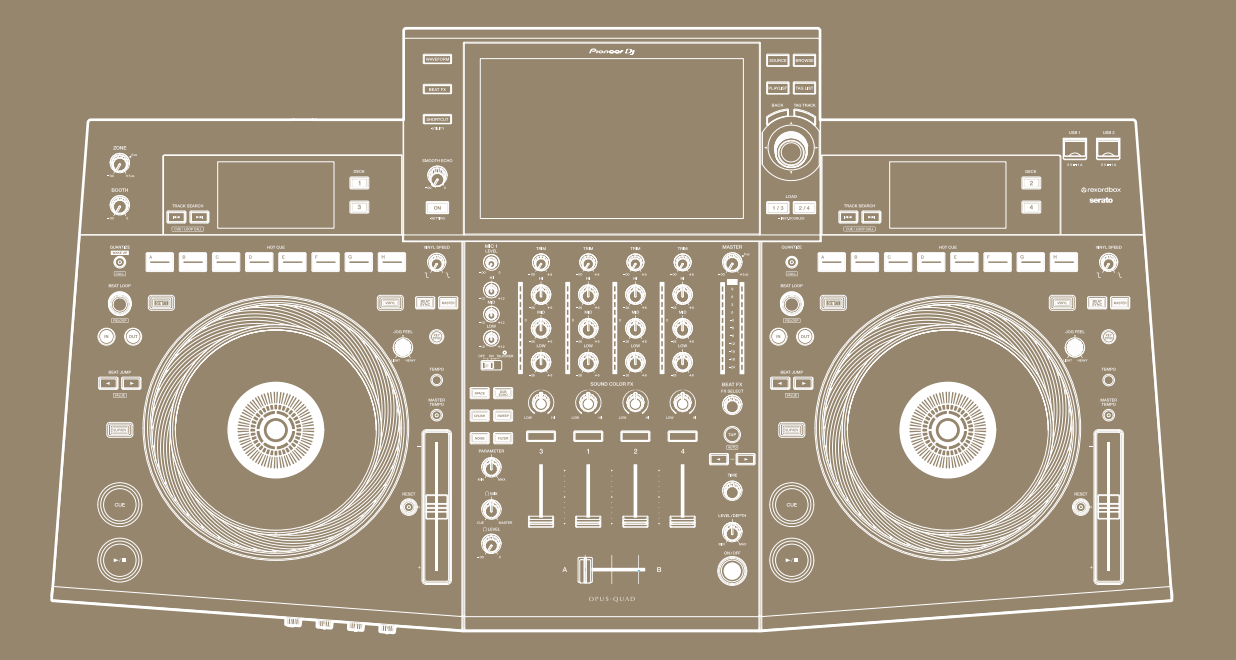

### **Sistema DJ tutto in uno**

# $\mathbf C$ U A

#### **[pioneerdj.com/support/](https://www.pioneerdj.com/support/)**

**[rekordbox.com](https://rekordbox.com/)**

**[serato.com](http://serato.com/)**

Per la sezione FAQ e altre informazioni di supporto per questo prodotto, visitare i siti web indicati sopra.

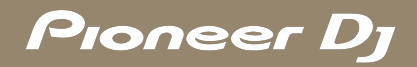

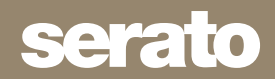

# **Indice**

Ē

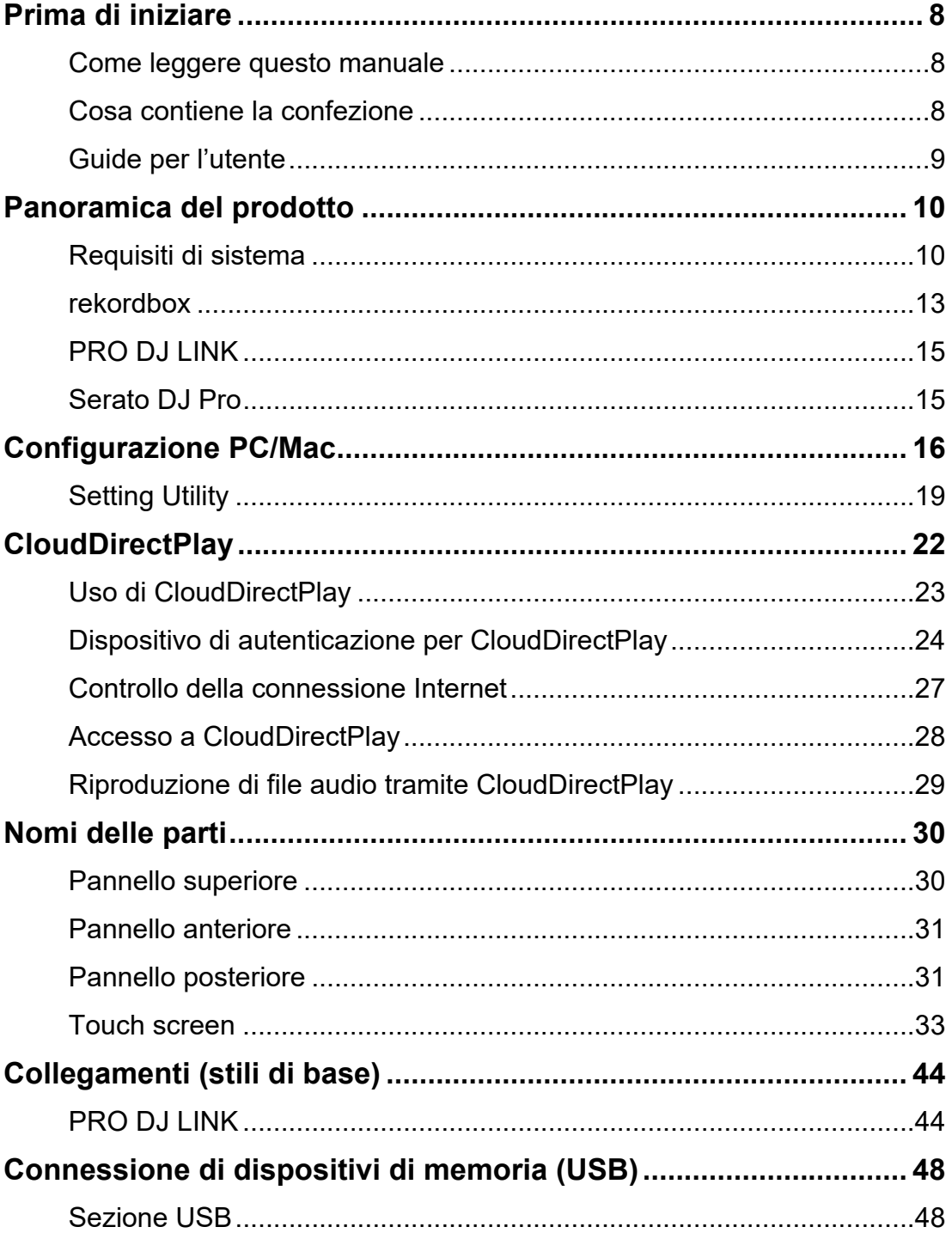

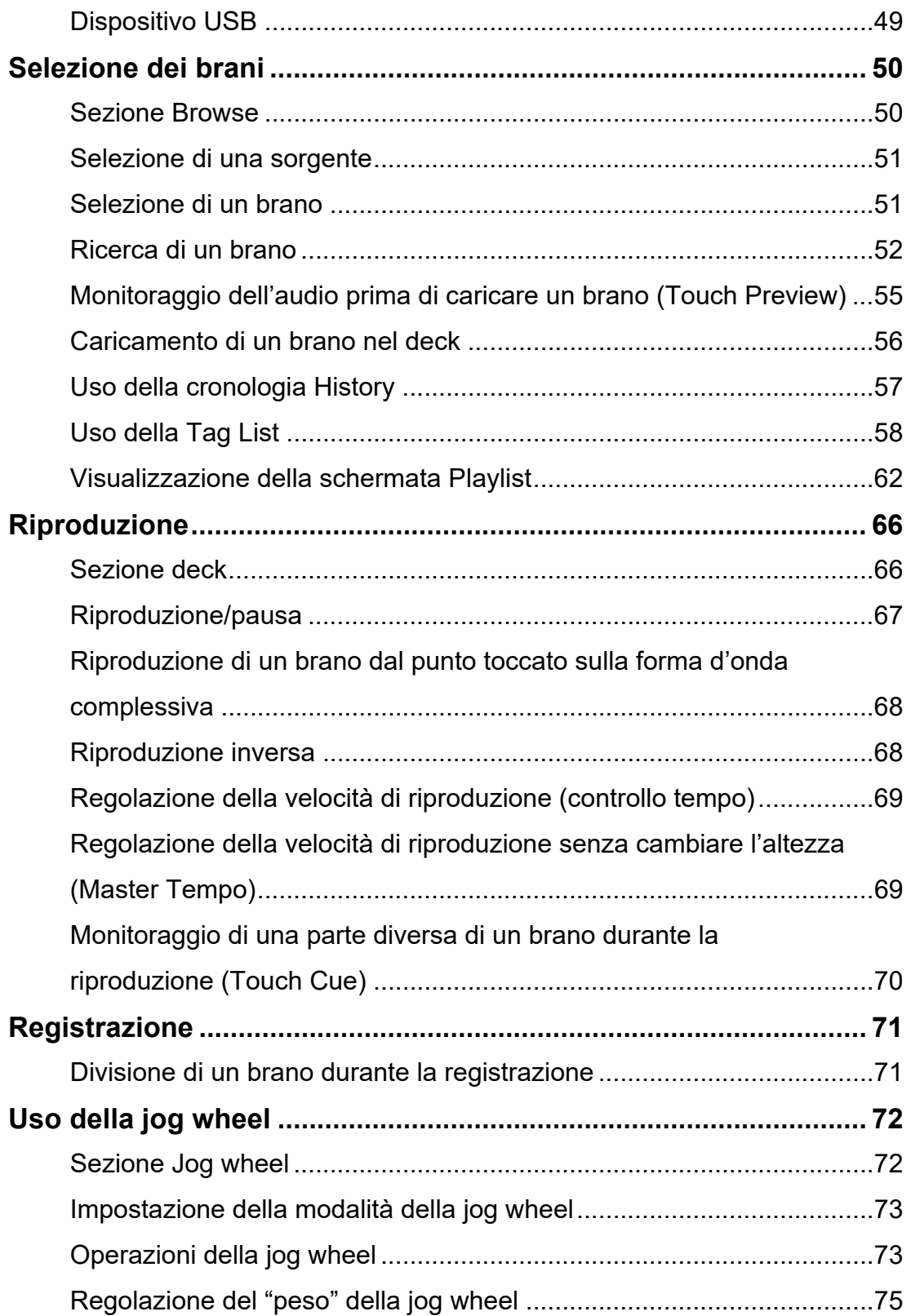

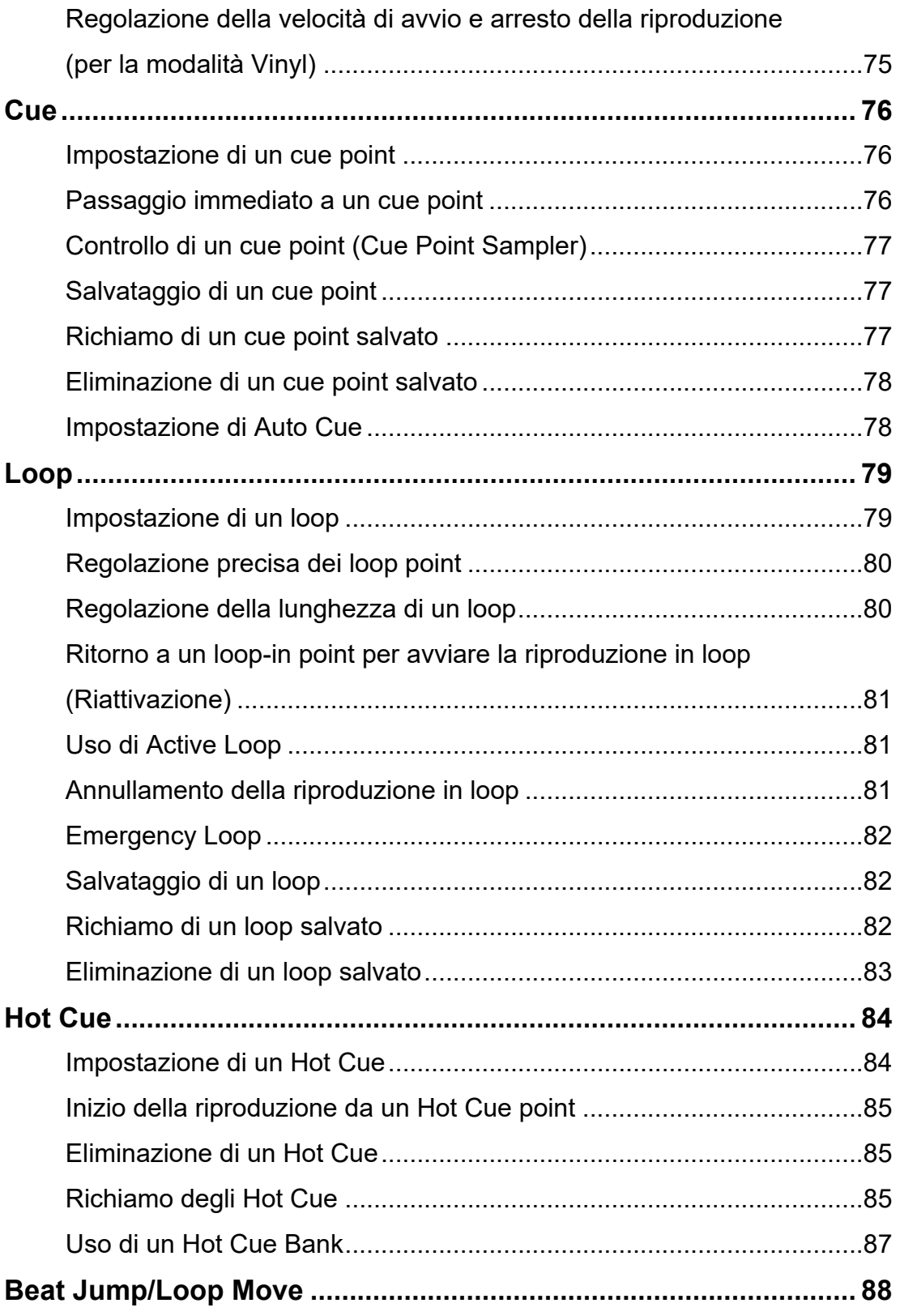

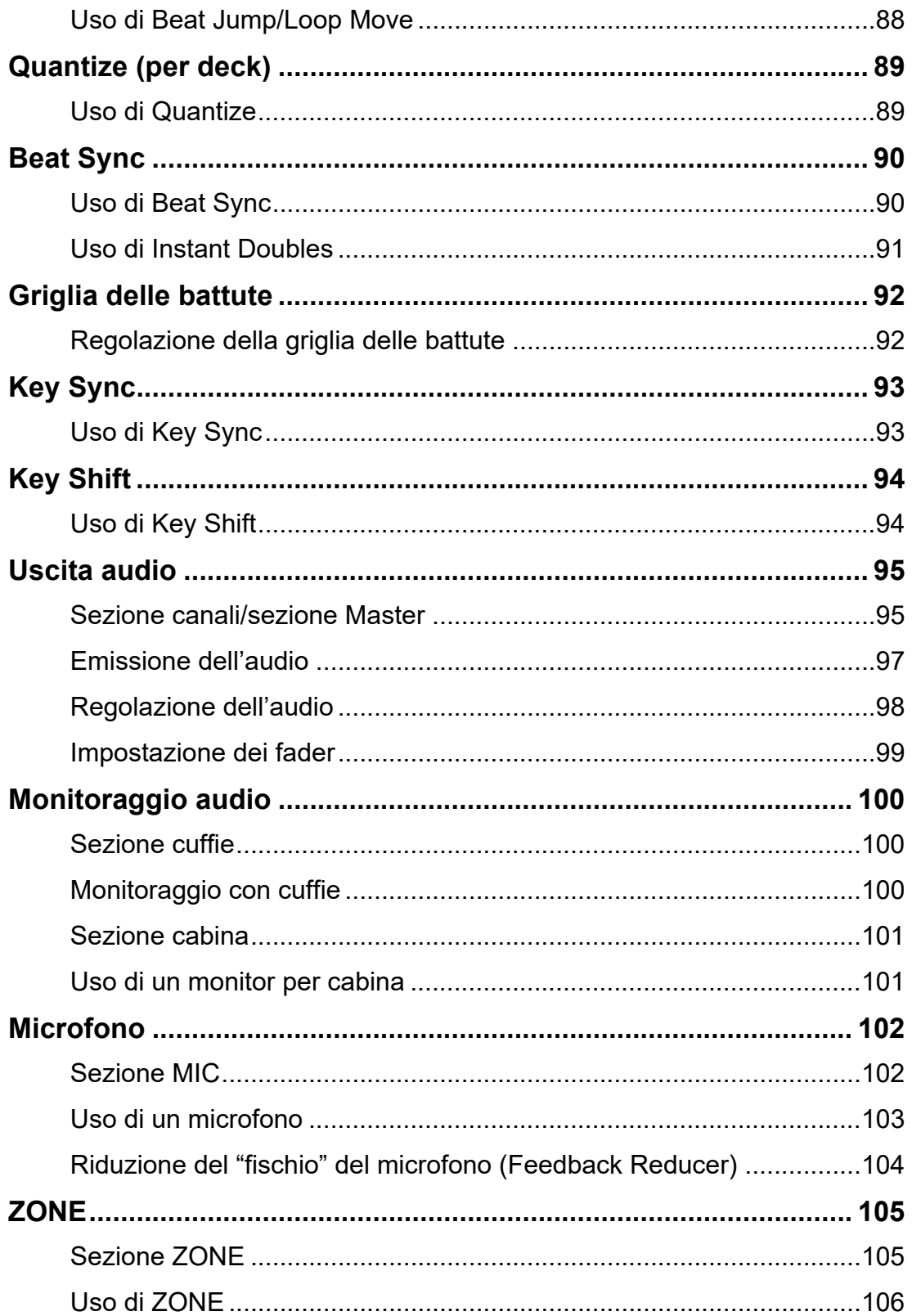

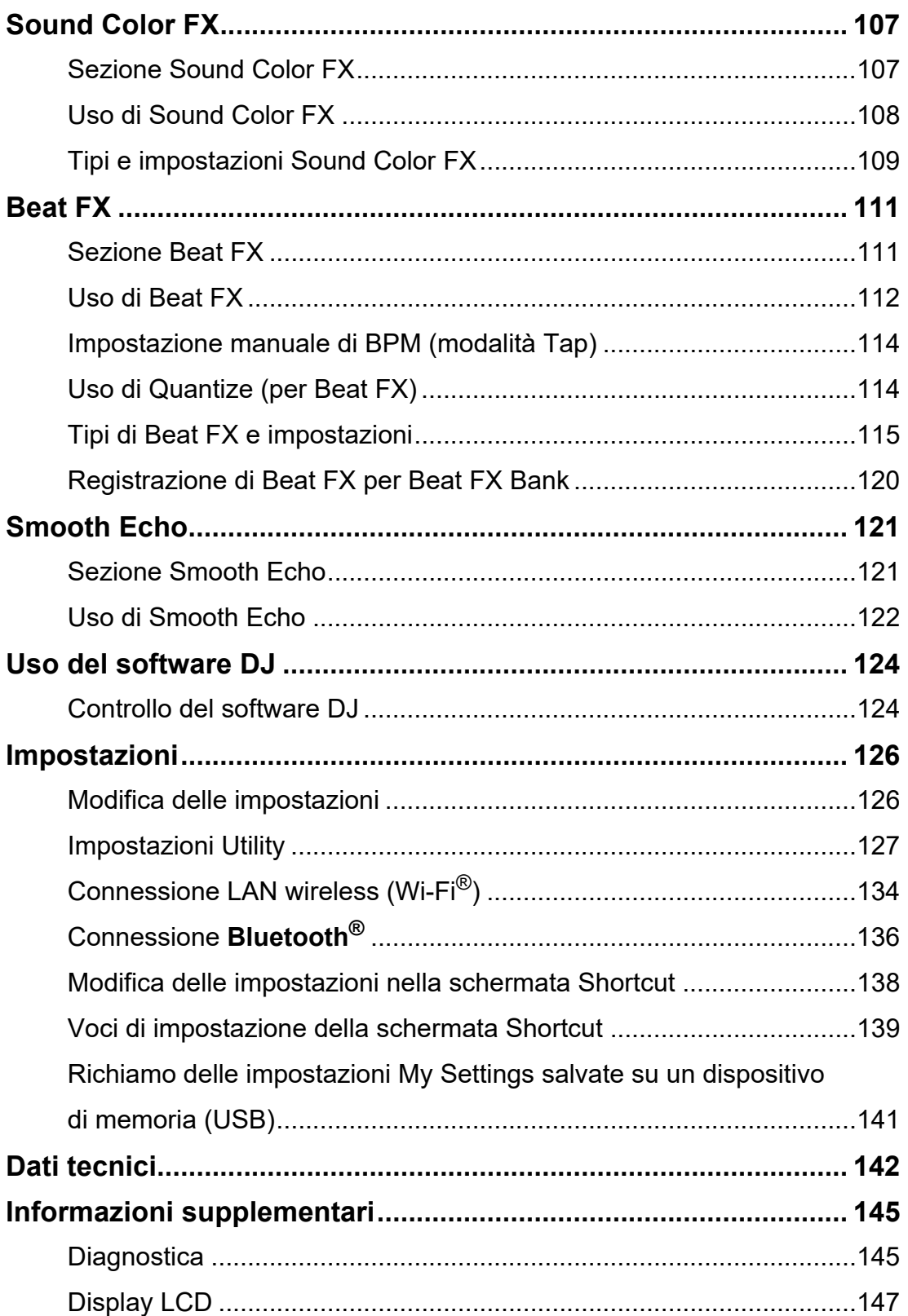

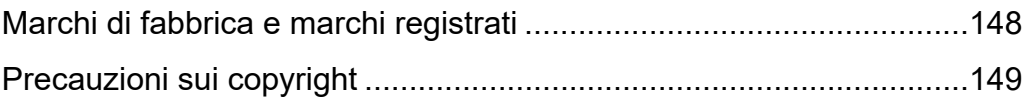

# <span id="page-7-0"></span>**Prima di iniziare**

## <span id="page-7-1"></span>**Come leggere questo manuale**

- **•** Vi ringraziamo per avere scelto questo prodotto Pioneer DJ. Leggere sempre il presente manuale, la "Guida di avvio veloce" e le "Precauzioni" incluse con il prodotto. Questi documenti includono informazioni importanti che devono essere comprese prima di usare l'unità.
- **•** In questo manuale, i nomi dei pulsanti, delle manopole e dei terminali visualizzati sul prodotto e i nomi dei pulsanti, dei menu, ecc. del software del PC/Mac o dispositivo mobile sono indicati fra parentesi quadre ([ ]). (ad esempio pulsante [**File**], [**CUE**])
- **•** Le schermate del software e le relative specifiche, nonché l'aspetto esterno e le specifiche dell'hardware, sono soggette a modifiche senza preavviso.
- **•** Tenere presente che il funzionamento può differire da quanto descritto nel manuale a seconda della versione del sistema operativo, delle impostazioni del browser, ecc.
- **•** Tenere presente che la lingua delle schermate del software illustrate nel presente manuale potrebbe differire dalla lingua nella vostra schermata.

# <span id="page-7-2"></span>**Cosa contiene la confezione**

- **•** Cavo di alimentazione
- **•** Garanzia (per alcune regioni)\*1
- **•** Guida di avvio veloce
- **•** Precauzioni
- \*1 Solo prodotti in Europa.

I prodotti in Nord America e Giappone includono le informazioni sulla garanzia nelle "Precauzioni".

# <span id="page-8-0"></span>**Guide per l'utente**

### **Introduzione a rekordbox, Manuale di istruzioni**

Leggere l'"Introduzione a rekordbox" per informazioni sulla configurazione di rekordbox e il "Manuale di istruzioni" per informazioni sull'uso di rekordbox. Visitare l'URL sottostante per trovare queste guide per l'utente.

[r](https://rekordbox.com/manual)ekordbox.com/manual

### **Manuale del software Serato DJ Pro**

Visitare il sito di Serato DJ indicato di seguito.

[s](https://serato.com/dj/pro/downloads)erato.com/dj/pro/downloads

# <span id="page-9-0"></span>**Panoramica del prodotto**

### <span id="page-9-1"></span>**Requisiti di sistema**

## **Sorgenti audio supportate**

L'unità supporta le seguenti sorgenti.

- **–** Dispositivo USB
- **–** PC/Mac [\(pagina 16\)](#page-15-1)

### **Dispositivi USB**

Utilizzare dispositivi USB che supportino le seguenti specifiche.

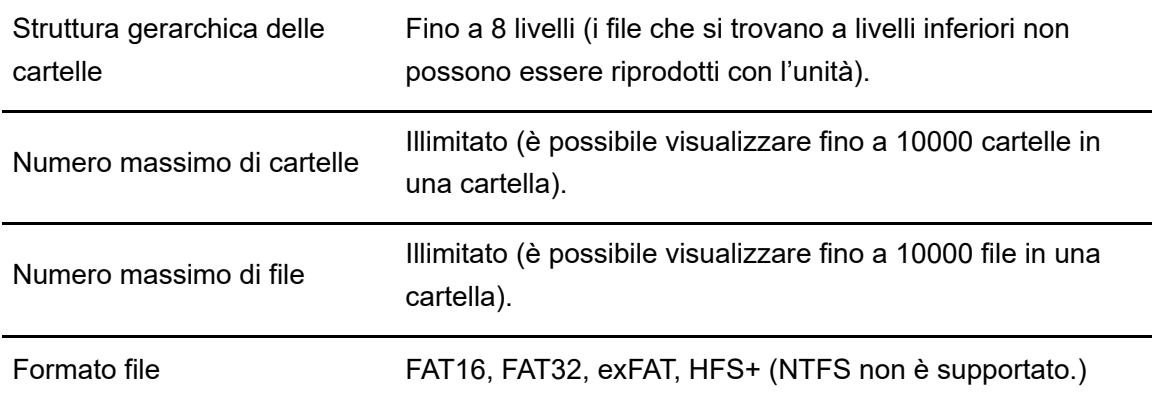

**•** L'unità è in grado di riprodurre file audio salvati su dispositivi di memoria di massa USB.

- **•** La lettura di un dispositivo che contiene molti file e cartelle potrebbe richiedere tempo.
- **•** Alcuni dispositivi USB potrebbero non funzionare correttamente con l'unità.
- **•** L'unità non supporta i seguenti sistemi.
	- **–** Dispositivi a dischi ottici come unità DVD/CD esterne
	- **–** Hub USB
- **•** Si declina qualsiasi responsabilità per la perdita di dati da dispositivi USB o altri problemi diretti o indiretti causati dai collegamenti con l'unità.
- **•** Se la porta USB dell'unità è soggetta a una corrente eccessiva, l'unità interrompe l'alimentazione al dispositivo USB e la comunicazione. Per riportare l'unità alle condizioni normali, scollegare il dispositivo USB dall'unità. Non utilizzare nuovamente il dispositivo USB con l'unità.

Se non è ancora possibile riportare l'unità alle condizioni normali (ovvero non comunica con un dispositivo USB collegato), spegnere e accendere l'unità.

- **•** Se il dispositivo USB ha più partizioni, viene usata solo la prima partizione (oppure viene usata la partizione in cui è eventualmente inclusa la libreria rekordbox).
- **•** I dispositivi USB dotati di un lettore di schede flash potrebbero non funzionare correttamente con l'unità.

### **Formati file supportati**

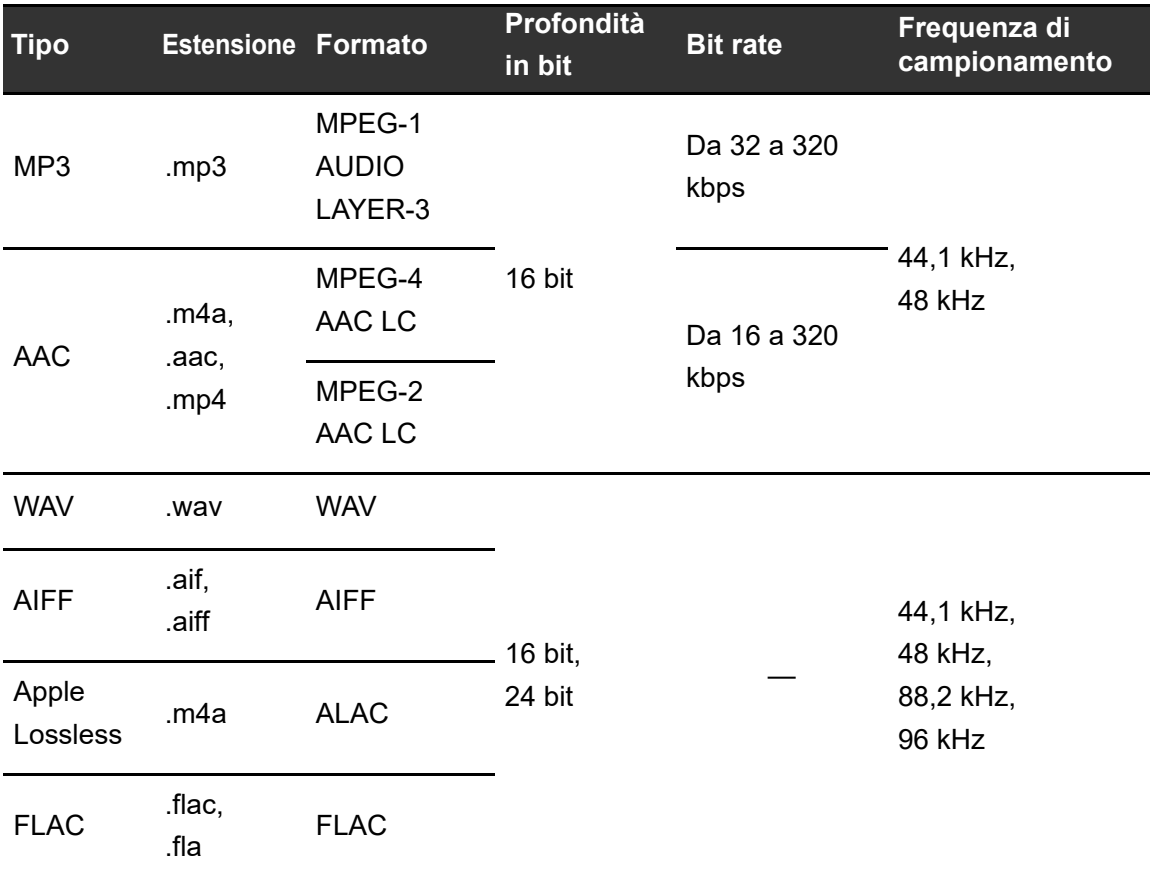

L'unità supporta file audio dei seguenti formati.

**•** Alcuni file non possono essere riprodotti con l'unità anche se sono di un formato supportato.

<u>------------</u>

# **Informazioni Tag**

L'unità può leggere informazioni Tag dai tag di tipo ID3 (v1, v1.1, v2.2.0, v2.3.0, v2.4.0) oltre che dai meta tag impostati nei file audio.

### . . . . . . . . . . . . . . . . . . **Copertina dei file audio**

Ad ogni file è possibile allegare un'immagine di copertina in formato JPEG (estensioni: "jpg", "jpeg").

Sull'unità non è possibile visualizzare immagini di dimensioni superiori a 800 x 800 pixel.

## **Lingua del display**

Per visualizzare caratteri (nomi di brani, ecc.) con codici locali diversi da Unicode, cambiare l'impostazione [**Language**] [\(pagina 133\)](#page-132-0).

# <span id="page-12-0"></span>**rekordbox**

rekordbox è un'applicazione per DJ completa che può essere utilizzata per gestire la musica e per le esibizioni.

- **•** L'unità consente di utilizzare file audio gestiti in modalità EXPORT (funzione di gestione musicale di rekordbox).
- **•** Questa unità è un dispositivo di tipo Hardware Unlock. Collegando all'unità un PC/Mac che esegue rekordbox, è possibile utilizzare gratuitamente la modalità PERFORMANCE (funzioni di rekordbox DJ).
- **•** Per informazioni sulle funzioni supportate da Hardware Unlock, visitare il seguente URL. rekordbox.com
- **•** Il software rekordbox non è incluso con l'unità. Scaricare il software dal seguente URL. rekordbox.com
- **•** Per le informazioni più recenti sui requisiti di sistema, sulla compatibilità e sui sistemi operativi supportati, visitare il seguente URL.

### rekordbox.com/system

- **•** Il funzionamento non è garantito su tutti i modelli di PC/Mac, anche se vengono soddisfatti i requisiti di sistema indicati.
- **•** In base alle impostazioni di risparmio energetico e ad altre condizioni del PC/Mac, la CPU e il disco rigido potrebbero non avere capacità di elaborazione sufficienti. In particolare sui laptop, verificare che il PC/Mac sia ottimizzato per offrire sempre le massime prestazioni quando si utilizza rekordbox (ad esempio tenendo collegato il cavo di alimentazione CA).

# **Device Library Plus**

Impostare Device Library Plus per [**Library**] in [**Device**] nella finestra [**Preferences**] di rekordbox per Mac/Windows.

**•** Per informazioni su Device Library Plus, vedere la sezione FAQ al seguente URL.

rekordbox.com/support/faq

# **Uso di dispositivi mobili**

Collegando all'unità dispositivi mobili su cui è in esecuzione rekordbox per iOS/Android, è possibile riprodurre i file audio gestiti nell'app.

**•** Per informazioni sulla connessione dell'unità con rekordbox per iOS/Android, vedere la sezione FAQ al seguente URL. iOS:

rekordbox.com/it/support/faq/connecting-to-dj-units/#faq-q100037

Android:

rekordbox.com/it/support/faq/connecting-to-dj-units-android/#faq-q110039

**•** Le funzioni performance DJ della ver. 4.0.0 o successiva non possono essere utilizzate con questa unità. Se si utilizza la ver. 4.0.0 o successiva, selezionare [**Connect to CDJ/ XDJ**] nella seguente schermata e utilizzare l'unità con PRO DJ LINK.

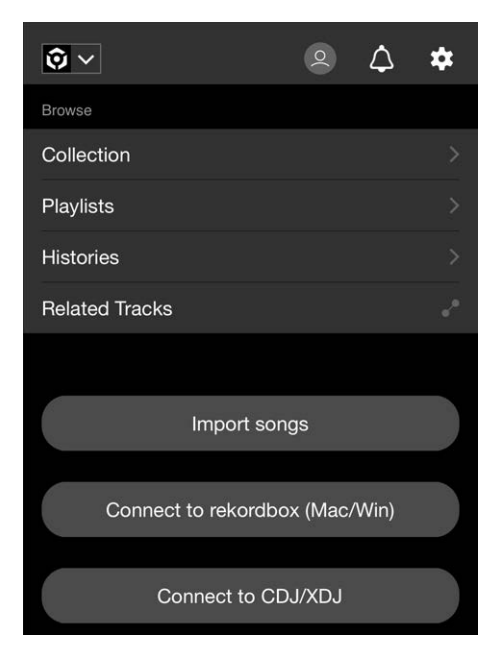

# <span id="page-14-0"></span>**PRO DJ LINK**

PRO DJ LINK supporta la funzione USB Export, che utilizza un dispositivo di memoria (dispositivo USB), e LINK EXPORT di rekordbox, che utilizza un PC/Mac su cui è in esecuzione rekordbox.

Per saperne di più: [PRO DJ LINK \(pagina 44\)](#page-43-2)

# <span id="page-14-1"></span>**Serato DJ Pro**

Serato DJ Pro è un software per DJ prodotto da Serato.

Il software Serato DJ Pro non è incluso con l'unità. Scaricare il software dal seguente URL.

### [s](https://serato.com/)erato.com

**•** Per le informazioni più recenti sui requisiti di sistema, sulla compatibilità e sui sistemi operativi supportati, visitare il seguente URL.

serato.com/dj/pro/downloads

- **•** Il funzionamento non è garantito su tutti i modelli di PC/Mac, anche se vengono soddisfatti i requisiti di sistema indicati.
- **•** In base alle impostazioni di risparmio energetico e ad altre condizioni del PC/Mac, la CPU e il disco rigido potrebbero non avere capacità di elaborazione sufficienti. In particolare sui laptop, verificare che il PC/Mac sia ottimizzato per offrire sempre le massime prestazioni quando si utilizza Serato DJ Pro (ad esempio tenendo collegato il cavo di alimentazione CA).

# <span id="page-15-1"></span><span id="page-15-0"></span>**Configurazione PC/Mac**

Per la ricezione dell'audio del PC verso l'unità, installare il seguente software sul computer. Se si utilizza un Mac, non è necessario installare il driver audio dedicato e il driver Windows per la connessione USB con rekordbox (LINK EXPORT).

**–** Driver audio dedicato:

Driver utilizzato per la ricezione dell'audio del PC verso l'unità. Se si installa il driver audio dedicato, oltre al driver viene installato Setting Utility [\(pagina 18\).](#page-17-0)

**–** Driver Windows per la connessione USB con rekordbox (LINK EXPORT): Driver utilizzato per connettere un PC che esegue rekordbox all'unità tramite USB (LINK EXPORT)

Per informazioni sull'installazione, visitare il seguente URL.

### pioneerdj.com/support/

**•** Per le informazioni più recenti sui requisiti di sistema, sulla compatibilità e sui sistemi operativi supportati, visitare il seguente URL.

### pioneerdj.com/support/

- **•** Il funzionamento non è garantito su tutti i modelli di PC/Mac, anche se vengono soddisfatti i requisiti di sistema indicati.
- **•** Se si collegano più unità a un PC/Mac, il corretto funzionamento non è garantito.
- **•** Se si collega l'unità a un PC senza installare il driver audio, possono verificarsi errori sul PC.
- **•** Possono anche verificarsi malfunzionamenti dovuti all'incompatibilità con un altro software installato su un PC/Mac.

# **Installazione del driver audio dedicato**

### **Note sull'installazione**

- **•** Prima dell'installazione, spegnere l'unità e scollegare il cavo USB collegato all'unità e al PC.
- **•** Prima dell'installazione, chiudere tutte le applicazioni in esecuzione sul PC.
- **•** Per poter installare il driver audio sul PC, è necessario effettuare l'accesso con privilegi amministrativi.
- **•** Prima dell'installazione, leggere attentamente i termini del contratto.
- **•** Se l'installazione è stata interrotta mentre era in corso, ripetere la procedura dall'inizio.
- **•** Al termine dell'installazione, collegare il PC all'unità.
- **•** Il funzionamento non è garantito su tutti i modelli di PC.

# **Download del driver audio dedicato**

### **1 Visitare il seguente URL.**

[p](https://www.pioneerdj.com/support/)ioneerdj.com/support/

- **2 Fare clic su [Aggiornamenti di software e firmware].**
- **3 Fare clic su [OPUS-QUAD] in [ALL-IN-ONE DJ SYSTEM].**
- **4 Fare clic su [Drivers].**
- **5 Fare clic su [Link per il download] e salvare il file.**
	- **•** Scaricare il driver audio dedicato sul PC in uso.

# <span id="page-17-0"></span>**Installazione del driver audio dedicato**

- **1 Decomprimere il driver audio scaricato.**
	- **•** Decomprimere "OPUS-QUAD####exe.zip" (# indica il numero di versione del software).
- **2 Fare doppio clic sul file di installazione scaricato.**
	- **•** Fare doppio clic su "OPUS-QUAD\_#.###.exe" (# indica il numero di versione del software).
- **3 Leggere attentamente i termini del contratto di licenza. Se si è d'accordo con i termini, selezionare la casella di controllo [Accetta] e fare clic su [OK].**
	- **•** Se non si accettano i termini del contratto di licenza, fare clic su [**Annulla**] per annullare l'installazione.
- **4 Per completare l'installazione, seguire le istruzioni visualizzate.**

# <span id="page-18-0"></span>**Setting Utility**

Una volta completata l'installazione del driver sul PC, è possibile utilizzare Setting Utility per svolgere le seguenti attività.

----------------

- **–** [Regolazione delle dimensioni del buffer \(per l'ASIO Windows\) \(pagina 20\)](#page-19-0)
- **–** [Controllo delle versioni del software \(pagina 21\)](#page-20-0)

# <span id="page-18-1"></span>**Avvio di Setting Utility**

- **Per Windows 11**
- **1** Aprire il menu Start e fare clic su [Tutte le app] → [Pioneer] → **[OPUS-QUAD Setting Utility].**
- **Per Windows 10**
- **1** Aprire il menu Start e fare clic su [Pioneer] → [OPUS-QUAD **Setting Utility].**

# <span id="page-19-0"></span>**Regolazione delle dimensioni del buffer (per l'ASIO Windows)**

**•** Prima di regolare le dimensioni del buffer, chiudere tutte le applicazioni in esecuzione (applicazioni per DJ, ecc.) che usano l'unità come dispositivo audio predefinito.

Per saperne di più: [Avvio di Setting Utility \(pagina 19\)](#page-18-1)

### **1 Fare clic sulla scheda [ASIO].**

**2 Regolare le dimensioni del buffer con il cursore.**

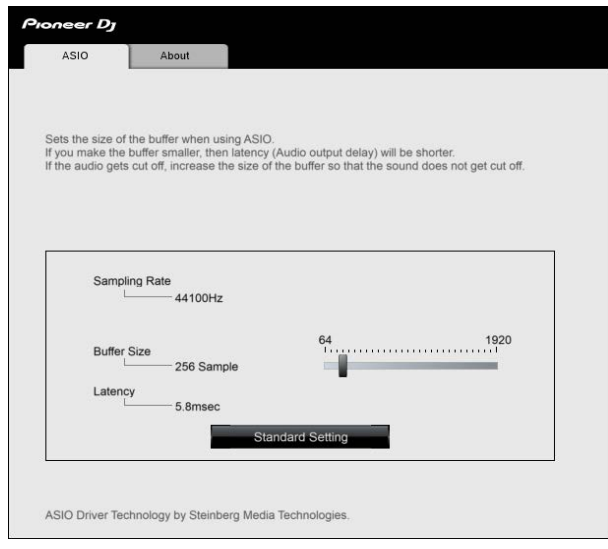

**•** Impostando un buffer grande è meno probabile che l'audio si interrompa, ma aumenta il ritardo a causa della latenza della trasmissione dei dati audio.

# <span id="page-20-0"></span>**Controllo delle versioni del software**

Per saperne di più: [Avvio di Setting Utility \(pagina 19\)](#page-18-1)

### **1 Fare clic sulla scheda [About].**

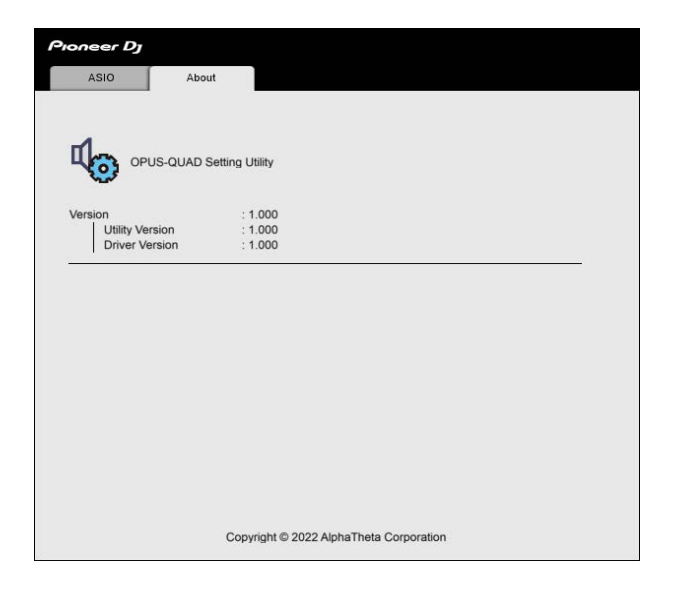

# <span id="page-21-0"></span>**CloudDirectPlay**

Con CloudDirectPlay, è possibile caricare e riprodurre sull'unità i file audio precedentemente caricati sull'archivio cloud.

- **•** Utilizzare Cloud Library Sync per caricare file audio sull'archivio cloud. Quindi, è possibile riprodurre i file caricati con un PC/Mac, un dispositivo mobile o questa unità.
- **•** Per informazioni su Cloud Library Sync, vedere la Guida operativa di Cloud Library Sync.

#### rekordbox.com/manual

Per informazioni su come gestire i file audio caricati sull'archivio cloud, consultare la pagina Funzione all'URL riportato di seguito.

rekordbox.com

### **Versione di rekordbox**

Installare l'ultima versione di rekordbox per utilizzare CloudDirectPlay con questa unità.

### **Abbonamento**

È possibile utilizzare CloudDirectPlay con tutti i piani di abbonamento a rekordbox, compreso il piano gratuito.

**•** Per informazioni sui piani di abbonamento a rekordbox, consultare la pagina Piano all'URL riportato di seguito.

### rekordbox.com

### **Servizio di archiviazione su cloud**

CloudDirectPlay utilizza il servizio di archiviazione su cloud utilizzato da Cloud Library Sync.

- **•** Cloud Library Sync e CloudDirectPlay supportano Dropbox.
- **•** Per ulteriori informazioni, vedere la Guida operativa di Cloud Library Sync.

rekordbox.com/manual

### **Velocità di trasmissione**

Il tempo necessario per sincronizzare la libreria e caricare i file audio tramite CloudDirectPlay dipende dalla velocità della connessione Internet. Si consiglia una velocità della linea di almeno 20 Mbps per utilizzare CloudDirectPlay.

# **CloudDirectPlay**

### **Uso personale**

Con CloudDirectPlay, è possibile utilizzare la libreria rekordbox su più PC/Mac, dispositivi mobili e su questa unità, ma non è possibile condividere la libreria con altri utenti.

# <span id="page-22-0"></span>**Uso di CloudDirectPlay**

**1 Fare clic su [MY PAGE] sul lato superiore destro della schermata di rekordbox per Mac/Windows.**

Si apre la finestra [**MY PAGE**].

- **2 Fare clic sulla scheda [LIBRARY SYNC].**
- **3 Verificare che [Sync the library with other devices] sia attivato in [Cloud Library Sync].**
- **4 Attivare [Use rekordbox CloudDirectPlay].**

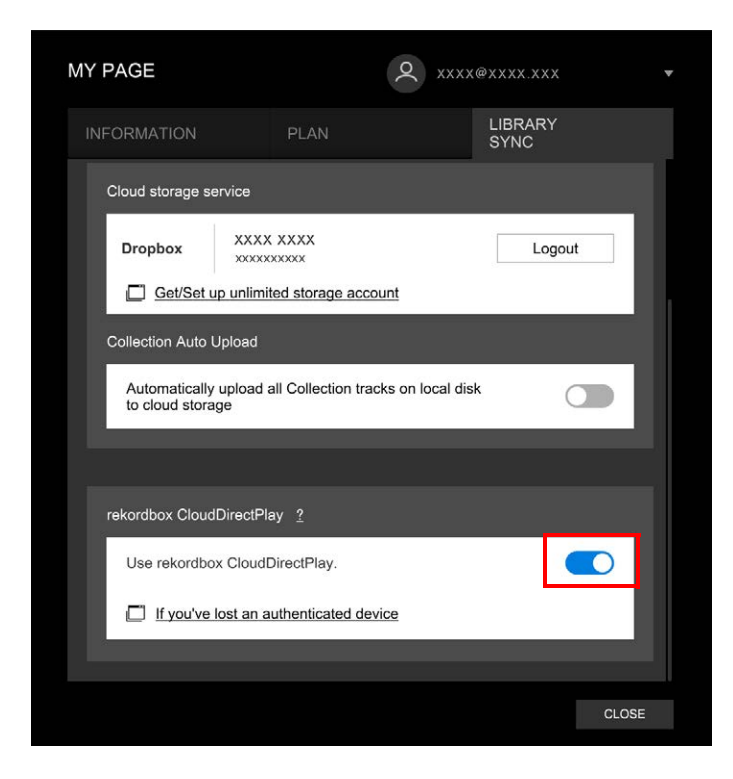

# **CloudDirectPlay**

La conversione della libreria ha inizio sul server cloud.

Al termine della conversione, viene visualizzato [ **Auth**] (pulsante di autenticazione) a destra del nome del dispositivo nella vista ad albero ed è possibile utilizzare CloudDirectPlay.

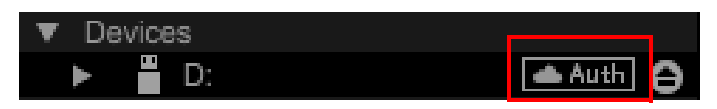

- **•** A seconda del numero di file audio nella libreria, la conversione della libreria potrebbe richiedere tempo.
- **•** Se la conversione della libreria non va a buon fine, [**Use rekordbox CloudDirectPlay**] viene disattivato automaticamente. Se l'errore di conversione si verifica ripetutamente, contattare l'assistenza tramite l'URL riportato di seguito. [r](https://rekordbox.com)ekordbox.com
- **•** Se si disattiva [**Use rekordbox CloudDirectPlay**], l'autenticazione per tutti i dispositivi utilizzati con lo stesso account viene annullata.
- **•** Disattivando [**Use rekordbox CloudDirectPlay**] e riattivandolo, la libreria viene convertita nuovamente.

# <span id="page-23-0"></span>**Dispositivo di autenticazione per CloudDirectPlay**

Per riprodurre file audio con l'unità tramite CloudDirectPlay, preparare un dispositivo USB da utilizzare per l'autenticazione.

Collegare il dispositivo USB al PC/Mac ed eseguire la procedura di autenticazione descritta di seguito.

**Autenticazione del dispositivo USB**

- **1 Collegare il dispositivo USB al PC/Mac.**
- **2 Fare clic su [ Auth] (pulsante di autenticazione) a destra del nome del dispositivo nella vista ad albero.**

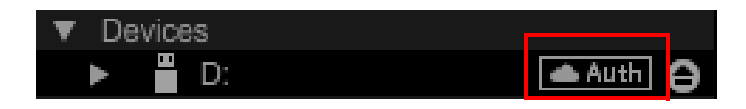

Al termine dell'autenticazione, [**Auth**] (pulsante di autenticazione) diventa [bulcona] di autenticazione).

# **Deautenticazione del dispositivo USB**

### **1 Fare clic su (icona di autenticazione) a destra del nome del dispositivo nella vista ad albero.**

Il dispositivo USB viene deautenticato.

- **•** Se il dispositivo USB è stato autenticato con un account rekordbox diverso da quello attualmente in uso, eseguire la procedura con l'altro account.
- **•** Se il dispositivo USB è stato autenticato con l'account di un altro utente:
	- **–** Collegare il dispositivo USB al PC/Mac dell'utente che ha eseguito l'autenticazione per il dispositivo, quindi deautenticarlo.
	- **–** Accedere al sito web dal PC/Mac della persona che ha eseguito l'autenticazione per il dispositivo, quindi deautenticarlo [\(pagina 25\).](#page-24-0)

# <span id="page-24-0"></span>**Deautenticazione del dispositivo USB dal sito web**

È possibile deautenticare il dispositivo USB dal sito web, ad esempio in caso di smarrimento del dispositivo.

### **1 Fare clic su [MY PAGE] sul lato superiore destro della schermata di rekordbox per Mac/Windows.**

Si apre la finestra [**MY PAGE**].

### **2 Fare clic sulla scheda [LIBRARY SYNC].**

**3 Fare clic su [If you've lost an authenticated device].**

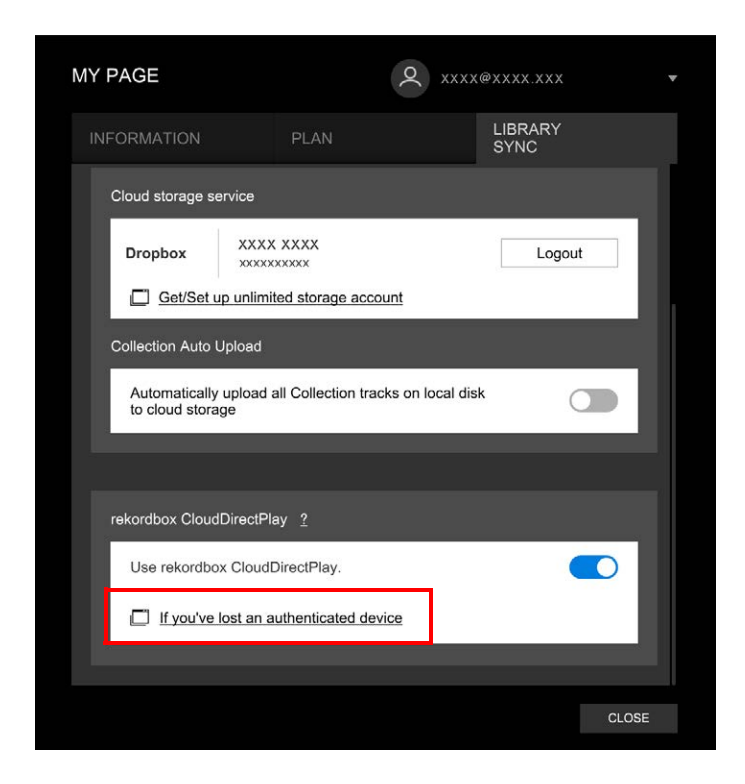

Il sito web viene visualizzato nel browser.

### **4 Seguire le istruzioni sul sito web per deautenticare il dispositivo.**

**•** Non è possibile deautenticare dispositivi autenticati con altri account. Occorre sempre eseguire la procedura con l'account che ha autenticato il dispositivo.

# <span id="page-26-0"></span>**Controllo della connessione Internet**

Se CloudDirectPlay è disponibile, l'icona della connessione Internet viene visualizzata nella schermata [**SOURCE**] dell'unità.

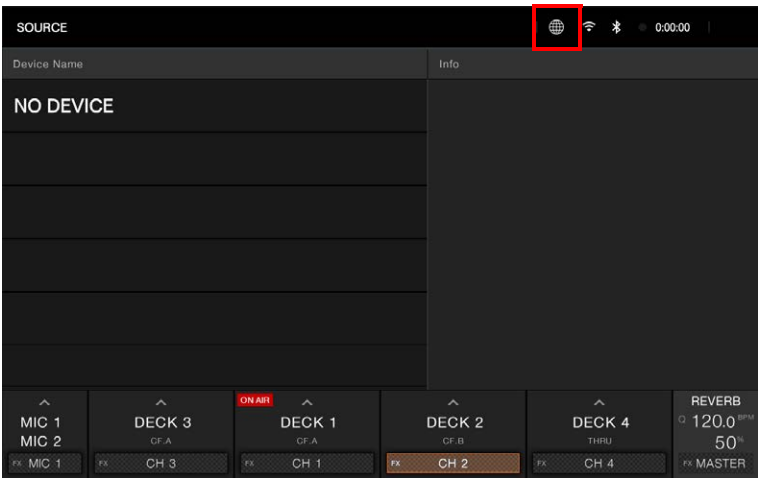

• Non è possibile utilizzare CloudDirectPlay se è visualizzato (in (grigio). In questo caso, controllare la connessione Internet.

# <span id="page-27-0"></span>**Accesso a CloudDirectPlay**

**1 Collegare il dispositivo USB di autenticazione per CloudDirectPlay all'unità.**

Se il dispositivo collegato è valido, il nome del dispositivo viene visualizzato nella schermata [**SOURCE**].

**2 Toccare [LOG IN] sul display delle informazioni per il dispositivo USB di autenticazione.**

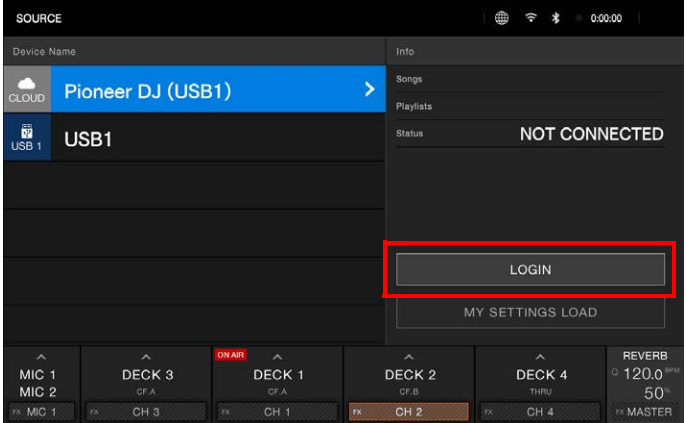

Ora è possibile utilizzare CloudDirectPlay.

### **Disconnessione da CloudDirectPlay**

**1 Nella schermata [SOURCE], toccare [LOG OUT] sul display delle informazioni per il dispositivo USB di autenticazione.**

# <span id="page-28-0"></span>**Riproduzione di file audio tramite CloudDirectPlay**

Quando CloudDirectPlay è selezionato nella schermata [**SOURCE**], i file audio caricati nell'archivio cloud possono essere riprodotti dalla schermata di esplorazione dell'unità.

- **•** Il tempo necessario per caricare i file audio dipende dalla velocità della connessione Internet. È possibile visualizzare l'avanzamento del caricamento nella forma d'onda complessiva nella schermata della forma d'onda.
- **•** Le seguenti funzioni di riproduzione sono disponibili solo per i file audio caricati da CloudDirectPlay.
	- **–** Memory Cue/Loop
	- **–** Hot Cue/Loop point
- **•** I file audio vengono caricati uno alla volta dall'elenco dei brani. Le seguenti funzioni non sono disponibili.
	- **–** Track Search
	- **–** [**Continue**] in Play Mode
- **•** Le seguenti funzioni non sono disponibili per CloudDirectPlay.
	- **–** Touch Preview
	- **–** Elenco Hot Cue Bank
	- **–** Playlist intelligente
- **•** Durante l'uso di CloudDirectPlay, le informazioni sui brani modificate da altri dispositivi CloudDirectPlay o Cloud Library Sync utilizzati con lo stesso account non vengono riflesse finché non si esce da CloudDirectPlay e si accede nuovamente.

# <span id="page-29-0"></span>**Nomi delle parti**

# <span id="page-29-1"></span>**Pannello superiore**

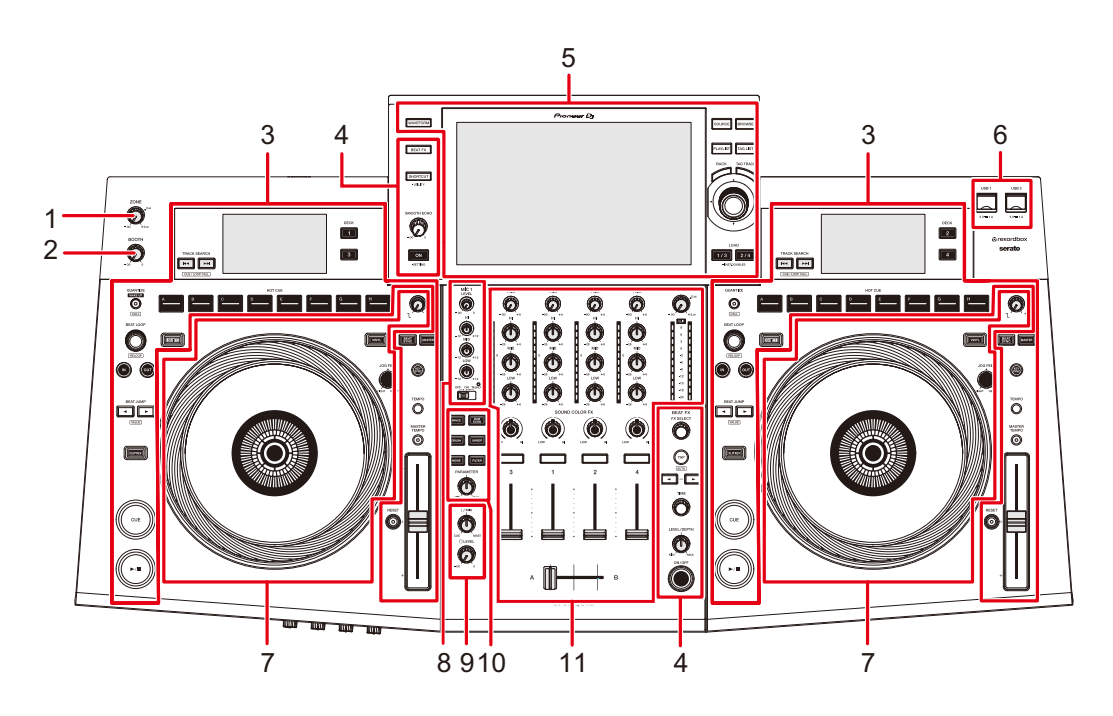

- 1. **Manopola del livello ZONE** (pagina [105\)](#page-104-2)
- 2. **Manopola del livello BOOTH** [\(pagina 101\)](#page-100-2)
- 3. **Sezione deck** [\(pagina 66\)](#page-65-2)
- 4. **Sezione Beat FX/SMOOTH ECHO** (pagine [111,](#page-110-2) [121](#page-120-2))
- 5. **Sezione Browse, Touch screen** (pagine [33,](#page-32-0) [50](#page-49-2))
- 6. **Sezione USB** [\(pagina 48\)](#page-47-2)
- 7. **Sezione Jog wheel** [\(pagina 72\)](#page-71-2)
- 8. **Sezione MIC** [\(pagina 102\)](#page-101-2)
- 9. **Sezione cuffie** [\(pagina 100\)](#page-99-3)
- 10. **Sezione Sound Color FX** [\(pagina 107\)](#page-106-2)
- 11. **Sezione canali/sezione Master** [\(pagina 95\)](#page-94-2)

## <span id="page-30-0"></span>**Pannello anteriore**

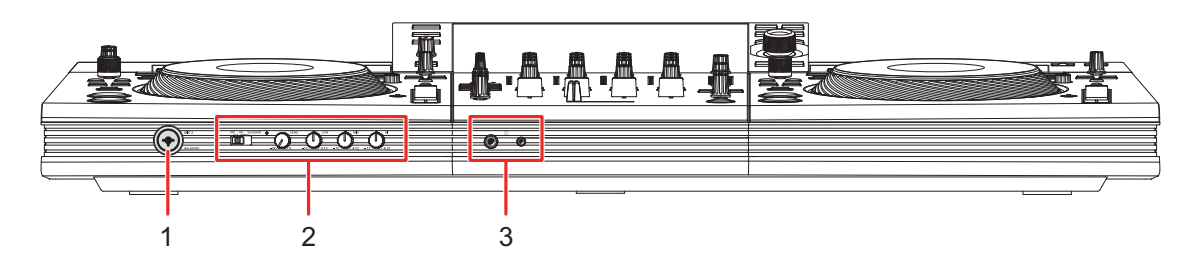

- 1. **Terminale MIC 2 (XLR o TRS da 1/4"/6,35 mm)** [\(pagina 103\)](#page-102-1)
- 2. **Sezione MIC** [\(pagina 102\)](#page-101-2)
- 3. **Terminali PHONES** [\(pagina 100\)](#page-99-4)

Collegare le cuffie a uno dei terminali (jack stereo da 1/4" o jack stereo mini da 3,5 mm). L'utilizzo contemporaneo di entrambi i terminali può ridurre la qualità dell'audio o il livello del volume.

### <span id="page-30-1"></span>**Pannello posteriore**

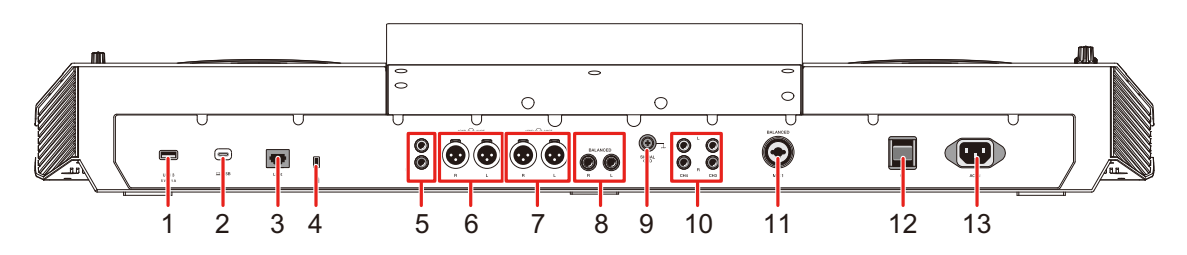

### 1. **Porta USB 3** [\(pagina 48\)](#page-47-2)

- **•** Se si utilizza un cavo USB, utilizzare un cavo di lunghezza massima 2 m.
- 2.  $\Box$  **Porta USB** [\(pagina 45\)](#page-44-0)

Collegare un PC/Mac.

- **•** Utilizzare un cavo USB di lunghezza massima 2 m.
- 3. **Terminale LINK** [\(pagina 46\)](#page-45-0)

Collegare a un terminale LAN su un PC/Mac su cui è in esecuzione rekordbox.

**•** Per le connessioni LAN cablate, utilizzare un cavo STP Cat5e (o superiore).

### 4. **Slot di sicurezza Kensington**

Collegare un cavo di sicurezza antifurto.

# **Nomi delle parti**

### 5. **Terminali MASTER 2 (RCA)**

Collegare ai terminali di ingresso analogico di un amplificatore di potenza, ecc.

#### 6. **Terminali MASTER 1 (XLR bilanciata)**

Collegare ai terminali di ingresso analogico di un amplificatore di potenza, di diffusori autoalimentati, ecc.

- **•** Usare i terminali solo per uscite bilanciate. Il collegamento dei terminali a ingressi non bilanciati (RCA, ecc.) con un cavo convertitore da XLR a RCA (o un adattatore di conversione), ecc., può ridurre la qualità dell'audio e/o causare rumori indesiderati.
- **•** Non collegare il cavo di alimentazione di un altro prodotto ai terminali.
- **•** Non collegare a un terminale che può fornire alimentazione phantom.
- **•** Utilizzare i terminali [**MASTER 2**] per l'ingresso non bilanciato (RCA, ecc.).

#### 7. **Terminali ZONE (XLR bilanciata)** [\(pagina 105\)](#page-104-3)

Utilizzare questi terminali di uscita per il canale ZONE.

**•** Usare i terminali solo per uscite bilanciate. Il collegamento dei terminali a ingressi non bilanciati può ridurre la qualità dell'audio e/o causare rumori indesiderati.

#### 8. **Terminali BOOTH (TRS da 1/4"/6,35 mm)** [\(pagina 101\)](#page-100-3)

Collegare un monitor per cabina.

**•** Usare i terminali solo per uscite bilanciate. Il collegamento dei terminali a ingressi non bilanciati può ridurre la qualità dell'audio e/o causare rumori indesiderati.

#### 9. **Terminale Signal GND**

Collegare il cavo di massa di un giradischi.

In questo modo si riduce il rumore indesiderato quando si collega un giradischi all'unità.

#### 10. **Terminali LINE/PHONO (RCA)**

Collegare multilettori, dispositivi di riproduzione a livello di linea o dispositivi di riproduzione fono (con puntina MM).

**•** A seconda del segnale di ingresso, potrebbe essere emesso un volume alto. Verificare che il segnale di ingresso corrisponda alle impostazioni.

#### 11. **Terminale MIC 1 (XLR o TRS da 1/4"/6,35 mm)** [\(pagina 103\)](#page-102-1)

#### 12. **Pulsante**  $\phi$

Accende l'unità o la mette in modalità standby.

#### 13. **AC IN**

Collegare a una presa di corrente con il cavo di alimentazione in dotazione.

### <span id="page-32-0"></span>**Touch screen**

# <span id="page-32-1"></span>**Schermata SOURCE**

Premere il pulsante [**SOURCE**] per visualizzare la schermata di selezione della sorgente.

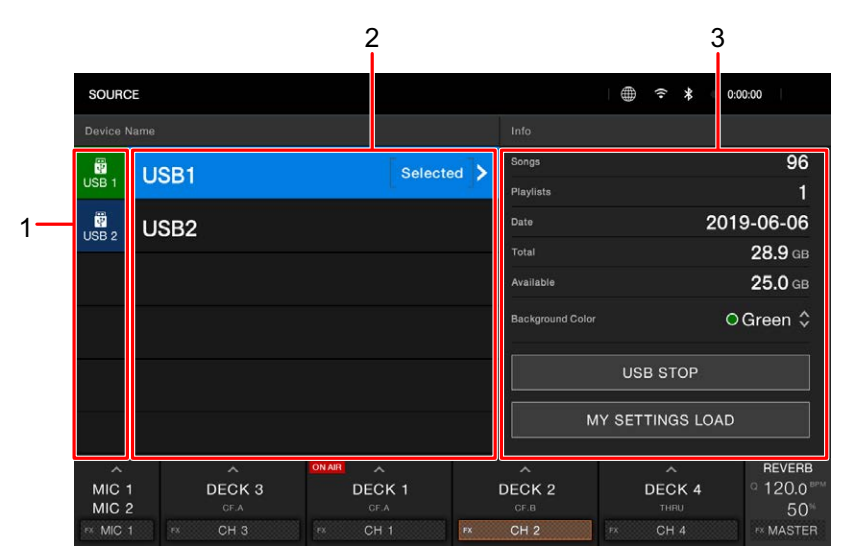

#### 1. **Icona del dispositivo**

Visualizza il dispositivo collegato.

**•** Se è impostato [**Background Color**] per il dispositivo, lo sfondo dell'icona viene visualizzato con il colore prescelto.

#### 2. **Nome/stato del dispositivo**

Visualizza il nome e lo stato del dispositivo.

#### 3. **Informazioni sul dispositivo**

Visualizza le informazioni relative al dispositivo evidenziato nell'elenco.

- **•** Se si seleziona un dispositivo di memoria (USB) nell'elenco, è possibile impostare quanto segue.
	- **– [MY SETTINGS LOAD]:** richiama le impostazioni Utility e altre impostazioni salvate sul dispositivo di memoria (USB). È anche possibile richiamare le impostazioni My Settings dalla schermata [**SHORTCUT**] [\(pagina 141\).](#page-140-1)
	- **– [Background Color]:** imposta il colore di sfondo dell'icona (per dispositivi di memoria (USB) che contengono file audio o dati di gestione esportati da rekordbox). Questa impostazione viene applicata anche ai colori di una parte del touch screen.

# **Schermata di esplorazione**

Premere il pulsante [**BROWSE**], [**TAG LIST**] o [**PLAYLIST**] per visualizzare la schermata di esplorazione (elenco dei brani).

È possibile sfogliare la libreria rekordbox su un dispositivo di memoria (USB), tramite CloudDirectPlay o su un PC/Mac collegato.

**•** Se si sfoglia un dispositivo di memoria (USB) che non contiene una libreria rekordbox nella schermata [**BROWSE**], gli elenchi delle cartelle e dei brani vengono visualizzati con una struttura gerarchica.

#### 4 56 7 8 9 10 11 3 4 56 7 8  $\bigcup_{0:00:00}$ ő ਕਿ 2 . 團. TRACK T. ı) **Inngel BPM** ▲ Kev. <sup>"D</sup> After Dark Logistics 87.0 Dbm  $\frac{1}{2}$ **WALLER LARE** "> Allergens Anile 174.0 Fm 1 "> Aspalls [MP3] Chromatic 174.0 Am  $\frac{b}{\kappa}$ "> A Day Without Death Random Movement 175.0 Bm <sup>"</sup>> Because Of You S.P.Y x Etherwood 174.0 Ab  $\bullet$  $\begin{array}{c} \boxed{11} \\ \boxed{11} \\ \boxed{11} \end{array}$ "J B.L.O  $Sat$ 87.0 Bbm 開墾 "> Can't Stop, Won't Stop (Ori Karuva 124.0 Gm "> Changes in Heart Feat. Kayl DJ Rusty 87.5 Gm <sup>\*</sup>P Cherry Hill  $87.0$  B McLeod & Symptom "> Chirp Tricks Frederic Robinson  $77.5$ Ab MIC<sub>1</sub>  $1270'$ DECK 3 DECK<sub>1</sub> DECK<sub>2</sub> DECK<sub>4</sub> 12  $MIC<sub>2</sub>$ 50 MASTER  $CH<sub>2</sub>$ CH<sub>4</sub> MIC

#### **Quando si preme il pulsante [BROWSE]**

#### 1. **Categoria**

Visualizza le categorie.

**•** Andare a [**Preferences**] in rekordbox per impostare le categorie da visualizzare.

#### 2. **Icona del dispositivo**

Visualizza l'icona di un dispositivo selezionato nella schermata [**SOURCE**] [\(pagina 33\)](#page-32-1).

### 3. **(Indietro)**

Visualizza il livello superiore successivo.

#### 4. **Visualizzazione del livello superiore successivo**

Visualizza il nome della cartella o del dispositivo al livello superiore successivo.

#### 5. **Elenco dei brani**

Visualizza la forma d'onda di anteprima, la copertina e l'elenco dei brani del livello gerarchico o della playlist selezionati.

- **•** Toccare la forma d'onda nella colonna [**PREVIEW**] per monitorare l'audio prima di caricare un brano [\(pagina 55\)](#page-54-1).
- **•** Toccare la riga del titolo per ordinare l'elenco.
- Toccare  $\Diamond$  sulla riga del titolo per visualizzare la schermata di selezione delle sottocolonne e selezionare una sottocolonna da visualizzare. (Per impostare le sottocolonne da visualizzare nell'elenco di selezione, andare a [**Preferences**] in rekordbox.)

### 6. **(Track Filter/EDIT)**

Restringe i brani in base a Track Filter [\(pagina 54\)](#page-53-0).

### 7. **(Ricerca)**

Visualizza la schermata [**SEARCH**] [\(pagina 52\).](#page-51-1)

#### 8. **MENU**

Visualizza [**MENU**] sul display delle informazioni sul mixer.

### 9. **Icone di stato della connessione**

- **—** (icona connessione Internet): visualizza lo stato della connessione Internet.
- **—** (icona connessione Wi-Fi): visualizza lo stato della connessione Wi-Fi.
- **—** (icona connessione Bluetooth): visualizza lo stato della connessione Bluetooth.

#### 10. **Timer di registrazione**

Visualizza il tempo di registrazione quando si utilizza Master Rec [\(pagina 71\)](#page-70-2).

### 11. **(Informazioni)**

Toccare per visualizzare o nascondere le informazioni dettagliate per il brano evidenziato nell'elenco.

### 12. **Display delle informazioni sul mixer**

Visualizza le informazioni per MIC, canali, effetti, ecc.

# **Schermata di riproduzione (schermata della forma d'onda)**

### **Display principale**

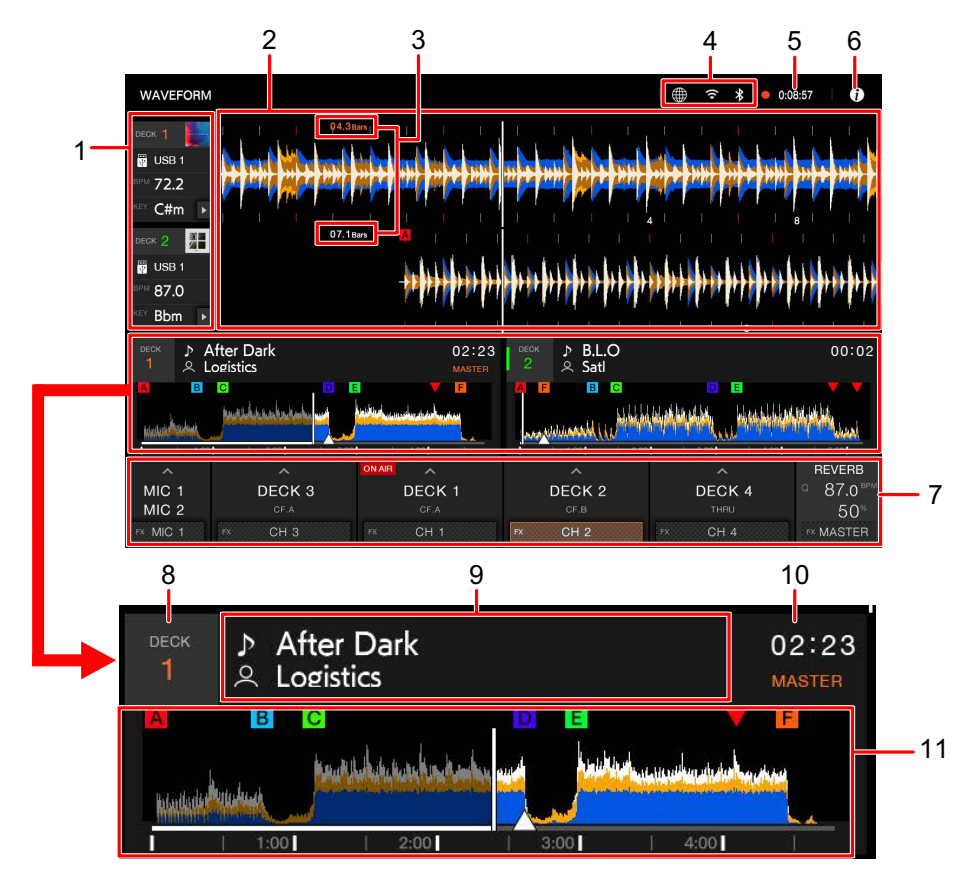

### 1. **Informazioni deck**

Visualizza le seguenti informazioni relative al brano caricato.

- **—** Dispositivo: visualizza dove è salvato il brano.
- **—** Copertina: visualizza la copertina.
- **—** BPM (per deck): visualizza il numero di BPM (battute per minuto, ovvero il tempo) del brano in riproduzione. Il valore misurato può differire da quello misurato dai mixer per DJ Pioneer a causa di differenze dei metodi di misurazione. Non si tratta di un malfunzionamento.
- **—** Chiave: visualizza la chiave del brano.
- **—** (Key Shift) [\(pagina 94\)](#page-93-2)
# **Nomi delle parti**

### 2. **Forma d'onda ingrandita**

Visualizza la forma d'onda ingrandita, i cue point, i loop point, gli Hot Cue point, ecc. analizzati da rekordbox.

- **—** In modalità Zoom: ingrandisce e riduce le forme d'onda sullo schermo simultaneamente.
- **—** In modalità Grid Adjust: regola la griglia delle battute del brano caricato nel deck attivo [\(pagina 92\).](#page-91-0)
- **•** È possibile cambiare il colore della forma d'onda in [**MY SETTINGS LOAD**] nella schermata [**SOURCE**] o in [**Waveform Color**] nella schermata [**SHORTCUT**] [\(pagina 139\)](#page-138-0).

### 3. **Conteggio a scalare delle battute**

Visualizza il numero di misure e battute dal punto di riproduzione al cue point salvato più vicino.

### 4. **Icone di stato della connessione**

- **—** (icona connessione Internet): visualizza lo stato della connessione Internet.
- **—** (icona connessione Wi-Fi): visualizza lo stato della connessione Wi-Fi.
- **—** (icona connessione Bluetooth): visualizza lo stato della connessione Bluetooth.

### 5. **Timer di registrazione** [\(pagina 71\)](#page-70-0)

Visualizza il tempo di registrazione quando si utilizza Master Rec.

### 6. **(Informazioni)**

Toccare per visualizzare o nascondere le informazioni dettagliate per il brano caricato nel deck.

### 7. **Display delle informazioni sul mixer**

- **—** Area delle informazioni MIC [\(pagina 102\)](#page-101-0)
- **—** Area delle informazioni sui canali [\(pagina 95\)](#page-94-0)
- **—** [**ON AIR**]: viene visualizzato quando è possibile emettere l'audio dai terminali [**MASTER 1**] o [**MASTER 2**].
- **—** Area delle informazioni BEAT FX [\(pagina 111\)](#page-110-0)
	- **–** Visualizza la schermata Beat FX selezionata (nome dell'effetto) [\(pagina 115\)](#page-114-0).
	- **–** Visualizza il numero di BPM (battute per minuto, ovvero il tempo) per Beat FX. In modalità automatica, viene visualizzato il numero di BPM rilevato automaticamente. In modalità Manual Setting, i BPM sono visualizzati in verde e viene visualizzato [**TAP**].
	- **–** Visualizza [**Q**] in bianco quando Quantize per Beat FX è acceso e attivo, mentre è visualizzato in grigio quando è acceso ma non attivo [\(pagina 114\)](#page-113-0).
	- **–** Visualizza i parametri (battuta, %, msec) impostati per l'effetto.

# **Nomi delle parti**

### 8. **Numero di deck**

### 9. **Nome del brano/artista**

Visualizza il nome del brano e dell'artista del brano caricato.

**•** Se [**Overall Waveform Display**] è impostato su [**4deck**], viene visualizzato solo il nome del brano [\(pagina 132\)](#page-131-0).

### 10. **Display del tempo (minuti, secondi e millisecondi)**

Visualizza il tempo residuo o il tempo trascorso.

**•** È possibile impostare la visualizzazione del tempo (tempo residuo o tempo trascorso) in [**Time Mode**] nella schermata [**SHORTCUT**] [\(pagina 139\).](#page-138-1)

### 11. **Forma d'onda complessiva**

Visualizza la forma d'onda complessiva, i cue point, i loop point, gli Hot Cue point, ecc. analizzati da rekordbox.

È possibile avviare la riproduzione da un punto che viene toccato sulla forma d'onda [\(pagina 68\)](#page-67-0).

- **•** Gli indicatori sulla forma d'onda complessiva indicano quanto segue.
	- **–** Posizione riproduzione: mostra il brano come un grafico a barre (linee orizzontali). Il punto di riproduzione corrente è indicato da una linea verticale bianca sul grafico a barre.

Quando il display del tempo è impostato su [**TIME**], il grafico si illumina dall'inizio del brano fino al punto di riproduzione, per indicare il tempo trascorso. Quando il display del tempo è impostato su [**REMAIN**], il grafico si spegne alla sinistra del punto di riproduzione, mentre la parte rimanente del brano è illuminata.

- **–** Visualizzazione scale (intervallo di 30 secondi)/misuratore frasi: visualizza scale ad intervalli di 30 secondi oppure visualizza il misuratore delle frasi sotto la posizione riproduzione. È possibile scegliere la visualizzazione (scale o misuratore frasi) in [**Waveform Divisions**] delle impostazioni Utility [\(pagina 132\)](#page-131-1).
- **–** Cue/loop point, Hot Cue/Loop point salvati: indica i cue/loop point e gli Hot Cue/ Loop point salvati nel brano tramite contrassegni visualizzati sopra la forma d'onda.
- **–** Cue/loop point: indica i cue/loop point impostati nel brano tramite contrassegni visualizzati sotto la forma d'onda.
- **–** Visualizzazione con conteggio a scalare: visualizza il cue point salvato impostato come destinazione del conteggio a scalare.
- **•** È possibile cambiare il colore della forma d'onda in [**MY SETTINGS LOAD**] nella schermata [**SOURCE**] o in [**Waveform Color**] nella schermata [**SHORTCUT**] [\(pagina 139\)](#page-138-0).

**•** È possibile impostare diversi colori per i cue/loop point e gli Hot Cue/Loop point salvati in rekordbox.

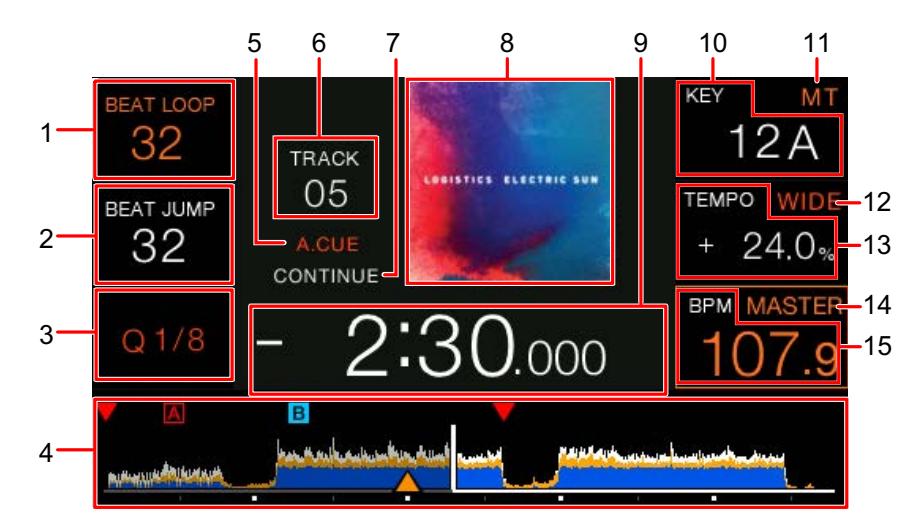

### <span id="page-38-0"></span>**Display del deck**

### 1. **Numero di battute per un loop**

Visualizza il numero di battute impostato per un beat loop o una riproduzione in loop.

### 2. **Numero di battute per Beat Jump**

Visualizza il numero di battute impostato per un Beat Jump.

3. **Visualizzazione Q (Quantize per deck), numero di battute per Quantize**  [\(pagina 89\)](#page-88-0)

Viene visualizzato in rosso quando Quantize per il deck è acceso e attivo, mentre viene visualizzato in grigio quando è acceso ma non attivo.

**•** Impostare il numero di battute in [**Quantize Beat Value (Deck)**] nelle impostazioni Utility o [**Quantize Beat Value**] nella schermata [**SHORTCUT**] (pagine [127](#page-126-0), [139\)](#page-138-2).

### 4. **Forma d'onda complessiva**

Visualizza la forma d'onda complessiva, i cue point, i loop point, gli Hot Cue point, ecc. analizzati da rekordbox.

- **•** Gli indicatori sulla forma d'onda complessiva indicano quanto segue.
	- **–** Posizione riproduzione: mostra il brano come un grafico a barre (linee orizzontali). Il punto di riproduzione corrente è indicato da una linea verticale bianca sul grafico a barre.

Quando il display del tempo è impostato su [**TIME**], il grafico si illumina dall'inizio del brano fino al punto di riproduzione, per indicare il tempo trascorso.

Quando il display del tempo è impostato su [**REMAIN**], il grafico si spegne alla sinistra del punto di riproduzione, mentre la parte rimanente del brano è illuminata. Il grafico lampeggia quando il tempo residuo del brano è inferiore a 30 secondi e lampeggia più rapidamente quando è inferiore a 15 secondi.

- **–** Visualizzazione scale (intervallo di 30 secondi): visualizza scale ad intervalli di 30 secondi sotto la posizione riproduzione.
- **–** Cue/loop point, Hot Cue/Loop point salvati: indica i cue/loop point e gli Hot Cue/ Loop point salvati nel brano tramite contrassegni visualizzati sopra la forma d'onda.
- **–** Cue/loop point: indica i cue/loop point impostati nel brano tramite contrassegni visualizzati sotto la forma d'onda.
- **•** È possibile cambiare il colore della forma d'onda in [**MY SETTINGS LOAD**] nella schermata [**SOURCE**] o in [**Waveform Color**] nella schermata [**SHORTCUT**] [\(pagina 139\)](#page-138-0).
- **•** È possibile impostare diversi colori per i cue/loop point e gli Hot Cue/Loop point salvati in rekordbox.
- 5. **Indicatore A.CUE** [\(pagina 78\)](#page-77-0)

Visualizzato quando è attiva la funzione Auto Cue.

### 6. **Numero di brano**

Visualizza il numero (01-999) del brano caricato.

### 7. **Indicatore della modalità di riproduzione**

Visualizza la modalità di riproduzione per il brano caricato.

**•** Impostare la modalità di riproduzione in [**Play Mode**] nelle impostazioni Utility [\(pagina 128\)](#page-127-0).

### 8. **Copertina**

### 9. **Display del tempo (minuti, secondi e millisecondi)**

Visualizza il tempo residuo o il tempo trascorso.

**•** È possibile impostare la visualizzazione del tempo (tempo residuo o tempo trascorso) in [**Time Mode**] nella schermata [**SHORTCUT**] [\(pagina 139\).](#page-138-1)

### 10. **Chiave**

visualizza la chiave del brano.

### 11. **Indicatore MT**

Visualizzato quando è attiva la funzione Master Tempo.

### 12. **Gamma di regolazione della velocità di riproduzione**

Visualizza la gamma di regolazione rispetto alla velocità di riproduzione originale [\(pagina 69\)](#page-68-0).

# **Nomi delle parti**

### 13. **Velocità di riproduzione**

Visualizza la velocità di riproduzione impostata dal cursore TEMPO.

### 14. **Indicatore MASTER**

Viene visualizzato quando l'unità è impostata come sync master.

### 15. **BPM**

Visualizza il numero di BPM (battute per minuto, ovvero il tempo) per il brano in riproduzione.

**•** Il valore misurato può differire da quello misurato dai mixer per DJ Pioneer a causa di differenze dei metodi di misurazione. Non si tratta di un malfunzionamento.

<span id="page-40-0"></span>**Display jog dial**

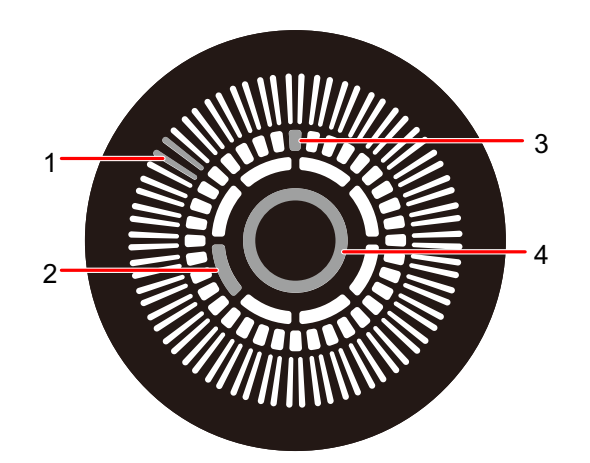

### 1. **Indicatore del punto di riproduzione**

Indica il punto di riproduzione (si attiva durante la riproduzione e si ferma quando il brano è in pausa).

### 2. **Indicatore di rilevamento del tocco della jog wheel**

Si illumina quando viene premuta la parte superiore della jog wheel con la modalità Vinyl attivata.

### 3. **Indicatore cue/loop/Hot Cue point**

Indica i cue point, loop point o Hot Cue point.

### 4. **Colore cue point**

Visualizza il colore impostato per i cue point.

# **Operazioni di base sul touch screen**

Utilizzare la manopola selettrice intelligente o toccare lo schermo per azionarlo.

## <span id="page-41-0"></span>**Uso della manopola selettrice intelligente**

Sono disponibili le seguenti funzioni.

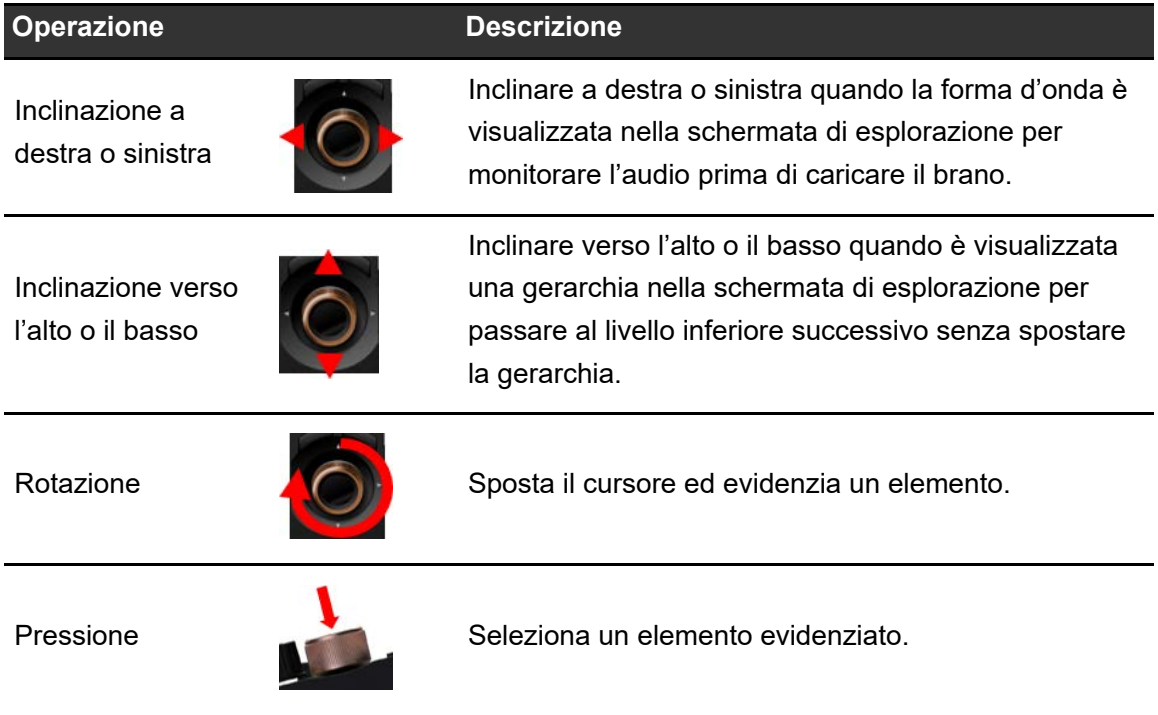

## **Operazioni a sfioramento**

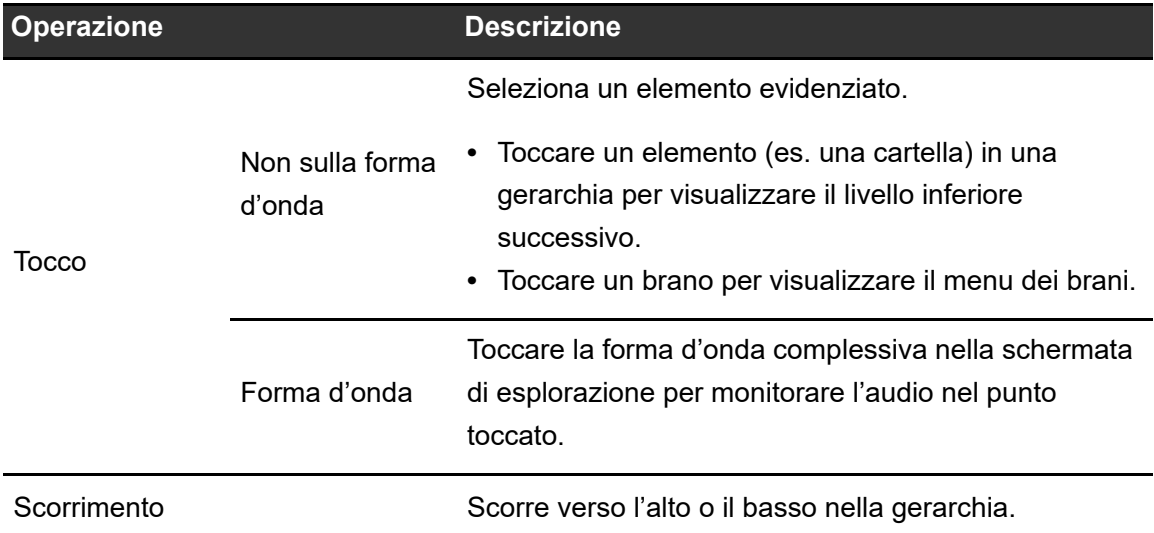

## <span id="page-42-0"></span>**Ritorno al livello superiore successivo**

## **1 Premere il pulsante [BACK] sul pannello superiore.**

Viene visualizzato il livello superiore successivo (schermata precedente).

**•** Tenere premuto il pulsante [**BACK**] per evidenziare il primo livello della struttura gerarchica.

# **Collegamenti (stili di base)**

Prima di collegare altre unità, spegnere l'unità e scollegare il cavo di alimentazione.

Collegare il cavo di alimentazione dopo che tutti i collegamenti sono completi.

- **•** Utilizzare il cavo di alimentazione accluso.
- **•** Leggere i manuali di istruzioni dei dispositivi che si intendono collegare con l'unità.

# **PRO DJ LINK**

## **USB Export**

È possibile trasferire file audio e dati di gestione di rekordbox da utilizzare su questa unità mediante un dispositivo di memoria (USB). È possibile riprodurre playlist o brani con cue, loop e Hot Cue precedentemente impostati in rekordbox.

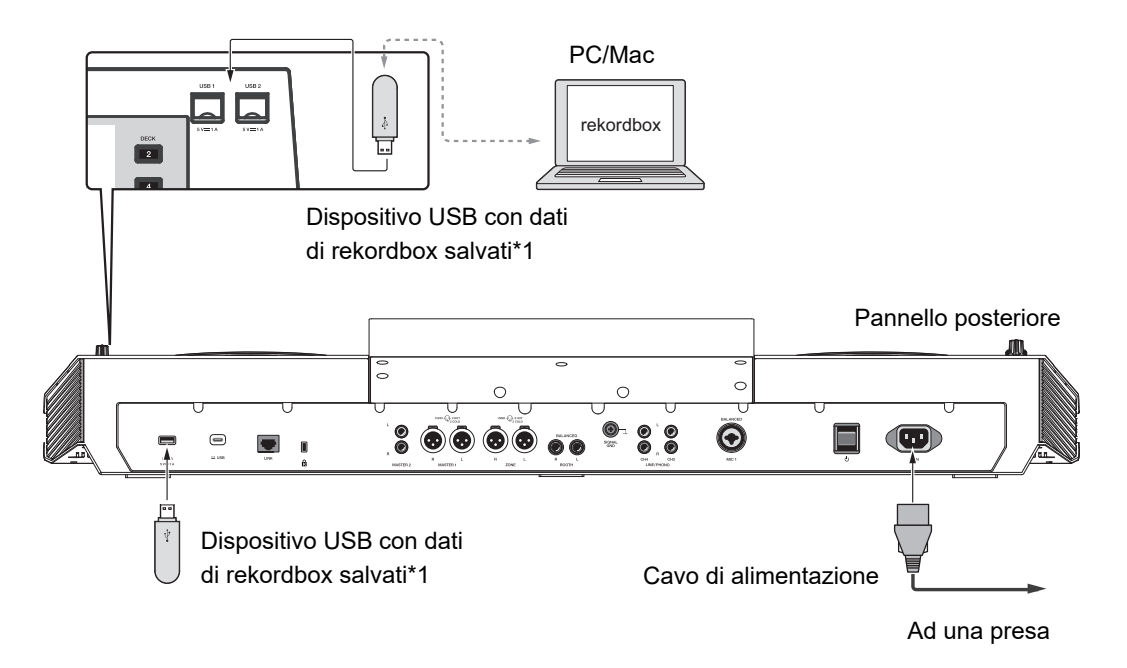

\*1 Se si utilizza un cavo USB, utilizzare un cavo di lunghezza massima 2 m.

# **rekordbox LINK EXPORT**

È possibile selezionare e riprodurre brani direttamente in rekordbox con questa unità dopo averla connessa tramite un cavo LAN (CAT5e), un cavo USB o una LAN wireless (Wi-Fi) a un PC/Mac su cui è in esecuzione rekordbox. È possibile riprodurre playlist o brani con cue, loop e Hot Cue precedentemente impostati in rekordbox.

- **•** Installare il driver Windows per la connessione USB con rekordbox (LINK EXPORT) prima di collegare l'unità a un PC con un cavo USB [\(pagina 16\).](#page-15-0)
- **•** Per informazioni sulla connessione con rekordbox per iOS/Android, vedere la sezione FAQ al seguente URL.

iOS:

rekordbox.com/it/support/faq/connecting-to-dj-units/#faq-q100037

#### Android:

rekordbox.com/it/support/faq/connecting-to-dj-units-android/#faq-q110039

### **Quando si utilizza un cavo USB**

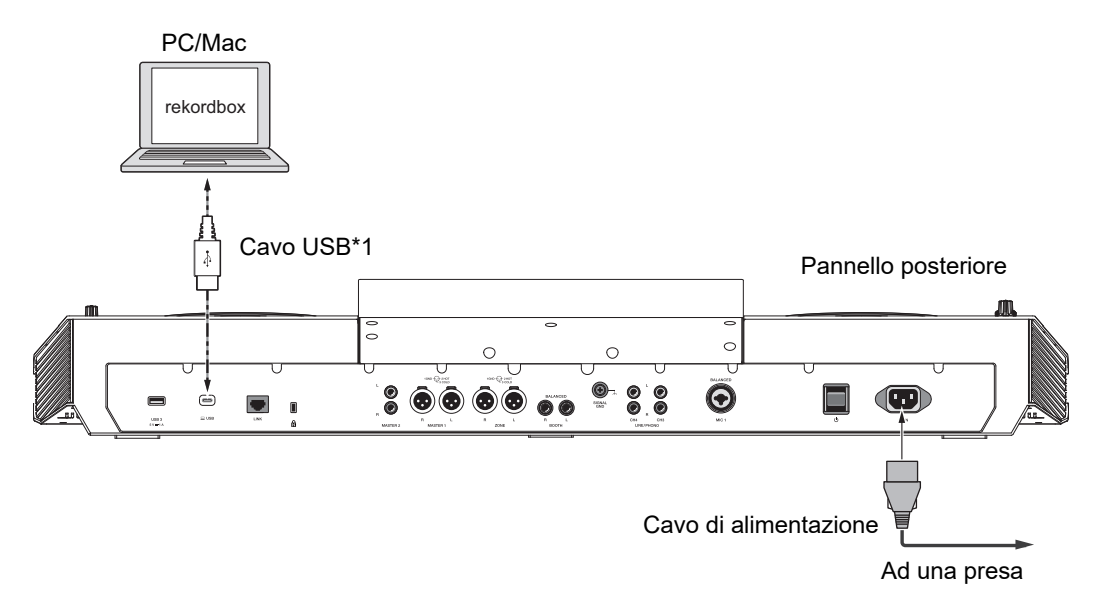

\*1 Utilizzare un cavo USB di lunghezza massima 2 m.

**•** Inserire o far partire un cavo USB nella/dalla porta USB sul pannello posteriore. Prestare attenzione a non applicare forza in direzione verticale o orizzontale.

# **Collegamenti (stili di base)**

### **Quando si utilizza un cavo LAN**

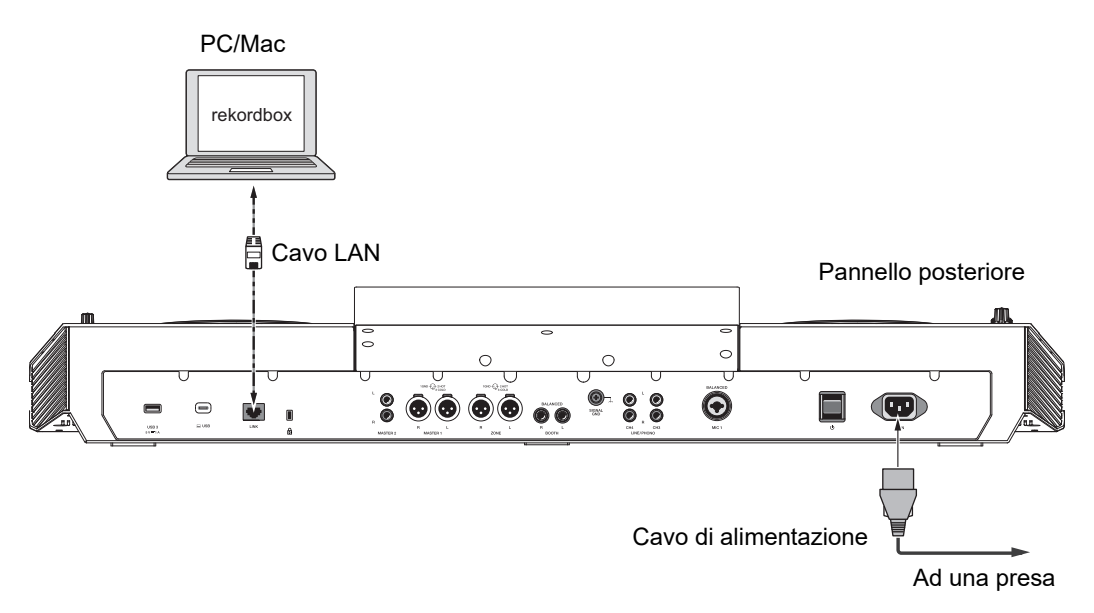

## **Quando si utilizza un router LAN wireless e un punto di accesso**

#### **Mediante un cavo LAN:**

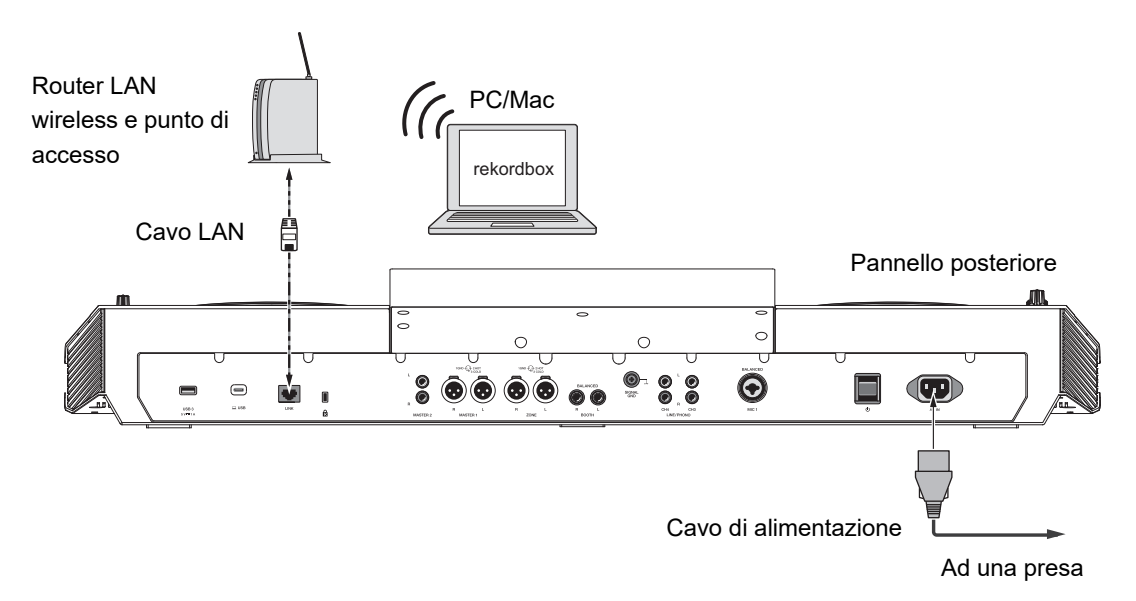

# **Collegamenti (stili di base)**

### **Mediante la connessione wireless interna (Wi-Fi):**

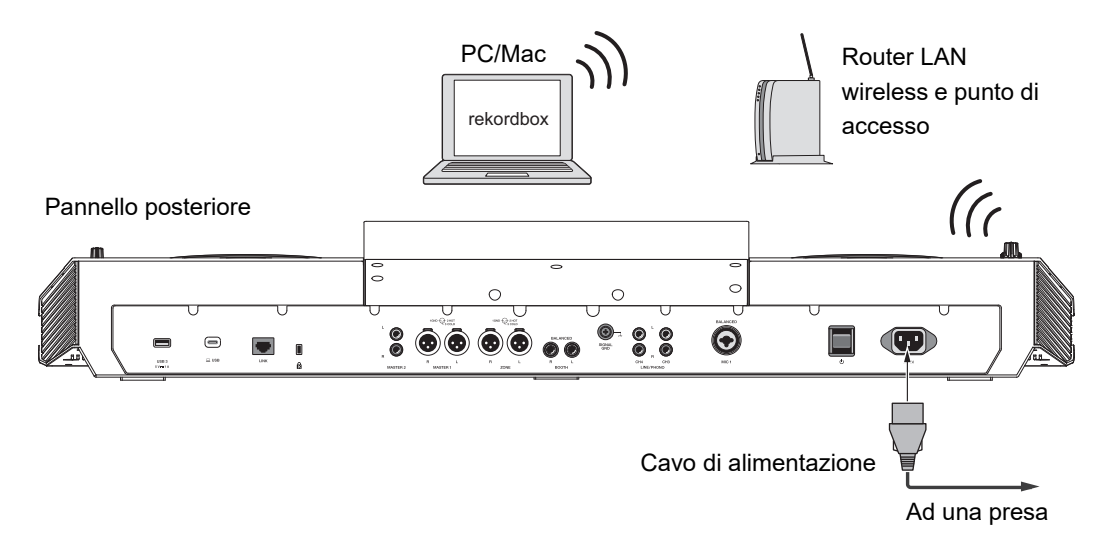

**•** Per utilizzare CloudDirectPlay, connettere PRO DJ LINK (router LAN wireless) a Internet.

# **Connessione di dispositivi di memoria (USB)**

# <span id="page-47-0"></span>**Sezione USB**

### **Pannello superiore:**

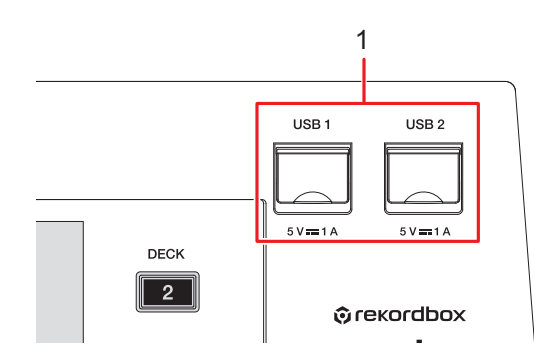

**Pannello posteriore:**

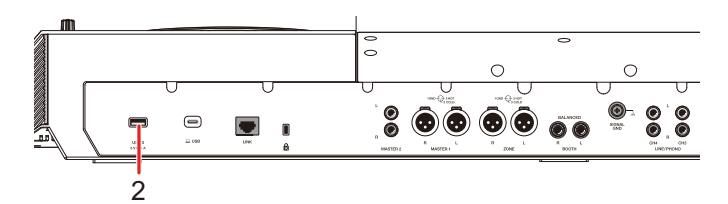

- 1. **Porte USB 1 e USB 2**
- 2. **Porta USB 3**

# **Dispositivo USB**

- **•** Non scollegare un dispositivo USB dall'unità senza utilizzare [**USB STOP**] e non spegnere l'unità quando è collegato un dispositivo USB; in caso contrario, i dati di gestione dell'unità potrebbero essere cancellati o il dispositivo USB potrebbe diventare illeggibile.
- **•** Prestare attenzione a non premere o tirare lo sportello della porta USB con forza eccessiva; potrebbe danneggiarsi.

# **Collegamento di un dispositivo USB**

**1 Inserire un dispositivo USB tenendolo dritto fino a bloccarlo.**

# **Scollegamento di un dispositivo USB**

**1 Premere il pulsante [SOURCE].**

I dispositivi collegati all'unità vengono visualizzati nella schermata [**SOURCE**] [\(pagina 33\)](#page-32-0).

- **2 Selezionare il dispositivo da scollegare dall'unità, quindi toccare [USB STOP].**
- **3 Quando il dispositivo USB scompare dall'elenco, estrarlo tenendolo dritto.**

# **Selezione dei brani**

# **Sezione Browse**

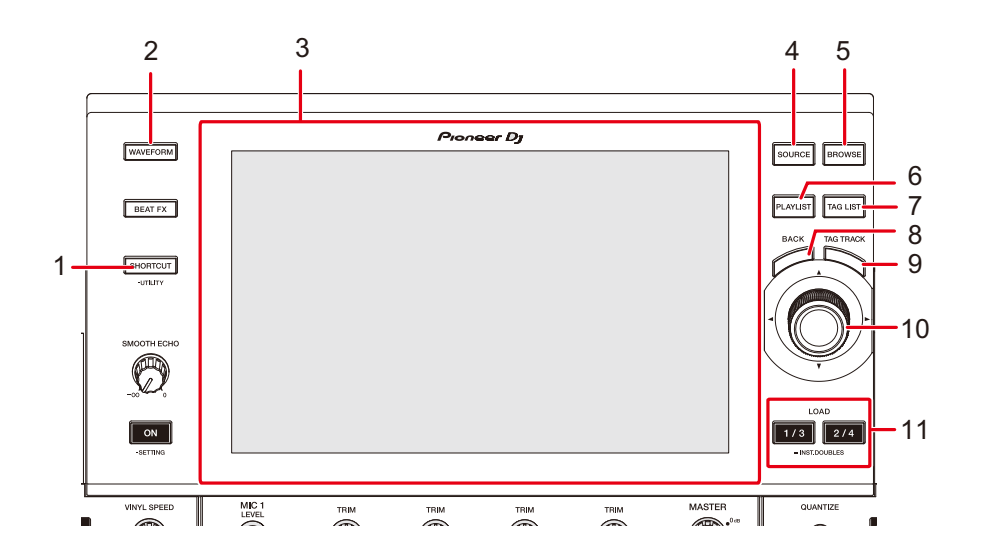

- 1. **Pulsante SHORTCUT** [\(pagina 139\)](#page-138-3)
- 2. **Pulsante WAVEFORM**

Visualizza la schermata [**WAVEFORM**].

- 3. **Display principale** [\(pagina 36\)](#page-35-0)
- 4. **Pulsante SOURCE**

Visualizza la schermata [**SOURCE**].

5. **Pulsante BROWSE**

Visualizza la schermata [**BROWSE**].

6. **Pulsante PLAYLIST**

Visualizza la schermata [**PLAYLIST**].

7. **Pulsante TAG LIST**

Visualizza la schermata [**TAG LIST**].

- 8. **Pulsante BACK** [\(pagina 43\)](#page-42-0)
- 9. **Pulsante TAG TRACK**

Aggiunge brani alla tag list o li elimina.

- 10. **Manopola selettrice intelligente** [\(pagina 42\)](#page-41-0)
- 11. **Pulsanti LOAD 1/3 e LOAD 2/4**

# **Selezione di una sorgente**

## **1 Premere il pulsante [SOURCE].**

I dispositivi collegati all'unità vengono visualizzati nella schermata [**SOURCE**] [\(pagina 33\)](#page-32-0).

**2 Selezionare un dispositivo.**

# <span id="page-50-0"></span>**Selezione di un brano**

# **Selezione di un brano nella schermata di esplorazione**

## **1 Aprire la schermata di esplorazione.**

Viene visualizzato un elenco dei brani.

Per saperne di più: [Schermata di esplorazione \(pagina 34\)](#page-33-0)

## **2 Selezionare un brano.**

Per saperne di più: [Caricamento di un brano nel deck \(pagina 56\)](#page-55-0)

## **Ricerca di un brano**

## **Uso della funzione Search**

Questa funzione è disponibile solo quando si sfoglia la libreria rekordbox.

## **1 Premere il pulsante [BROWSE].**

Viene visualizzata la schermata [**BROWSE**].

### **2 Toccare 4 (Ricerca).**

Viene visualizzata la schermata Search.

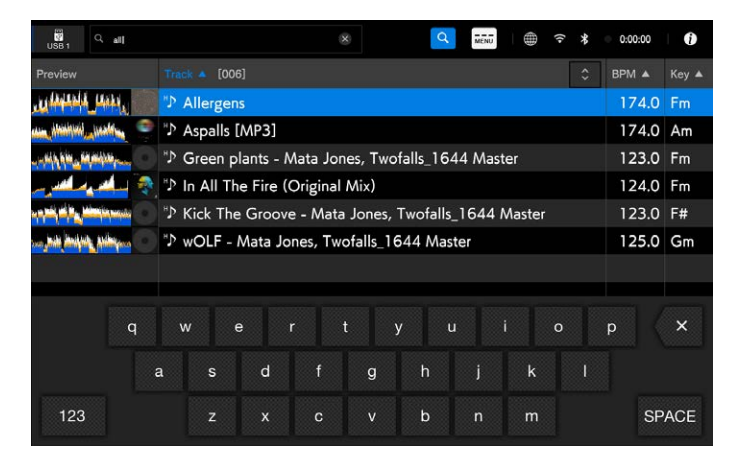

Digitare una parola chiave con la tastiera.

I brani che contengono la parola chiave vengono visualizzati nell'elenco.

**•** È possibile specificare più parole chiave separandole con uno spazio.

# **Utilizzo della funzione Jump**

L'unità supporta 2 modalità di salto.

## **Alphabet Jump**

## **1 Tenere premuta la manopola selettrice intelligente quando è visualizzato l'elenco in ordine alfabetico.**

La modalità Alphabet Jump si attiva e il primo carattere del brano o della categoria evidenziati viene visualizzato sullo schermo.

**•** In modalità Alphabet Jump vengono visualizzati i caratteri da A a Z, da 0 a 9 e alcuni simboli.

## **2 Ruotare la manopola selettrice intelligente per scorrere nella schermata.**

Il cursore passa al brano o alla categoria che inizia con il carattere visualizzato.

**•** Il cursore non salta quando non sono disponibili brani o categorie che iniziano con il carattere visualizzato.

**Page Jump**

**1 Tenere premuta la manopola selettrice intelligente quando è visualizzato un elenco diverso da quello in ordine alfabetico.**

La modalità Page Jump si attiva.

## **2 Ruotare la manopola selettrice intelligente per scorrere nella schermata.**

Il cursore passa al primo brano dell'elenco in ogni pagina.

# <span id="page-53-0"></span>**Uso di Track Filter**

È possibile filtrare i brani per BPM, chiave, informazioni di tag, ecc. aggiunti da rekordbox. Questa funzione è disponibile solo quando si sfoglia la libreria rekordbox.

## **Filtraggio dei brani**

## **1 Visualizzare la schermata di esplorazione.**

Viene visualizzato un elenco dei brani.

Per saperne di più: [Schermata di esplorazione \(pagina 34\)](#page-33-0)

## **2 Toccare T (Track Filter/EDIT).**

I brani vengono filtrati in base alle condizioni correntemente impostate.

## **Definizione delle condizioni nella schermata di modifica Track Filter**

## **1 Visualizzare la schermata di esplorazione.**

Viene visualizzato un elenco dei brani.

Per saperne di più: [Schermata di esplorazione \(pagina 34\)](#page-33-0)

## **2 Tenere premuto T (Track Filter/EDIT).**

Viene visualizzata la schermata di modifica Track Filter.

## **3 Specificare le condizioni di filtraggio.**

- **•** Come condizioni di filtraggio è possibile scegliere BPM, chiave, valutazione, colore o informazioni di tag aggiunte con rekordbox.
- **•** Toccare per aggiungere una casella di controllo che attiva le condizioni di filtraggio.
- **•** Toccare [**MASTER DECK**] per leggere le informazioni BPM e chiave del brano in riproduzione sul deck impostato come sync master.
- **•** È possibile impostare le condizioni per Track Filter in rekordbox.

**•** Le condizioni di filtraggio vengono salvate in modo indipendente per ogni dispositivo di memoria (USB).

# **Ricerca per chiave del brano in riproduzione**

Le icone della chiave del brano che offrono una buona corrispondenza con la chiave di un brano caricato nel master deck (chiave relativa) vengono visualizzate in verde.

**•** Questa funzione non è disponibile quando non vi sono deck impostati come sync master.

# <span id="page-54-0"></span>**Monitoraggio dell'audio prima di caricare un brano (Touch Preview)**

È possibile monitorare l'audio di un brano prima di caricare un brano.

## **1 Collegare le cuffie all'unità.**

**Per saperne di più: [Pannello anteriore \(pagina 31\)](#page-30-0)** 

## **2 Toccare la forma d'onda visualizzata nell'elenco dei brani o inclinare la manopola selettrice intelligente a destra o sinistra.**

Monitorare l'audio dal punto toccato con le cuffie.

- **•** È possibile monitorare l'audio di un brano mentre si tocca la forma d'onda o si inclina la manopola selettrice intelligente a destra o sinistra anche quando si emette l'audio di un brano in corso di riproduzione sull'unità.
- **•** Non è possibile monitorare l'audio di brani che non possono essere caricati nei deck.

Per saperne di più: [Schermata di esplorazione \(pagina 34\)](#page-33-0)

# <span id="page-55-0"></span>**Caricamento di un brano nel deck**

### **1 Selezionare un brano nell'elenco dei brani.**

Per saperne di più: [Selezione di un brano \(pagina 51\)](#page-50-0)

## **2 Premere il pulsante [LOAD 1/3] o [LOAD 2/4].**

Il brano viene caricato nel deck corrispondente.

- **•** Non è possibile caricare un altro brano mentre un brano è in riproduzione se [**Load Lock**] è impostato su [**Lock**] nelle impostazioni Utility (pagine [127\)](#page-126-1). Impostare su [**Unlock**] o premere il pulsante [ $\blacktriangleright$ /II] per mettere in pausa la riproduzione, quindi caricare un altro brano.
- **•** Quando Auto Cue è attivo, la riproduzione viene portata in pausa all'inizio di un brano. Premere il pulsante [ $\blacktriangleright$ /II] per avviare la riproduzione.

# **Caricamento di un brano tramite il menu dei brani**

È possibile visualizzare il menu dei brani premendo la manopola selettrice intelligente quando è selezionato un brano nelle schermate Browse, Playlist, Search o Tag List. A quel punto, è possibile caricare un brano dal menu dei brani.

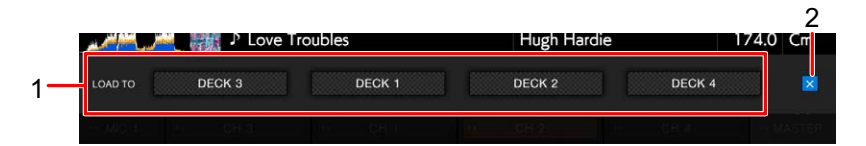

### 1. **LOAD TO DECK da 1 a 4**

Carica un brano nel deck e avvia la riproduzione.

### 2. **(Annulla)**

Chiude il menu dei brani.

# **Uso della cronologia History**

I brani riprodotti per circa 1 minuto vengono registrati nella cronologia History (elenco di riproduzione) (fino a 999 brani).

- **•** Una nuova cronologia History viene creata automaticamente su un dispositivo di memoria (USB) quando viene collegato all'unità.
- **•** Se si riproduce un brano più volte in successione, potrebbe non essere registrato nella cronologia History.
- **•** Le informazioni quali il nome dei brani registrati nella cronologia History vengono visualizzate in verde (a indicare che il brano è stato riprodotto).
- **•** È possibile creare una playlist dalla cronologia History utilizzando rekordbox. Per i dettagli, consultare il Manuale di istruzioni di rekordbox (Mac/Windows) [\(pagina 9\).](#page-8-0)

# **Visualizzazione della cronologia History**

## **1 Premere il pulsante [BROWSE].**

Viene visualizzata la schermata [**BROWSE**].

## **2 Selezionare [HISTORY] nella categoria.**

Viene visualizzato l'elenco History.

# **Cancellazione della cronologia History**

## **1 Selezionare la cronologia History che si desidera eliminare nell'elenco History e toccare [MENU].**

Viene visualizzato il menu di eliminazione.

## **2 Selezionare [DELETE] o [ALL DELETE].**

- **[DELETE]**: elimina la cronologia History selezionata.
- **[ALL DELETE]**: elimina tutti gli elenchi History.

**•** Se si crea una playlist dalla cronologia History utilizzando rekordbox, la cronologia HISTORY viene eliminata dal dispositivo di memoria (USB).

# **Uso della Tag List**

È possibile contrassegnare con una tag un brano che si desidera riprodurre a continuazione o brani che si ritengono adatti alla performance e rivederli tramite la Tag List.

- **•** Viene creata una Tag List per ogni dispositivo di memoria (USB) o ogni CloudDirectPlay. Non è possibile registrare un brano su più dispositivi di memoria (USB).
- **•** È possibile registrare fino a 100 brani nella Tag List di ogni dispositivo di memoria (USB).
- **•** Non è possibile registrare un brano in una Tag List più di una volta.

# **Schermata Tag List**

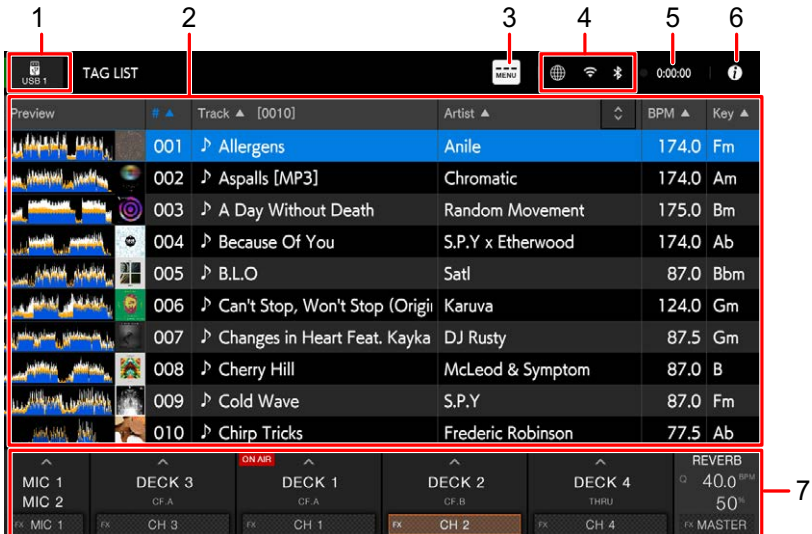

### 1. **Icona del dispositivo**

Visualizza l'icona di un dispositivo selezionato nella schermata [**SOURCE**] [\(pagina 33\)](#page-32-0).

### 2. **Tag list**

Visualizza un'anteprima della forma d'onda, la copertina, il numero di serie e l'elenco dei brani nella Tag List.

**•** Toccare la forma d'onda nella colonna [**PREVIEW**] per monitorare l'audio prima di caricare un brano [\(pagina 55\)](#page-54-0).

# **Selezione dei brani**

- **•** Toccare la riga del titolo per ordinare l'elenco.
- Toccare  $\Diamond$  sulla riga del titolo per visualizzare la schermata di selezione delle sottocolonne e selezionare una sottocolonna da visualizzare. (Per impostare le sottocolonne da visualizzare nell'elenco di selezione, andare a [**Preferences**] in rekordbox.)

#### 3. **MENU**

Visualizza [**MENU**] sul display delle informazioni sul mixer.

### 4. **Icone di stato della connessione**

- **—** (icona connessione Internet): visualizza lo stato della connessione Internet.
- **—** (icona connessione Wi-Fi): visualizza lo stato della connessione Wi-Fi.
- **—** (icona connessione Bluetooth): visualizza lo stato della connessione Bluetooth.

### 5. **Timer di registrazione**

Visualizza il tempo di registrazione quando si utilizza Master Rec [\(pagina 71\)](#page-70-0).

### 6. **(Informazioni)**

Toccare per visualizzare o nascondere le informazioni dettagliate per il brano evidenziato nell'elenco.

### 7. **Display delle informazioni sul mixer**

Visualizza le informazioni per MIC, canali, effetti, ecc.

## **Registrazione di un brano nella Tag List**

### **1 Evidenziare un brano.**

**•** È possibile aggiungere immediatamente alla Tag List i brani inclusi in una cartella o in una playlist selezionando una cartella o una playlist.

## **2 Premere il pulsante [TAG TRACK].**

Viene visualizzato un segno di spunta per i brani registrati nella Tag List.

# **Eliminazione di un brano dalla Tag List**

- **Eliminazione di un singolo brano nella schermata Tag List**
- **1 Evidenziare un brano.**
- **2 Tenere premuto il pulsante [TAG TRACK].**

Il brano viene eliminato dalla Tag List.

## **Eliminazione di un singolo brano nella schermata Browse, Playlist o Search**

- **1 Evidenziare un brano.**
- **2 Premere il pulsante [TAG TRACK].**

Il brano viene eliminato dalla Tag List.

**Eliminazione simultanea di tutti i brani**

## **1 Premere il pulsante [TAG LIST].**

Viene visualizzata la schermata [**TAG LIST**].

## **2 Toccare [MENU].**

Viene visualizzato [**MENU**].

## **3 Selezionare [REMOVE ALL TRACKS] in [MENU].**

Tutti i brani della Tag List vengono eliminati.

**•** Se si elimina un brano in corso di riproduzione dalla Tag List, la riproduzione del brano prosegue fino alla fine. Il brano successivo non viene riprodotto.

# **Conversione della Tag List in playlist**

Una playlist convertita dalla Tag List viene visualizzata nella categoria [**PLAYLIST**].

- **•** Non è possibile convertire la Tag List in playlist se la libreria rekordbox non è salvata sul dispositivo di memoria (USB) o su CloudDirectPlay.
- **•** Se nella Tag List sono registrati sia brani gestiti che brani non gestiti da rekordbox, vengono convertiti in playlist solo i brani gestiti da rekordbox.

## **1 Premere il pulsante [TAG LIST].**

Viene visualizzata la schermata [**TAG LIST**].

## **2 Toccare [MENU].**

Viene visualizzato [**MENU**].

## **3 Selezionare [CREATE PLAYLIST] in [MENU].**

La Tag List viene convertita in playlist con il nome [**TAG LIST XXX**].

# **Visualizzazione della schermata Playlist**

# **Schermata Playlist**

Premere il pulsante [**PLAYLIST**] per visualizzare la schermata [**PLAYLIST**]. È possibile visualizzare la schermata [**PLAYLIST**] anche dalla schermata Browse [\(pagina 34\)](#page-33-0).

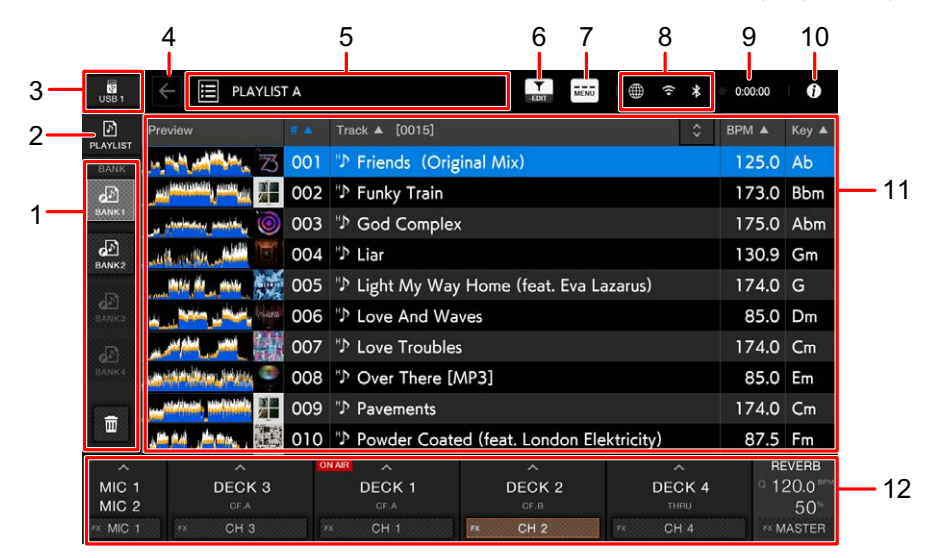

### 1. **Playlist Bank**

Visualizza la playlist eventualmente registrata in una Playlist Bank [\(pagina 64\)](#page-63-0). Grazie alle Playlist Banks è possibile trovare una playlist senza dover sfogliare la struttura gerarchica delle cartelle.

### 2. **Categoria**

Visualizza la categoria [**PLAYLIST**].

### 3. **Icona del dispositivo**

Visualizza l'icona di un dispositivo selezionato nella schermata [**SOURCE**] [\(pagina 33\)](#page-32-0).

### 4. **(Indietro)**

Visualizza il livello superiore successivo.

### 5. **Visualizzazione del livello superiore successivo**

### 6. **(Track Filter/EDIT)**

Restringe i brani in base a Track Filter [\(pagina 54\)](#page-53-0).

### 7. **MENU**

Visualizza [**MENU**] sul display delle informazioni sul mixer.

# **Selezione dei brani**

### 8. **Icone di stato della connessione**

- **—** (icona connessione Internet): visualizza lo stato della connessione Internet.
- **—** (icona connessione Wi-Fi): visualizza lo stato della connessione Wi-Fi.
- **—** (icona connessione Bluetooth): visualizza lo stato della connessione Bluetooth.

### 9. **Timer di registrazione**

Visualizza il tempo di registrazione quando si utilizza Master Rec [\(pagina 71\)](#page-70-0).

### 10. **(Informazioni)**

Toccare per visualizzare o nascondere le informazioni dettagliate per il brano evidenziato nell'elenco.

### 11. **Elenco dei brani**

Visualizza un'anteprima della forma d'onda, la copertina, il numero di serie e l'elenco dei brani nella playlist.

- **•** Toccare la forma d'onda nella colonna [**PREVIEW**] per monitorare l'audio prima di caricare un brano [\(pagina 55\)](#page-54-0).
- **•** Toccare la riga del titolo per ordinare l'elenco.
- Toccare  $\Diamond$  sulla riga del titolo per visualizzare la schermata di selezione delle sottocolonne e selezionare una sottocolonna da visualizzare. (Per impostare le sottocolonne da visualizzare nell'elenco di selezione, andare a [**Preferences**] in rekordbox.)

### 12. **Display delle informazioni sul mixer**

Visualizza le informazioni per MIC, canali, effetti, ecc.

## **Modifica dello stato di un brano di una playlist in PLAYED o UNPLAYED**

**•** Allo stesso modo è possibile modificare lo stato di un brano in elenchi diversi da una playlist.

## **1 Quando viene selezionato un brano di una playlist, toccare [MENU].**

Viene visualizzato [**MENU**].

## **2 Selezionare [PLAYED] o [UNPLAYED].**

**— [PLAYED]:** imposta i brani non ancora riprodotti come "riprodotto". I brani impostati come "riprodotto" vengono visualizzati in verde e registrati nella cronologia History.

L'opzione [**PLAYED**] non risulta disponibile quando si seleziona un brano già riprodotto.

**— [UNPLAYED]:** imposta i brani già riprodotti come "non riprodotto". I brani impostati come "non riprodotto" vengono visualizzati in bianco e cancellati dalla cronologia History.

L'opzione [**UNPLAYED**] non risulta disponibile quando si seleziona un brano che deve ancora essere riprodotto.

## **Eliminazione di una playlist**

## **1 Toccare [MENU] nella schermata [PLAYLIST].**

Viene visualizzato [**MENU**].

## **2 Selezionare [DELETE] o [ALL DELETE].**

- **[DELETE]**: elimina la playlist selezionata.
- **[ALL DELETE]**: elimina tutte le playlist.

# <span id="page-63-0"></span>**Registrazione di una playlist in una Playlist Bank**

**1 Evidenziare una playlist nella schermata [PLAYLIST].**

## **2 Selezionare una Playlist Bank la cui icona è visualizzata di colore grigio.**

La playlist viene registrata nella Playlist Bank e l'icona diventa di colore bianco.

**•** Selezionare una Playlist Bank con l'icona bianca per visualizzare i brani presenti nella playlist registrata.

# **Annullamento della registrazione di una playlist in una Playlist Bank**

## **1 Selezionare nella Playlist Bank.**

Viene attivata la modalità di annullamento della registrazione e accanto alle icone delle Playlist Bank viene visualizzata una ×.

## **2 Selezionare la Playlist Bank da cui si desidera annullare la registrazione della playlist.**

La playlist risulta non più registrata e la modalità di annullamento della registrazione viene disattivata.

# **Riproduzione**

# **Sezione deck**

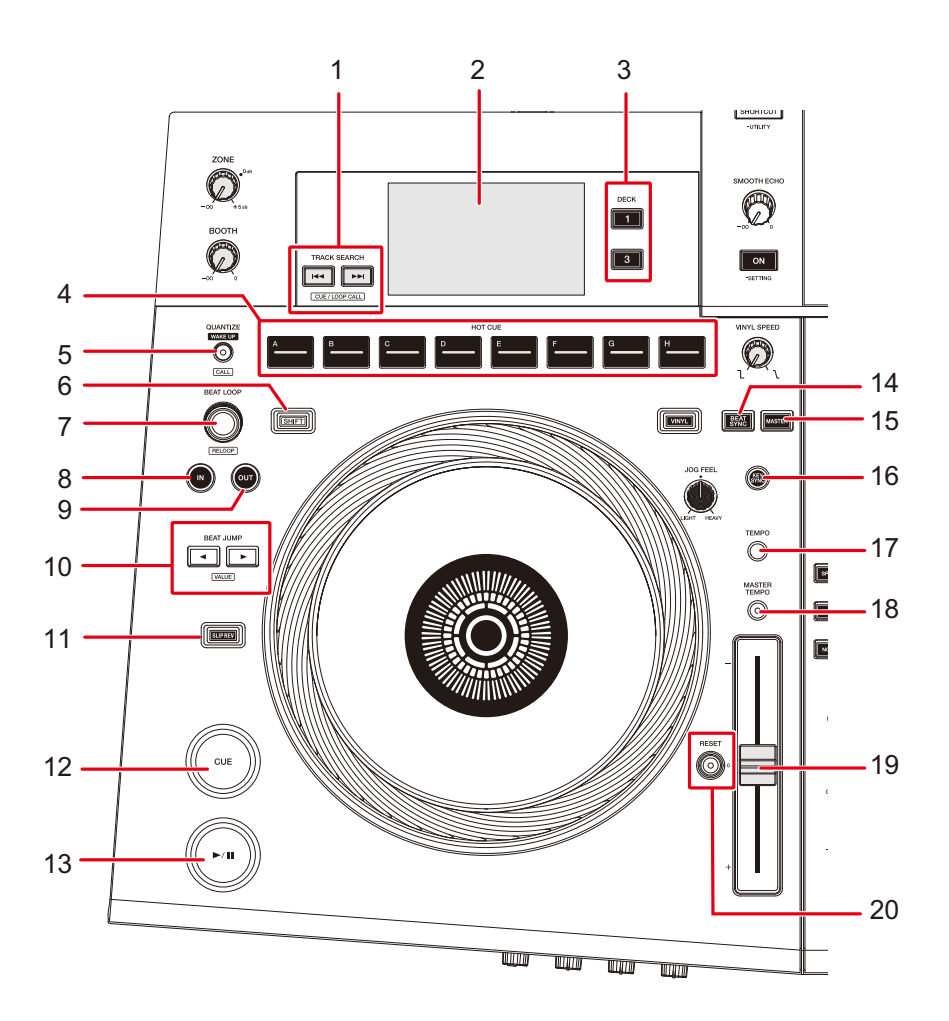

- 1. Pulsanti TRACK SEARCH  $\leftarrow$ ,
	- **TRACK SEARCH ►►I:** passa all'inizio del brano successivo.
	- **TRACK SEARCH I<< :** passa all'inizio del brano in corso di riproduzione. Premere due volte per passare all'inizio del brano precedente.
	- **—** Pressione tenendo premuto il pulsante [**SHIFT**]: richiama i cue/loop point salvati (pagine [77](#page-76-0), [82\)](#page-81-0).
- 2. **Display del deck** [\(pagina 39\),](#page-38-0)

# **Riproduzione**

### 3. **Pulsanti del deck**

Selezionano il deck da utilizzare.

- 4. **Pulsanti HOT CUE (da A a H)** [\(pagina 84\)](#page-83-0)
- 5. **Pulsante QUANTIZE (per deck)** [\(pagina 89\)](#page-88-1)
- 6. **Pulsante SHIFT**
- 7. **Manopola BEAT LOOP** (pagine [79](#page-78-0), [80,](#page-79-0) [81](#page-80-0), [85\)](#page-84-0)
- 8. **Pulsante LOOP IN** (pagine [76,](#page-75-0) [79](#page-78-1))
- 9. **Pulsante LOOP OUT** (pagine [76,](#page-75-0) [79](#page-78-1))
- 10. **Pulsanti BEAT JUMP ,** [\(pagina 88\)](#page-87-0)
- 11. **Pulsante SLIP REV** [\(pagina 68\)](#page-67-1)
- 12. **Pulsante CUE** [\(pagina 76\)](#page-75-1)
- 13. Pulsante  $\blacktriangleright$ /II

Riproduce o mette in pausa un brano.

- 14. **Pulsante BEAT SYNC** [\(pagina 90\)](#page-89-0)
- 15. **Pulsante MASTER** [\(pagina 90\)](#page-89-0)
- 16. **Pulsante KEY SYNC** [\(pagina 93\)](#page-92-0)
- 17. **Pulsante TEMPO**

Imposta la gamma di variazione del cursore TEMPO.

18. **Pulsante MASTER TEMPO**

Attiva o disattiva la funzione Master Tempo.

19. **Cursore TEMPO** [\(pagina 69\)](#page-68-1)

### 20. **Pulsante RESET**, **indicatore Tempo Reset**

Reimposta la velocità originale del brano, indipendentemente dall'impostazione del cursore TEMPO.

L'indicatore Tempo Reset si illumina quando Tempo Reset è attivato.

# **Riproduzione/pausa**

## **1 Premere il pulsante [** $\blacktriangleright$ **/II].**

- **—** Durante la pausa: avvia la riproduzione del brano caricato.
- **—** Durante la riproduzione: mette in pausa il brano.
- **•** La riproduzione del brano successivo non viene avviata automaticamente quando [**Play Mode**] è impostato su [**Single**] nelle impostazioni Utility [\(pagina 128\)](#page-127-0).

**•** La pausa di riproduzione nella modalità Vinyl silenzia l'audio, mentre nella modalità Normal emette l'audio in modo intermittente [\(pagina 73\)](#page-72-0).

# <span id="page-67-0"></span>**Riproduzione di un brano dal punto toccato sulla forma d'onda complessiva**

**1 Toccare la forma d'onda complessiva durante la pausa o mentre si tiene premuta la parte superiore della jog wheel in modalità Vinyl.**

Il brano caricato viene riprodotto dal punto toccato.

**•** È possibile spostare rapidamente il punto di riproduzione facendo scorrete il dito sul punto desiderato sulla forma d'onda complessiva.

## **Riproduzione inversa**

## <span id="page-67-1"></span>**Slip Reverse**

## **1 Tenere premuto il pulsante [SLIP REV].**

Il pulsante si illumina e il brano caricato viene riprodotto in direzione inversa mentre la riproduzione normale prosegue in sottofondo.

**•** Rilasciando il pulsante, la riproduzione inizia dal punto esatto che il brano avrebbe raggiunto in quel momento.

## **Reverse**

## **1 Premere il pulsante [SLIP REV] tenendo premuto il pulsante [SHIFT].**

Il pulsante si illumina e il brano caricato viene riprodotto in direzione inversa.

**•** Vengono invertite anche l'accelerazione e la decelerazione della riproduzione prodotte dalla rotazione della jog wheel.

- **•** Non è possibile mantenere la riproduzione inversa fra un brano e il successivo.
- **•** Potrebbe essere impossibile eseguire lo scratch se si esegue la funzione Track Search o la riproduzione in loop durante la riproduzione inversa.

# <span id="page-68-1"></span><span id="page-68-0"></span>**Regolazione della velocità di riproduzione (controllo tempo)**

### **1 Spostare il cursore TEMPO.**

- **—** Verso il lato [**+**]: aumenta la velocità di riproduzione.
- **—** Verso il lato [**-**]: riduce la velocità di riproduzione.
- La gamma di variazione del cursore TEMPO cambia nell'ordine di  $\pm 6$  (0,02%)  $\rightarrow \pm 10$  $(0.05\%) \rightarrow \pm 16$   $(0.05\%) \rightarrow$  WIDE  $(0.5\%)$  a ogni pressione del pulsante [**TEMPO**]<sup>\*</sup>. La gamma di variazione di [**WIDE**] è ±100%. Il brano si arresta quando è impostata su −100%.
	- \* Il valore tra parentesi indica l'unità di regolazione.

# **Regolazione della velocità di riproduzione senza cambiare l'altezza (Master Tempo)**

Attivando Master Tempo, è possibile cambiare la velocità di riproduzione di un brano con il cursore TEMPO senza cambiare l'altezza.

## **1 Premere il pulsante [MASTER TEMPO] per attivare Master Tempo.**

Il pulsante si illumina quando viene attivato Master Tempo.

**•** Premere nuovamente il pulsante [**MASTER TEMPO**] per disattivare Master Tempo.

# **Monitoraggio di una parte diversa di un brano durante la riproduzione (Touch Cue)**

Toccando la forma d'onda complessiva mentre un brano è in riproduzione, è possibile monitorare l'audio del

punto toccato senza influire sull'audio emesso.

## **1 Collegare le cuffie all'unità.**

Per saperne di più: [Pannello anteriore \(pagina 31\)](#page-30-0)

## **2 Toccare la forma d'onda complessiva sul display principale (schermata della forma d'onda).**

È possibile monitorare l'audio nella posizione del punto toccato con le cuffie.

**•** La forma d'onda del punto toccato viene ingrandita e visualizzata come forma d'onda ingrandita.

# <span id="page-70-0"></span>**Registrazione**

È possibile registrare lo stesso audio come audio emesso dai terminali [**MASTER 1**] e [**MASTER 2**] in un file WAV su un dispositivo di memoria (USB).

- **•** Il nome del file registrato sarà "REC\*\*\*.WAV" (dove \*\*\* è un numero di 3 cifre).
- **•** Poiché l'unità non dispone di un orologio, la data e l'ora di registrazione non vengono registrate sul dispositivo di memoria (USB).

### **1 Inserire un dispositivo USB in una porta USB dell'unità.**

**Per saperne di più: [Sezione USB \(pagina 48\)](#page-47-0)** 

### **2 Premere il pulsante [SHORTCUT].**

Viene visualizzata la schermata [**SHORTCUT**].

### **3 Selezionare il dispositivo USB e toccare [Rec].**

La registrazione ha inizio.

- **•** La registrazione non è disponibile quando si seleziona [**Bluetooth**] con il selettore di ingresso.
- **•** La durata di registrazione approssimativa è di 90 minuti su un dispositivo di memoria (USB) dotato di 1 GB di spazio libero.
- **•** Toccare nuovamente [**Rec**] per terminare la registrazione. La registrazione viene interrotta e la luce sul pulsante si spegne.

# **Divisione di un brano durante la registrazione**

### **1 Premere il pulsante [SHORTCUT].**

Viene visualizzata la schermata [**SHORTCUT**].

### **2 Toccare [Track Mark] durante la registrazione.**

Il file viene diviso nel punto in cui si preme [**Track Mark**] e la registrazione prosegue creando un nuovo file dal punto di divisione.

# **Uso della jog wheel**

# **Sezione Jog wheel**

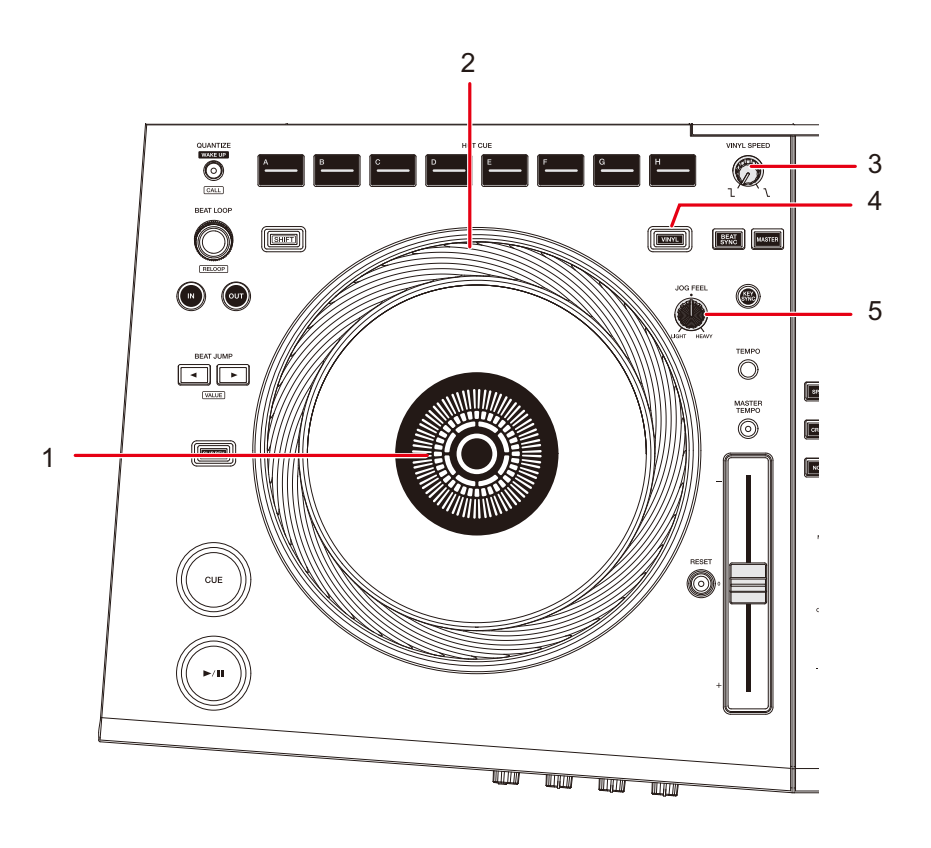

1. **Display jog dial** [\(pagina 41\)](#page-40-0)

### 2. **Jog wheel**

**•** Nella parte superiore della jog wheel è integrato un sensore. Non posizionarvi nulla sopra ed evitare di applicarvi forza eccessiva.

### 3. **Manopola VINYL SPEED**

Regola la velocità di rallentamento e arresto della riproduzione quando viene premuta la parte superiore della jog wheel e la velocità di ripresa della riproduzione normale dopo aver rilasciato la parte superiore della jog wheel.

### 4. **Pulsante VINYL**

Imposta la modalità della jog wheel.

### 5. **Manopola JOG FEEL**

Regola il "peso" della jog wheel.
## **Impostazione della modalità della jog wheel**

### **1 Premere il pulsante [VINYL].**

A ogni pressione si alternano le seguenti modalità. Il pulsante si illumina in modalità Vinyl.

- **Modalità Vinyl**: arresta la riproduzione con una pressione sulla parte superiore della jog wheel ed esegue lo scratch di un brano ruotando la jog wheel mentre si preme la parte superiore.
- **Modalità normale**: non arresta la riproduzione o esegue lo scratch di un brano con le operazioni della jog wheel.

## **Operazioni della jog wheel**

È possibile utilizzare le seguenti funzioni con la jog wheel.

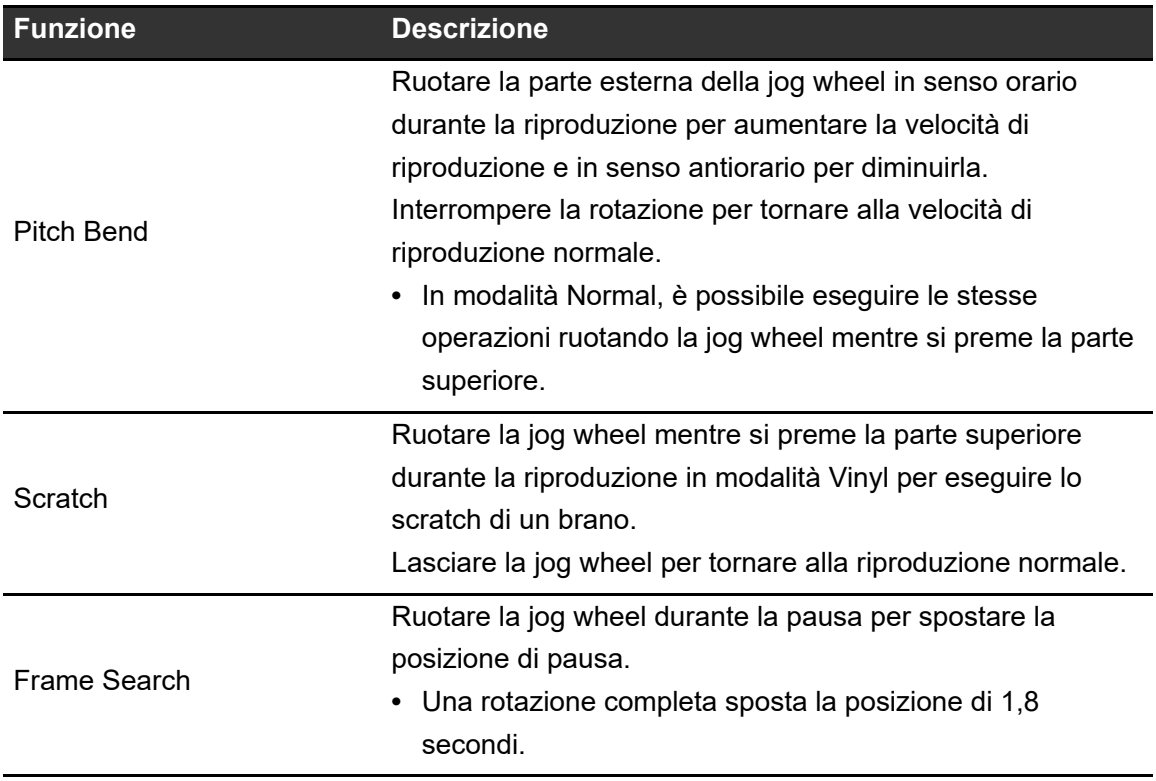

# **Uso della jog wheel**

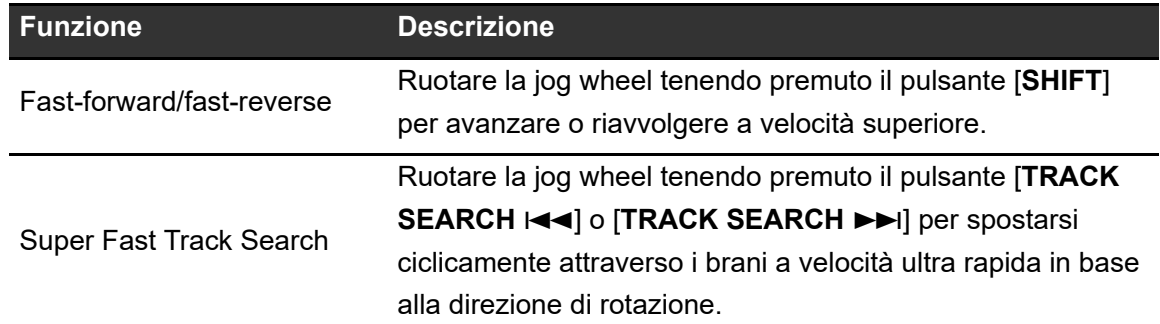

## **Regolazione del "peso" della jog wheel**

### **1 Ruotare la manopola [JOG FEEL].**

- **—** Rotazione in senso orario: aumenta il peso.
- **—** Rotazione in senso antiorario: diminuisce il peso.

## **Regolazione della velocità di avvio e arresto della riproduzione (per la modalità Vinyl)**

È possibile regolare le seguenti velocità.

- **–** Velocità di rallentamento e arresto della riproduzione dopo aver premuto la parte superiore della jog wheel o il pulsante  $[\triangleright$ /II]
- **–** Velocità di ripresa della riproduzione normale dopo aver lasciato la parte superiore della jog wheel o aver premuto il pulsante  $[\triangleright$ / $\blacksquare]$

### **1 Tenere premuto il pulsante [SHORTCUT].**

Viene visualizzata la schermata [**UTILITY**].

### **2 Selezionare un'impostazione di regolazione in [Vinyl Speed Adjust].**

- **[Touch&Release]:** regola la velocità di rallentamento e arresto della riproduzione e di ripresa della riproduzione normale.
- **[Touch]:** regola la velocità di rallentamento e arresto della riproduzione.
- **[Release]**: regola la velocità di ripresa della riproduzione normale.

#### **3 Ruotare la manopola [VINYL SPEED].**

- **—** Rotazione in senso antiorario: aumenta la velocità.
- **—** Rotazione in senso orario: diminuisce la velocità.

# **Cue**

È possibile richiamare velocemente un cue point impostato in precedenza.

## <span id="page-75-1"></span>**Impostazione di un cue point**

#### **Durante la pausa**

#### **1 Premere il pulsante [CUE].**

Viene impostato un cue point.

**•** Ruotare la jog wheel durante la pausa per regolare con precisione (di 0,5 unità di frame) la posizione di pausa.

### **Durante la riproduzione**

### **1 Premere il pulsante [LOOP IN].**

Viene impostato un cue point.

- **•** Se si imposta un nuovo cue point, il cue point impostato in precedenza viene cancellato.
- **•** Quando è impostato [**On**] per [**Overwrite Current Cue with Hot Cue**] nelle impostazioni Utility, se si imposta un Hot Cue o si avvia la riproduzione da un Hot Cue, il punto viene impostato come cue point [\(pagina 127\)](#page-126-0).

## <span id="page-75-0"></span>**Passaggio immediato a un cue point**

#### **1 Premere il pulsante [CUE] durante la riproduzione.**

Il brano passa immediatamente al cue point e la riproduzione viene portata in pausa.

**•** Se per il cue point è stato impostato un commento, il commento viene visualizzato nell'area in cui appare il nome del brano.

## **Controllo di un cue point (Cue Point Sampler)**

#### **1 Passare a un cue point.**

Per saperne di più: [Passaggio immediato a un cue point \(pagina](#page-75-0) 76)

#### **2 Tenere premuto il pulsante [CUE].**

La riproduzione prosegue mentre si tiene premuto il pulsante [**CUE**].

• Premere il pulsante [ $\blacktriangleright$ /II] per far proseguire la riproduzione anche dopo aver rilasciato il pulsante [**CUE**].

## **Salvataggio di un cue point**

**1 Impostare un cue point.**

**Per saperne di più: [Impostazione di un cue point \(pagina 76\)](#page-75-1)** 

## **2 Premere il pulsante [CUE] tenendo premuto il pulsante [SHIFT].**

**•** Se si esegue questa operazione durante lo standby cue e il cue point salvato è lo stesso cue point in standby, il cue point salvato viene eliminato.

## <span id="page-76-0"></span>**Richiamo di un cue point salvato**

- **1 Caricare un brano per il quale è stato precedentemente salvato un cue point.**
- **2 Premere il pulsante [TRACK SEARCH**  $\leftarrow$  **1] o [TRACK SEARCH** ,**] tenendo premuto il pulsante [SHIFT].**

**•** Se per il cue point richiamato è stato impostato un commento in rekordbox, il commento viene visualizzato nell'area in cui appare il nome del brano.

## **Eliminazione di un cue point salvato**

#### **1 Richiamare un cue point salvato.**

Per saperne di più: [Richiamo di un cue point salvato \(pagina 77\)](#page-76-0)

## **2 Premere il pulsante [CUE] tenendo premuto il pulsante [SHIFT].**

## **Impostazione di Auto Cue**

Quando si carica un brano o si esegue la funzione Track Search, è possibile impostare automaticamente un cue point nella posizione che precede immediatamente il primo suono del brano (saltando le parti silenziate all'inizio).

### **1 Premere il pulsante [SHORTCUT].**

Viene visualizzata la schermata [**SHORTCUT**].

## **2 Toccare [ON] in [Auto Cue].**

Viene visualizzato [**A.CUE**] sul display del deck quando si attiva la funzione Auto Cue.

- **•** L'impostazione Auto Cue rimane attiva anche se si spegne l'unità.
- **•** È possibile impostare il livello di pressione sonora che si desidera riconoscere come silenzio in [**Auto Cue Level**] nelle impostazioni Utility [\(pagina 128\).](#page-127-0)

# **Loop**

È possibile selezionare una sezione del brano da riprodurre ripetutamente.

## <span id="page-78-0"></span>**Impostazione di un loop**

## **Impostazione manuale**

- **1 Mentre il brano è in riproduzione, premere il pulsante [LOOP IN] nel punto in cui si desidera iniziare il loop (loop-in point).**
- **2 Premere il pulsante [LOOP OUT] nel punto in cui si desidera terminare il loop (loop-out point).**

La sezione prescelta viene riprodotta in loop.

## **Impostazione automatica**

**Uso di un Beat Loop di 4 battute**

#### **1 Tenere premuto il pulsante [LOOP IN] durante la riproduzione.**

Il brano riproduce un Beat Loop di 4 battute in accordo con il valore BPM dal punto in cui è stato premuto il pulsante.

**•** Se non fosse possibile rilevarlo, il BPM del brano viene impostato su 120.

#### **Uso di Beat Loop**

**1 Ruotare la manopola [BEAT LOOP] per selezionare il numero di battute per la lunghezza di un loop.**

## **Loop**

#### **2 Premere la manopola [BEAT LOOP].**

La riproduzione in loop inizia in accordo con il valore BPM del brano e il numero specificato di battute.

**•** Se non fosse possibile rilevarlo, il BPM del brano viene impostato su 120.

## **Regolazione precisa dei loop point**

**1 Premere il pulsante [LOOP IN] o [LOOP OUT] durante la riproduzione in loop.**

L'unità passa alla modalità di regolazione loop.

- **[LOOP IN]:** regola il loop-in point.
- **[LOOP OUT]:** regola il loop-out point.

#### **2 Ruotare la jog wheel per regolare con precisione il loop point.**

**•** Premere nuovamente il pulsante [**LOOP IN**] o [**LOOP OUT**], oppure non utilizzare i comandi dell'unità per più di 10 secondi per annullare la modalità di regolazione loop.

## **Regolazione della lunghezza di un loop**

## **Dimezzamento della lunghezza di un loop**

**1 Ruotare la manopola [BEAT LOOP] in senso antiorario durante la riproduzione in loop.**

La lunghezza del loop viene dimezzata.

# **Raddoppio della lunghezza di un loop**

## **1 Ruotare la manopola [BEAT LOOP] in senso orario durante la riproduzione in loop.**

La lunghezza del loop viene raddoppiata.

## **Ritorno a un loop-in point per avviare la riproduzione in loop (Riattivazione)**

**1 Premere il pulsante [LOOP IN] tenendo premuto il pulsante [SHIFT] durante la riproduzione in loop.**

Il punto in riproduzione ritorna al loop-in point e avvia la riproduzione in loop da quel punto.

## <span id="page-80-0"></span>**Uso di Active Loop**

Impostare preventivamente un loop salvato come Active Loop con rekordbox.

#### **1 Caricare un brano in cui è impostato un Active Loop.**

Quando la riproduzione supera il punto impostato, inizia automaticamente la riproduzione in loop.

## **Annullamento della riproduzione in loop**

### **1 Premere la manopola [BEAT LOOP] durante la riproduzione in loop.**

La riproduzione in loop viene annullata.

**•** Premere la manopola [**BEAT LOOP**] tenendo premuto il pulsante [**SHIFT**] per avviare la riproduzione in loop dal loop-in point.

## **Emergency Loop**

L'unità riproduce automaticamente un Beat Loop se non riesce a riprodurre il brano successivo alla fine di quello corrente. In questo modo, si evita che la performance sia interrotta dal silenzio.

- **•** Il DJ non può mixare durante la riproduzione dell'Emergency Loop.
- **•** Caricare un brano per annullare l'Emergency Loop.
- **•** Quando il file è stato memorizzato nella cache, l'Emergency Loop non viene applicato e la riproduzione prosegue con la limitazione.

## **Salvataggio di un loop**

#### **1 Impostare i loop point.**

Per saperne di più: [Impostazione di un loop \(pagina 79\)](#page-78-0)

#### **2 Premere il pulsante [CUE] tenendo premuto il pulsante [SHIFT].**

## <span id="page-81-0"></span>**Richiamo di un loop salvato**

- **1 Caricare un brano per il quale è stato precedentemente salvato un loop.**
- **2** Premere il pulsante [TRACK SEARCH  $\leftarrow$  1 o [TRACK] **SEARCH** ,**] tenendo premuto il pulsante [SHIFT].**
- **•** Se per il punto richiamato è stato impostato un commento in rekordbox, il commento viene visualizzato nell'area in cui appare il nome del brano.

## **Eliminazione di un loop salvato**

#### **1 Richiamare un loop salvato.**

Per saperne di più: [Richiamo di un loop salvato \(pagina 82\)](#page-81-0)

## **2 Premere il pulsante [CUE] tenendo premuto il pulsante [SHIFT].**

**•** Se viene eliminato un loop impostato come Active Loop, viene eliminato anche l'Active Loop [\(pagina 81\)](#page-80-0).

# **Hot Cue**

È possibile richiamare velocemente un Hot Cue point premendo i pulsanti [**HOT CUE**] (da **A** a **H**) e avviare la riproduzione da quel punto nel brano.

## **Impostazione di un Hot Cue**

### **1 Premere uno dei pulsanti [HOT CUE] (da A a H) nel punto in cui si desidera impostare un Hot Cue.**

Viene impostato un Hot Cue per il pulsante.

- **•** Se si esegue questa operazione durante la riproduzione in loop, viene invece impostato un loop.
- **•** Quando è impostato [**On**] per [**Overwrite Current Cue with Hot Cue**] nelle impostazioni Utility, il punto viene impostato come cue point [\(pagina 127\).](#page-126-0)
- **•** È possibile impostare fino a 8 Hot Cue per brano.
- **•** I pulsanti [**HOT CUE**] (da **A** a **H**) si illuminano come segue in base alla funzione impostata. È possibile cambiare i colori con rekordbox.

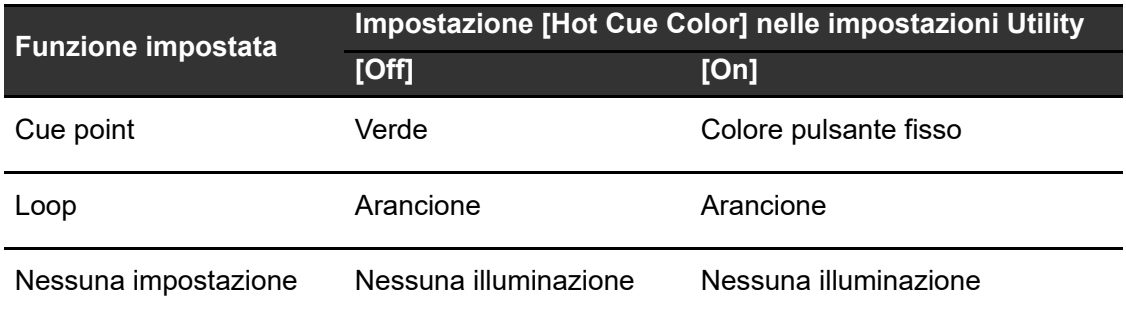

**•** Non è possibile assegnare un Hot Cue a uno dei pulsanti [**HOT CUE**] (da **A** a **H**) che ne hanno già uno impostato. Per impostare un nuovo Hot Cue, eliminarne prima uno da un pulsante [\(pagina 85\).](#page-84-0)

## **Inizio della riproduzione da un Hot Cue point**

### **1 Premere uno dei pulsanti [HOT CUE] (da A a H) su cui è impostato un Hot Cue.**

La riproduzione inizia dall'Hot Cue point.

- **•** Quando è impostato [**On**] per [**Overwrite Current Cue with Hot Cue**] nelle impostazioni Utility, il punto viene impostato come cue point [\(pagina 127\).](#page-126-0)
- **•** Premere la manopola [**BEAT LOOP**] per annullare la riproduzione del loop iniziata con il pulsante [**HOT CUE**] (da **A** a **H**).

## <span id="page-84-0"></span>**Eliminazione di un Hot Cue**

## **1 Premere uno dei pulsanti [HOT CUE] (da A a H) tenendo premuto il pulsante [SHIFT].**

L'Hot Cue impostato per il pulsante viene eliminato.

## **Richiamo degli Hot Cue**

## **Richiamo automatico**

È possibile richiamare automaticamente gli Hot Cue salvati su un dispositivo di memoria (USB) quando viene caricato un brano.

#### **1 Tenere premuto o premere il pulsante [SHORTCUT].**

Viene visualizzata la schermata [**UTILITY**] o [**SHORTCUT**].

### **2 Impostare [Hot Cue Auto Load] su [On] o [rekordbox Setting].**

- **[On]:** richiama automaticamente gli Hot Cue da tutti i brani quando vengono caricati.
- **[rekordbox Setting]:** richiama automaticamente gli Hot Cue dai brani con l'icona **(indica che è stato impostato [Hot Cue Auto Load**] per i brani con rekordbox) quando vengono caricati.
- **[Off]:** gli Hot Cue non vengono caricati automaticamente quando si carica un brano.

## **Richiamo manuale**

È possibile richiamare manualmente un Hot Cue salvato su un dispositivo di memoria (USB).

### **1 Premere il pulsante [QUANTIZE] tenendo premuto il pulsante [SHIFT].**

I pulsanti [**HOT CUE**] (da **A** a **H**) lampeggiano se hanno un Hot Cue impostato.

#### **2 Premere uno dei pulsanti [HOT CUE] (da A a H) lampeggianti.**

L'Hot Cue impostato viene richiamato.

- **•** La modalità di richiamo degli Hot Cue si disattiva nelle seguenti condizioni:
	- **–** Vengono richiamati tutti gli Hot Cue.
	- **–** Il pulsante [**QUANTIZE**] viene premuto nella modalità di richiamo degli Hot Cue.
	- **–** Il brano caricato viene sostituito da un altro brano.

## **Uso di un Hot Cue Bank**

È possibile impostare gli Hot Cue sui pulsanti [**HOT CUE**] (da **A** a **H**) dell'unità utilizzando un Hot Cue Bank impostato con rekordbox.

**•** Gli Hot Cue Bank non possono essere modificati con l'unità. Per modificarli, utilizzare rekordbox. Per i dettagli, vedere il Manuale di istruzioni di rekordbox, disponibile al seguente URL.

rekordbox.com/manual

#### **1 Premere il pulsante [BROWSE].**

Viene visualizzata la schermata [**BROWSE**].

#### **2 Selezionare [HOT CUE BANK] nella categoria.**

Viene visualizzato l'elenco Hot Cue Bank.

#### **3 Selezionare un Hot Cue Bank.**

Vengono visualizzati gli Hot Cue registrati nell'Hot Cue Bank selezionato.

#### **4 Toccare un brano nell'Hot Cue Bank o premere la manopola selettrice intelligente.**

**•** Se si specifica un deck in LOAD MENU, gli Hot Cue registrati nell'Hot Cue Bank vengono impostati nel deck specificato.

# **Beat Jump/Loop Move**

È possibile spostare all'istante il punto di riproduzione senza spezzare il ritmo del brano correntemente riprodotto.

## **Uso di Beat Jump/Loop Move**

### **1** Premere il pulsante [BEAT JUMP ◀] o [BEAT JUMP ▶].

Il punto di riproduzione si sposta in base al numero di battute dal punto in cui viene premuto il pulsante.

- **•** Se si esegue questa operazione durante la riproduzione in loop, un loop viene spostato in base al numero di battute.
- Per cambiare il numero di battute, premere il pulsante [BEAT JUMP <] o [BEAT **JUMP** ] tenendo premuto il pulsante [**SHIFT**] o ruotare la manopola [**BEAT LOOP**].

# **Quantize (per deck)**

I cue point, i loop-in point, i loop-out point e gli Hot Cue point vengono impostati automaticamente nella posizione della battuta più vicina anche se l'impostazione avviene fuori tempo.

È possibile utilizzare Hot Cue, loop, riproduzione inversa e Slip Reverse senza spezzare il ritmo del brano correntemente riprodotto.

- **•** Non è possibile utilizzare la funzione Quantize con brani non analizzati da rekordbox. Per i dettagli sull'analisi dei brani, vedere il Manuale di istruzioni di rekordbox [\(pagina 9\).](#page-8-0)
- **•** È possibile impostare [**Quantize Beat Value (Deck)**] nelle impostazioni Utility o [**Quantize Beat Value**] nella schermata [**SHORTCUT**] (pagine [127](#page-126-1), [139\)](#page-138-0).

## **Uso di Quantize**

### **1 Premere il pulsante [QUANTIZE].**

La funzione Quantize si attiva, quindi viene visualizzato [**Q**] e il numero di battute sul display del deck.

**•** Premere nuovamente il pulsante [**QUANTIZE**] per disattivare la funzione Quantize.

# **Beat Sync**

Attivando la funzione Beat Sync, il tempo (BPM) e la posizione delle battute dei brani sull'unità vengono sincronizzati automaticamente.

- **•** Non è possibile utilizzare la funzione Beat Sync con brani non analizzati da rekordbox.
- **•** È possibile impostare rekordbox per Mac/Windows come sync master. Per i dettagli, vedere il Manuale di istruzioni di rekordbox [\(pagina 9\).](#page-8-0)

## **Uso di Beat Sync**

- **1 Riprodurre un brano analizzato con rekordbox nel deck che si desidera impostare come sync master.**
	- **•** È possibile impostare qualsiasi deck come sync master premendo il pulsante [**MASTER**] sul deck.
- **2 Riprodurre un brano analizzato con rekordbox nel deck che si desidera sincronizzare con il sync master.**
- **3 Premere il pulsante [BEAT SYNC] sul deck che si desidera sincronizzare con il sync master.**

La funzione Beat Sync si attiva.

**•** Premere nuovamente il pulsante [**BEAT SYNC**] per disattivare la funzione Beat Sync. Se la posizione del cursore TEMPO non corrisponde al tempo di riproduzione (BPM), viene mantenuto il tempo di Beat Sync. Per ripristinare l'uso normale del cursore TEMPO, caricare nuovamente il brano o spostare il cursore fino a far corrispondere i BPM con il tempo di riproduzione. Quindi, sarà possibile utilizzare il cursore TEMPO per regolare il tempo.

## **Uso di Instant Doubles**

È possibile duplicare un brano caricato nel DECK 1/3 o nel DECK 2/4 in modo che venga riprodotto nell'altro deck a partire dallo stesso identico punto.

- **1 Premere due volte il pulsante [LOAD] ([LOAD 1/3] o [LOAD 2/ 4]) nel deck in cui si desidera iniziare a riprodurre il brano duplicato.**
	- **•** È possibile avviare Instant Doubles anche tenendo premuto il pulsante [**BEAT SYNC**] nel deck in cui si desidera iniziare a riprodurre il brano duplicato.

# **Griglia delle battute**

È possibile regolare la griglia delle battute.

**•** Non è possibile regolare la griglia delle battute per brani non analizzati con rekordbox.

## **Regolazione della griglia delle battute**

**1 Tenere premuta la manopola selettrice intelligente nella schermata della forma d'onda.**

Si attiva la modalità Grid Adjust.

### **2 Ruotare la manopola selettrice intelligente per regolare la griglia delle battute.**

- **•** È possibile regolare la griglia delle battute nel deck attivo.
- **•** È possibile regolare la griglia delle battute anche utilizzando i seguenti pulsanti del display delle informazioni sul mixer.
	- **– [SNAP GRID(CUE)]:** sposta la posizione della prima battuta in un cue point.
	- **– [SHIFT GRID]:** applica le impostazioni (Pitch Bend, ecc.) regolate durante la sincronizzazione.
	- **– [<1/2], [1/2>]:** sposta la griglia delle battute di 1/2 battuta.
- **•** Toccare [**RESET**] per ripristinare la griglia delle battute originale.
- **•** Per tornare alla modalità Zoom, tenere premuta la manopola selettrice intelligente nella schermata della forma d'onda.
- **•** Premere il pulsante del deck per cambiare deck.

# **Key Sync**

È possibile regolare la chiave di un brano in riproduzione sull'unità per farla corrispondere alla chiave di un brano caricato nel sync master.

**•** Non è possibile regolare la chiave di brani non analizzati con rekordbox.

## **Uso di Key Sync**

### **1 Quando viene caricato un brano, premere il pulsante [KEY SYNC].**

La chiave viene impostata sulla chiave che presenta le minori variazioni tra le seguenti.

- **—** Stessa chiave
- **—** Chiave dominante
- **—** Chiave sottodominante
- **—** Chiave relativa
- **—** Chiave relativa della chiave dominante
- **—** Chiave relativa della chiave sottodominante
- **•** Premere il pulsante [**KEY SYNC**] o [**MASTER TEMPO**] per ripristinare la chiave originale.

# **Key Shift**

È possibile alterare la chiave di un brano.

## **Uso di Key Shift**

**1 Toccare ▶ sul display della chiave nella schermata della forma d'onda.**

Viene visualizzata la schermata Key Shift.

#### **2 Toccare [−] o [+] per regolare la chiave.**

A ogni tocco, la chiave aumenta o diminuisce di un semitono.

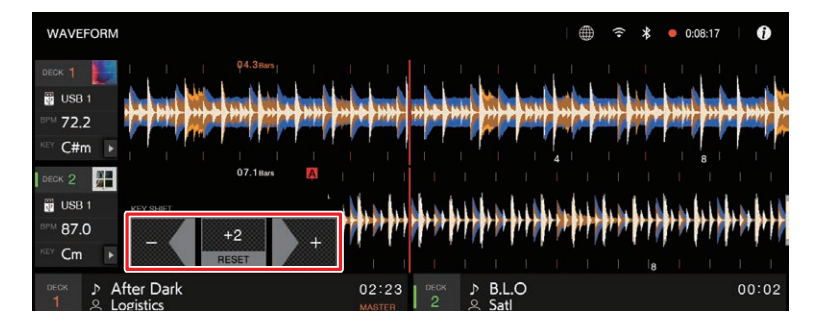

**•** Toccare [**RESET**] per tornare alla chiave originale.

# **Uscita audio**

Per emettere e regolare l'audio, seguire le procedure descritte di seguito.

- **–** [Emissione dell'audio \(pagina 97\)](#page-96-0)
- **–** [Regolazione dell'audio \(pagina 98\)](#page-97-0)
- **–** [Impostazione dei fader \(pagina 99\)](#page-98-0)

## **Sezione canali/sezione Master**

#### **Pannello superiore:**

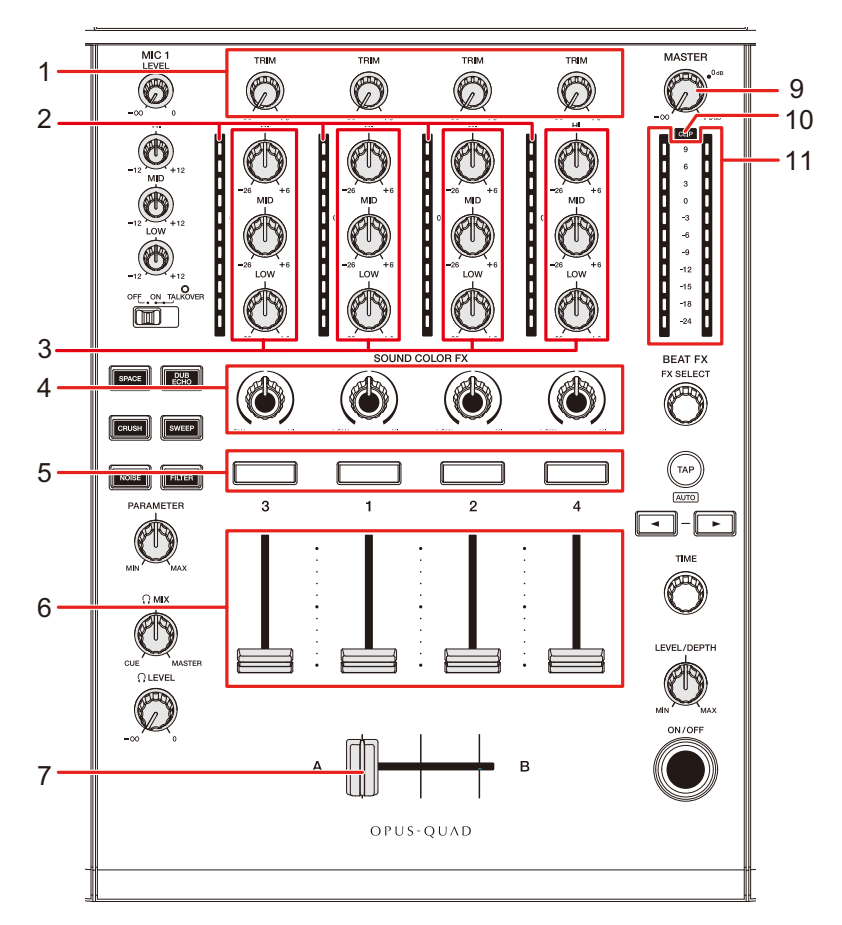

#### **Touch screen:**

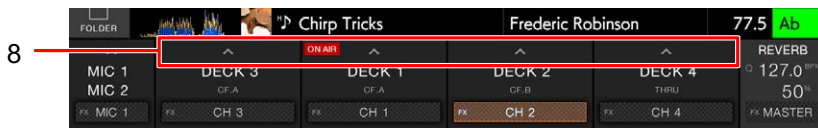

## **Uscita audio**

#### **❖ Sezione canali**

#### 1. **Manopola TRIM**

Regola il volume dell'audio in ingresso nel canale.

#### 2. **Indicatore di livello del canale**

Visualizza il livello del volume prima che il suono attraversi il fader canale.

#### 3. **Manopole EQ/ISO (HI, MID, LOW)**

Regolano il volume di ogni banda di frequenza.

Ogni manopola esegue una regolazione nel seguente intervallo.

- **[HI]:** da -∞ dB a +6 dB (ISO)/da -26 dB a +6 dB (EQ)
- **[MID]:** da -∞ dB a +6 dB (ISO)/da -26 dB a +6 dB (EQ)
- $\blacksquare$  **[LOW]:** da -∞ dB a +6 dB (ISO)/da -26 dB a +6 dB (EQ)
- 4. **Manopola COLOR** [\(pagina 108\)](#page-107-0)
- 5. **Pulsante CUE** [\(pagina 100\)](#page-99-0)

#### 6. **Fader canale**

Regola il volume dell'audio in uscita dal canale in base alla curva del fader del canale impostata con [**Channel Fader Curve**] nelle impostazioni Utility o nella schermata [**SHORTCUT**] (pagine [129,](#page-128-0) [140](#page-139-0)). Spostandolo verso l'alto, il volume aumenta; spostandolo verso il basso, il volume diminuisce.

#### 7. **Crossfader**

Bilancia il volume di uscita dei canali audio specificati con [**CROSSFADER ASSIGN (A, THRU, B)**] in base alla curva del crossfader specificata con [**Crossfader Curve**] nelle impostazioni Utility o nella schermata [**SHORTCUT**] (pagine [129](#page-128-1), [140\)](#page-139-1).

#### 8. 人

- **—** Selettore di ingresso: seleziona la sorgente in ingresso per [**CH 3**] o [**CH 4**] dai dispositivi collegati all'unità.
	- **– [DECK 3], [DECK 4]**: seleziona un deck sull'unità.
	- **– [LINE]**: seleziona un multilettore, ecc. collegato ai terminali [**LINE/PHONO**].
	- **– [PHONO]**: seleziona un giradischi collegato ai terminali [**LINE/PHONO**].
	- **– [Bluetooth]**: seleziona un PC/Mac o un dispositivo mobile connesso tramite Bluetooth.
- **—** Selettore **[CROSSFADER ASSIGN (A, THRU, B)]**: assegna l'audio in uscita dal canale al crossfader in [**CROSSFADER ASSIGN**].
	- **– [A]**: assegna al lato [**A**] (sinistro).
	- **[THRU]**: bypassa il crossfader (l'audio non passa nel crossfader).
	- **[B]**: assegna al lato [**B**] (destro).

## **Uscita audio**

#### **❖ Sezione Master**

#### 9. **Manopola del livello MASTER**

Regola il volume dell'audio principale.

10. **Indicatore CLIP**

Lampeggia se il volume di uscita dei terminali [**MASTER 1**] o [**MASTER 2**] è eccessivo.

#### 11. **Indicatore del livello principale**

Visualizza il livello del volume dell'uscita audio principale ai terminali [**MASTER 1**] e [**MASTER 2**].

## <span id="page-96-0"></span>**Emissione dell'audio**

## **Regolazione del volume di ingresso del canale**

- **1 Toccare sul display delle informazioni sul mixer.**
- **2 Selezionare la sorgente in ingresso per [CH 3] o [CH 4].**
	- **•** Saltare questo passaggio quando si emette l'audio di [**CH 1**] o [**CH 2**].

### **3 Ruotare la manopola [TRIM] per regolare il volume dell'audio in ingresso.**

L'indicatore di livello del canale si accende quando l'audio viene ricevuto dal canale.

## **Regolazione del volume di uscita del canale**

- **1 Muovere il fader canale per regolare il volume dell'audio in uscita.**
- **2 Toccare in sul display delle informazioni sul mixer.**
- **3 Selezionare la destinazione di uscita del canale nell'impostazione del selettore [CROSSFADER ASSIGN (A, THRU, B)].**
- **4 Muovere il crossfader per bilanciare il volume tra i due canali.**
	- **•** Non è necessario regolare il crossfader quando [**CROSSFADER ASSIGN (A, THRU, B)**] è impostato su [**THRU**].

# **Regolazione del volume dell'audio principale**

**1 Ruotare la manopola del livello MASTER per regolare il volume dell'audio principale.**

L'indicatore del livello principale si accende quando viene emesso l'audio principale.

## <span id="page-97-0"></span>**Regolazione dell'audio**

- **1 Ruotare le manopole EQ/ISO (HI, MID, LOW) per regolare il volume di ogni banda.**
- **•** Impostare la funzione (equalizzatore o isolatore) che si desidera regolare con le manopole EQ/ISO (HI, MID, LOW) in [**EQ/ISO**] nelle impostazioni Utility o nella schermata [**SHORTCUT**] (pagine [129](#page-128-2), [140\)](#page-139-2).

## <span id="page-98-0"></span>**Impostazione dei fader**

Impostare il fader canale e il crossfader.

## **Impostazione della curva del fader canale**

#### **1 Tenere premuto o premere il pulsante [SHORTCUT].**

Viene visualizzata la schermata [**UTILITY**] o [**SHORTCUT**].

#### **2 Impostare la curva del fader canale in [Channel Fader Curve].**

Per saperne di più: curva del fader canale (pagine [129](#page-128-0), [140\)](#page-139-0).

**Impostazione del crossfader**

#### **1 Tenere premuto o premere il pulsante [SHORTCUT].**

Viene visualizzata la schermata [**UTILITY**] o [**SHORTCUT**].

#### **2 Selezionare la curva del crossfader in [Crossfader Curve].**

- **—** : aumenta velocemente il volume dell'audio assegnato all'altro lato quando il crossfader viene spostato da un lato ([**A**] o [**B**]) all'altro (ad esempio, allontanando il crossfader dal lato [**A**], il volume del lato [**B**] aumenta velocemente).
- $\rightarrow$   $\pi$ : applica l'impostazione intermedia tra  $\times$  e  $\Box$ .
- **—**  $\times$ : aumenta gradualmente il volume dell'audio assegnato all'altro lato quando il crossfader viene spostato da un lato ([**A**] o [**B**]) all'altro e diminuisce il volume dell'audio sul lato da cui si allontana (ad esempio, allontanando il crossfader dal lato [**A**], il volume del lato [**B**] aumenta gradualmente e il volume del lato [**A**] diminuisce gradualmente).

**Per saperne di più: Crossfader Curve (pagine [129](#page-128-1), [140](#page-139-1))** 

# **Monitoraggio audio**

## **Sezione cuffie**

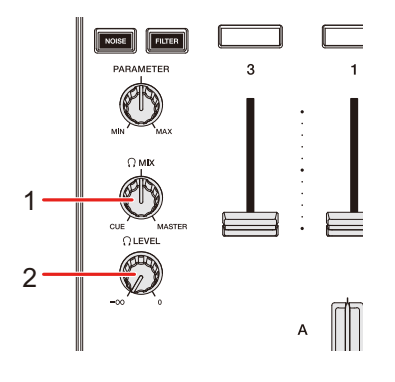

#### 1. **Manopola MIX**

Bilancia il volume tra l'audio principale e l'audio del canale selezionato con il pulsante [**CUE**], ZONE, Touch Preview o Touch Cue.

**•** Impostare la manopola su [**CUE**] per monitorare solo l'audio del canale selezionato, ZONE, Touch Preview o Touch Cue, oppure impostarla su [**MASTER**] per monitorare solo l'audio principale.

#### 2. **Manopola LEVEL**

Regola il volume dell'audio emesso dai terminali PHONES.

## <span id="page-99-0"></span>**Monitoraggio con cuffie**

#### **1 Collegare le cuffie a uno dei terminali PHONES.**

**Per saperne di più: [Pannello anteriore \(pagina 31\)](#page-30-0)** 

#### **2 Premere il pulsante [CUE] su un canale per monitorare l'audio di quel canale.**

**•** Saltare questo passaggio quando si monitora l'audio di Touch Preview o Touch Cue.

- **•** Per monitorare l'audio di ZONE, continuare a toccare [**Preview**] nella schermata [**SHORTCUT**].
- **•** È possibile impostare l'uscita audio (Mono Split o Stereo) in [**Headphones Mono Split/Stereo**] nelle impostazioni Utility o nella schermata [**SHORTCUT**] (pagine [129,](#page-128-3) [140\)](#page-139-3).
- **3 Ruotare la manopola [MIX] per bilanciare il volume tra l'audio del canale e l'audio principale.**
- **4 Ruotare la manopola [LEVEL] per regolare il volume.**

## **Sezione cabina**

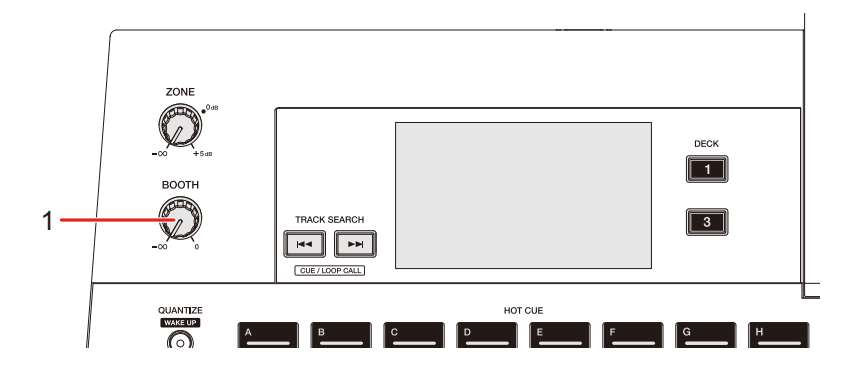

#### 1. **Manopola del livello BOOTH**

Regola il volume dell'uscita audio a un monitor per cabina.

## **Uso di un monitor per cabina**

**1 Collegare un monitor per cabina ai terminali [BOOTH].**

Per saperne di più: [Pannello posteriore \(pagina 31\)](#page-30-1)

## **2 Ruotare la manopola del livello BOOTH per regolare il volume dell'audio in uscita.**

# **Microfono**

## **Sezione MIC**

**Pannello superiore (per MIC 1):**

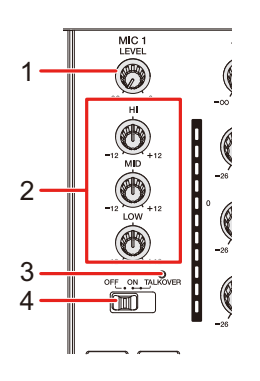

**Pannello anteriore (per MIC 2):**

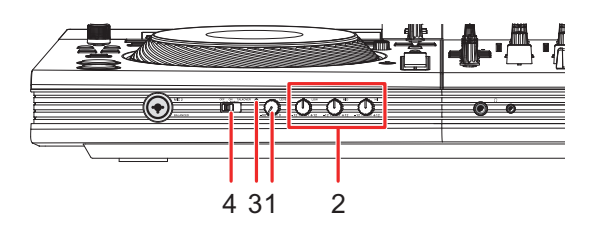

#### 1. **Manopola LEVEL**

Regola il volume dell'audio in ingresso dal terminale [**MIC 1**] o [**MIC 2**].

#### 2. **Manopole MIC EQ (HI, MID, LOW)**

Regolano il volume dell'audio in ingresso dal terminale [**MIC 1**] o [**MIC 2**]. Ogni manopola esegue una regolazione nel seguente intervallo.

- **—** [**HI**]: da -12 dB a +12 dB (10 kHz)
- **—** [**MID**]: da -12 dB a +12 dB (2,5 kHz)
- **—** [**LOW**]: da -12 dB a +12 dB (100 kHz)

#### 3. **Indicatore MIC**

Indica l'uscita audio del microfono come segue.

- **—** Spento: microfono spento.
- **—** Acceso: microfono acceso.
- **—** Lampeggiante: microfono acceso con effetto talkover.

## **Microfono**

#### 4. **Selettore OFF, ON, TALKOVER**

Imposta l'uscita audio del microfono.

- **—** [**OFF**]: spegne il microfono.
- **—** [**ON**]: accende il microfono.
- **—** [**TALKOVER**]: accende la funzione talkover del microfono. Quando l'audio viene immesso nel microfono, il volume diverso dal canale del microfono viene attenuato di -24 dB.
- **•** È possibile modificare il livello di attenuazione e l'impostazione della modalità talkover in [**Talkover Mode**] nelle impostazioni Utility [\(pagina 130\)](#page-129-0).

## **Uso di un microfono**

**1 Collegare un microfono al terminale [MIC 1] o [MIC 2].**

Per saperne di più: [Pannello anteriore \(pagina 31\),](#page-30-0) [Pannello posteriore \(pagina 31\)](#page-30-1)

- **2 Spostare il selettore [OFF, ON, TALKOVER] per impostare l'uscita audio del microfono.**
- **3 Ruotare la manopola [LEVEL] per regolare il volume del microfono.**
	- **•** Tenere presente che, se le manopole vengono ruotate eccessivamente in senso orario, il volume sarà estremamente alto.
- **4 Ruotare le manopole MIC EQ (HI, MID, LOW) per regolare il volume di ogni banda.**
- **5 Parlare al microfono.**

## **Riduzione del "fischio" del microfono (Feedback Reducer)**

Se il microfono produce un "fischio" (feedback), l'unità rileva la frequenza pertinente e taglia solo quella banda di frequenza per ridurre il "fischio", riducendo al minimo gli effetti sulla qualità audio.

#### **1 Toccare all di MIC sul display delle informazioni sul mixer.**

Viene visualizzato il menu [**MIC**].

#### **2 Selezionare una modalità.**

[**FEEDBACK REDUCER**] diventa [**ON**].

- **— [HEAVY]**: il filtro taglia una banda di frequenza ampia. Selezionare questa impostazione se la priorità è ridurre il "fischio", ad esempio quando si usa un microfono per un discorso o per presentare persone.
- **[LIGHT]**: il filtro taglia una banda di frequenza ridotta. Selezionare questa impostazione se si desidera dare priorità alla qualità audio, ad esempio per cantare o rappare.
- **•** Toccare [**OFF**] per disattivare [**FEEDBACK REDUCER**].

# **ZONE**

## **Sezione ZONE**

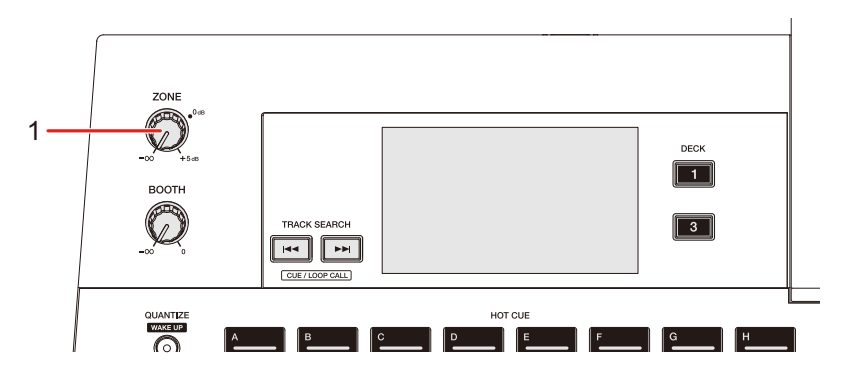

#### 1. **Manopola del livello ZONE**

Regola il volume dell'audio di ZONE.

**•** È possibile emettere l'audio dai terminali [**ZONE**] separatamente dall'audio in uscita dal canale principale.

## **Uso di ZONE**

### **1 Premere il pulsante [SHORTCUT].**

Viene visualizzata la schermata [**SHORTCUT**].

## **2 Selezionare un canale per emetterne l'audio dai terminali [ZONE] in [Zone Assign].**

- **•** L'audio in uscita varia in base al canale selezionato.
	- **– [CH 3], [CH 4]**: emette l'audio indipendentemente dalla posizione del fader.
	- **– [MASTER]**: emette l'audio indipendentemente dalla posizione della manopola [**MASTER**].

### **3 Toccare [ON] per [Zone].**

L'uscita ZONE si attiva.

#### **4 Ruotare la manopola del livello ZONE.**

L'audio viene emesso dai terminali [**ZONE**].

**•** Toccare nuovamente [**ON**] per [**Zone**] nella schermata [**SHORTCUT**] per disattivare l'uscita ZONE.

# **Sound Color FX**

## **Sezione Sound Color FX**

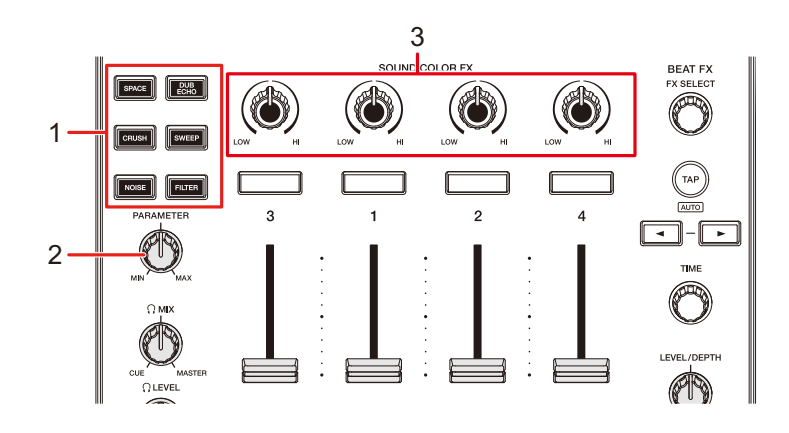

1. **Pulsanti SOUND COLOR FX**

Selezionare un effetto SOUND COLOR FX.

2. **Manopola PARAMETER**

Regola un filtro o un effetto.

3. **Manopole COLOR**

Regolano un effetto.

## <span id="page-107-0"></span>**Uso di Sound Color FX**

Per saperne di più: [Tipi e impostazioni Sound Color FX \(pagina](#page-108-0) 109)

#### **1 Premere il pulsante SOUND COLOR FX.**

Il pulsante selezionato lampeggia.

**•** L'effetto viene applicato da CH 1 a CH 4.

#### **2 Ruotare la manopola COLOR per regolare l'effetto.**

Viene regolato l'effetto relativo al canale di cui si è ruotata la manopola.

### **3 Ruotare la manopola [PARAMETER] per regolare il parametro quantitativo per l'effetto.**

**•** Premere nuovamente il pulsante relativo all'effetto che si sta utilizzando per disattivare l'effetto.
## **Tipi e impostazioni Sound Color FX**

È possibile regolare le seguenti impostazioni con le manopole.

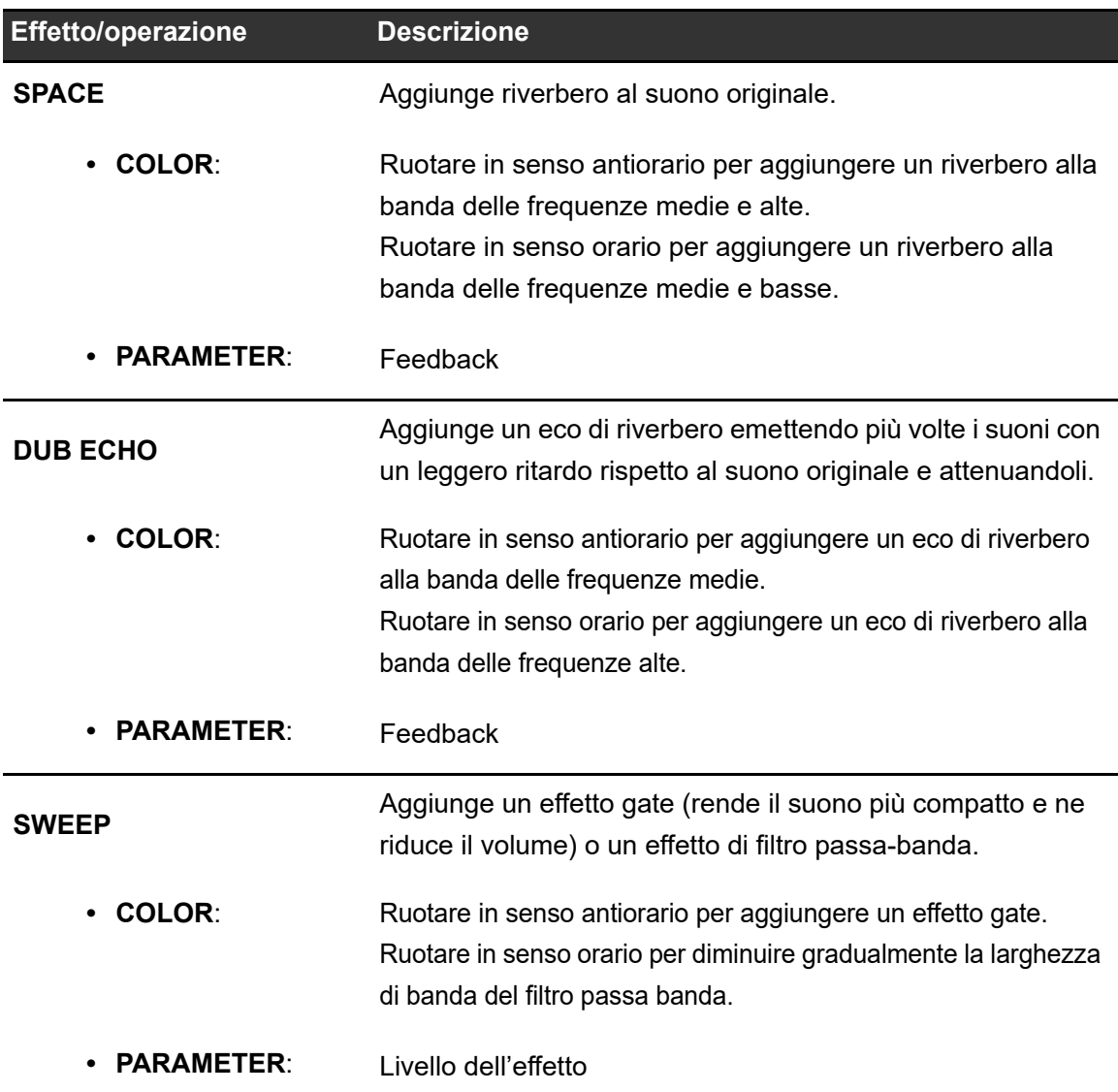

# **Sound Color FX**

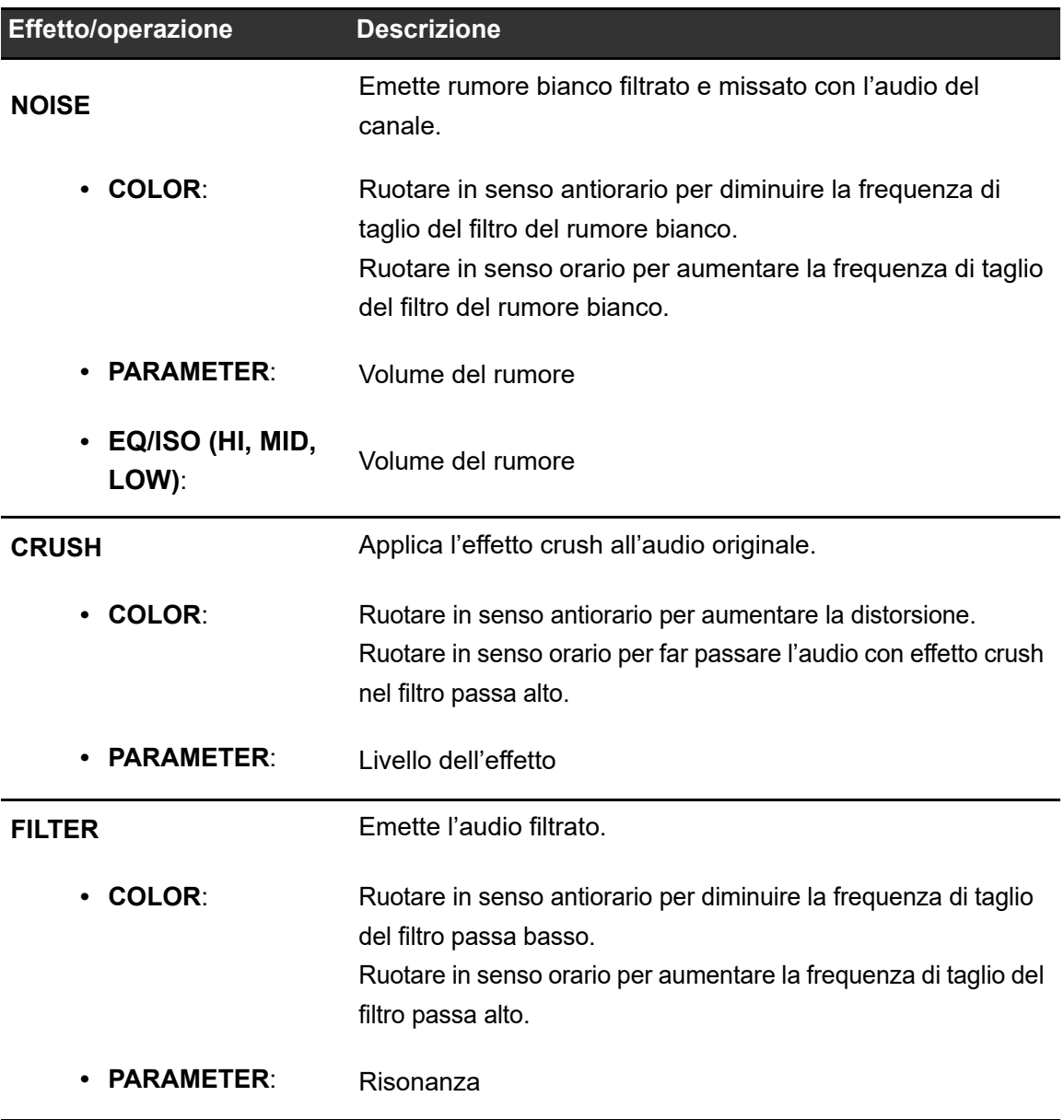

## **Sezione Beat FX**

#### **Pannello superiore:**

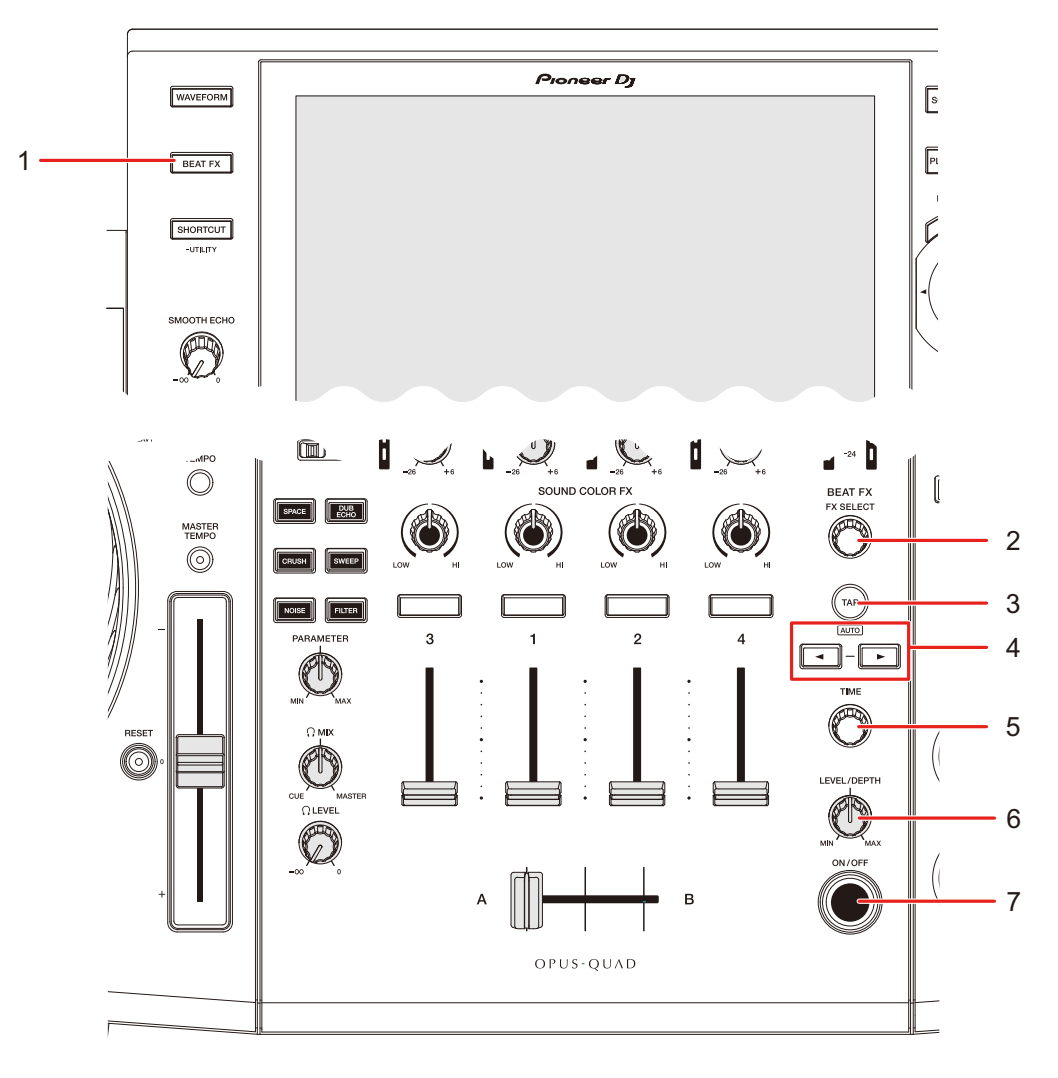

#### **Touch screen:**

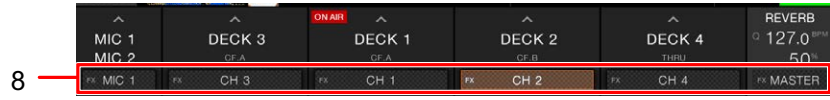

#### 1. **Pulsante BEAT FX**

Visualizza la schermata BEAT FX.

#### 2. **Manopola FX SELECT**

Seleziona un effetto Beat FX.

**•** Ruotare per visualizzare il tipo di effetto Beat FX sul display principale.

#### 3. **Pulsante TAP**

Imposta i BPM.

**•** All'accensione dell'unità, viene impostata automaticamente la modalità AUTO.

#### 4. **Pulsanti BEAT ,**

Impostano il numero di battute per Beat FX.

#### 5. **Manopola TIME**

Regola il parametro del tempo relativo all'effetto Beat FX.

#### 6. **Manopola LEVEL/DEPTH**

**•** Ruotare la manopola completamente in senso antiorario per emettere l'audio originale.

#### 7. **Pulsante ON/OFF**

Attiva e disattiva Beat FX. Il pulsante lampeggia quando viene attivato l'effetto.

#### 8. **Selettore canale Beat FX**

Seleziona un canale a cui applicare l'effetto Beat FX.

## **Uso di Beat FX**

Per saperne di più: [Tipi di Beat FX e impostazioni \(pagina 115\)](#page-114-0)

#### **1 Ruotare la manopola [FX SELECT] per selezionare un effetto Beat FX.**

**•** Quando gli effetti Beat FX sono stati registrati in un Beat FX Bank, è possibile selezionare un effetto Beat FX toccando un Beat FX Bank [\(pagina](#page-119-0) 120).

#### **2 Toccare il selettore canale Beat FX sul display delle informazioni sul mixer.**

**3 Selezionare un canale a cui applicare l'effetto Beat FX.**

- Per applicare un effetto Beat FX all'audio del microfono, toccare **di MIC sul** display delle informazioni sul mixer e selezionare un microfono dal menu MIC.
	- **– [MIC 1]**: applica l'effetto Beat FX a MIC 1.
	- **– [MIC 2]**: applica l'effetto Beat FX a MIC 2.
	- **– [MIC 1+MIC 2]**: applica l'effetto Beat FX a MIC 1 e MIC 2.
- **4** Premere il pulsante [BEAT ◀] o [BEAT ▶] per impostare una **frazione di battuta con cui sincronizzare l'effetto.**
- **5 Ruotare la manopola [TIME] e la manopola [LEVEL/DEPTH] per regolare l'effetto.**

#### **6 Premere il pulsante [ON/OFF] o toccare XY-PAD per attivare l'effetto Beat FX.**

L'effetto Beat FX viene applicato al canale selezionato.

- **•** Premere nuovamente il pulsante [**ON/OFF**] o rilasciare XY-PAD per disattivare l'effetto Beat FX.
- **•** Per utilizzare XY-PAD, premere il pulsante [**BEAT FX**] per visualizzare la schermata Beat FX sul display principale.

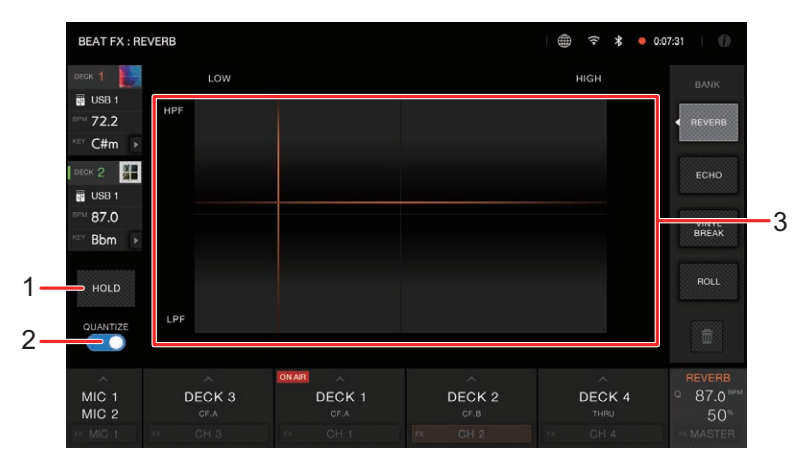

- 1. **HOLD**: se attivato, BEAT FX rimane attivo anche se si rilascia XY-PAD.
- 2. **QUANTIZE**: attiva e disattiva la funzione Quantize per Beat FX [\(pagina 114\)](#page-113-0).
- 3. **XY-PAD**: toccare per attivare o disattivare un effetto. È possibile regolare i parametri quantitativi e di tempo quando si tocca o si scorre con un dito su XY-PAD.

## **Impostazione manuale di BPM (modalità Tap)**

### **1 Toccare il pulsante [TAP] più di due volte a tempo con la battuta del brano.**

I BPM vengono impostati a seconda del tempo medio tra i tocchi.

- **•** La frazione di battuta viene impostata su 1/1 se i BPM vengono impostati con il pulsante [**TAP**] e la durata di una battuta viene impostata come durata dell'effetto.
- **•** Ruotare la manopola [**TIME**] tenendo premuto il pulsante [**TAP**] per impostare i BPM in incrementi di 1.
- Premere il pulsante [BEAT <] o [BEAT  $\blacktriangleright$ ] tenendo premuto il pulsante [TAP] per regolare i BPM in incrementi di 0,1.
- **•** Premere il pulsante [**TAP**] tenendo premuto il pulsante [**SHIFT**] per impostare automaticamente i BPM.

## <span id="page-113-0"></span>**Uso di Quantize (per Beat FX)**

Se si utilizza la funzione Quantize, l'unità aggiunge un effetto sincronizzandolo automaticamente con la battuta sulla base delle informazioni griglia del brano analizzato con rekordbox. Ciò si verifica quando viene premuto il pulsante [**ON/OFF**] di Beat FX o viene toccato leggermente XY-PAD.

**•** Analizzare prima i brani in rekordbox. Per i dettagli sull'analisi dei brani, vedere il Manuale di istruzioni di rekordbox [\(pagina 9\)](#page-8-0).

### **1 Premere il pulsante [BEAT FX].**

Viene visualizzata la schermata BEAT FX.

#### **2 Toccare [QUANTIZE] per attivarla.**

Viene attivata la funzione Quantize.

## <span id="page-114-0"></span>**Tipi di Beat FX e impostazioni**

È possibile regolare le seguenti impostazioni con le manopole e i pulsanti.

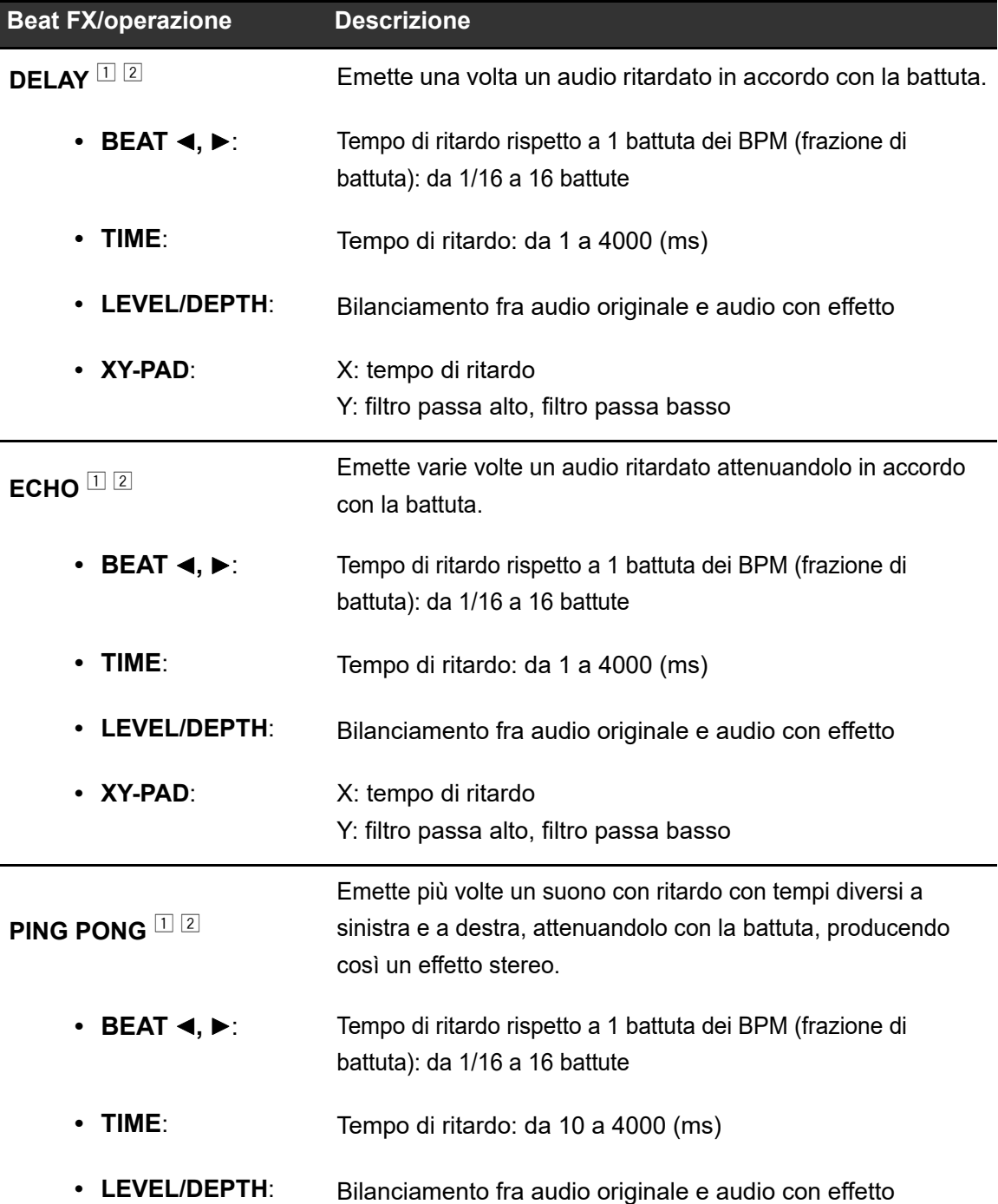

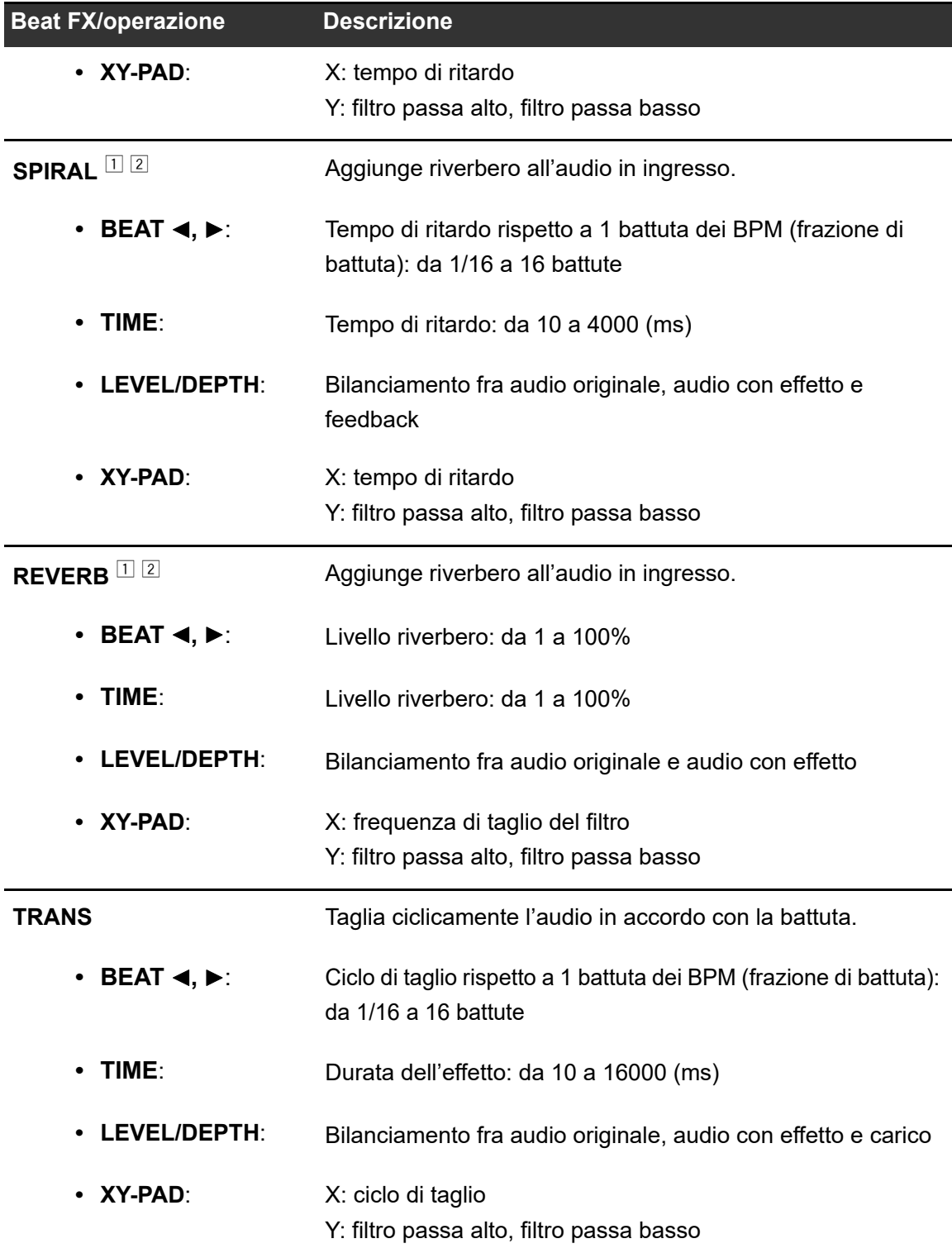

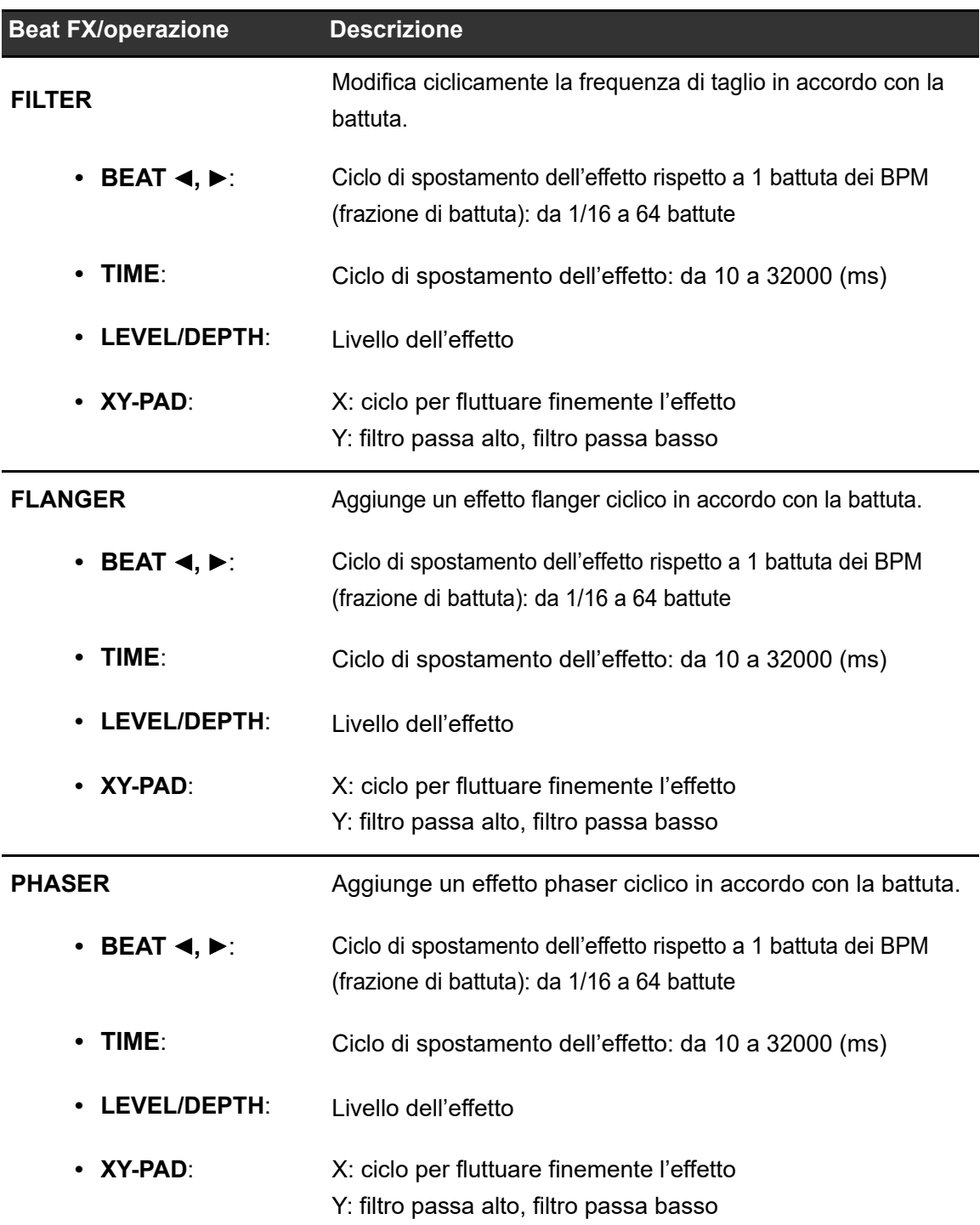

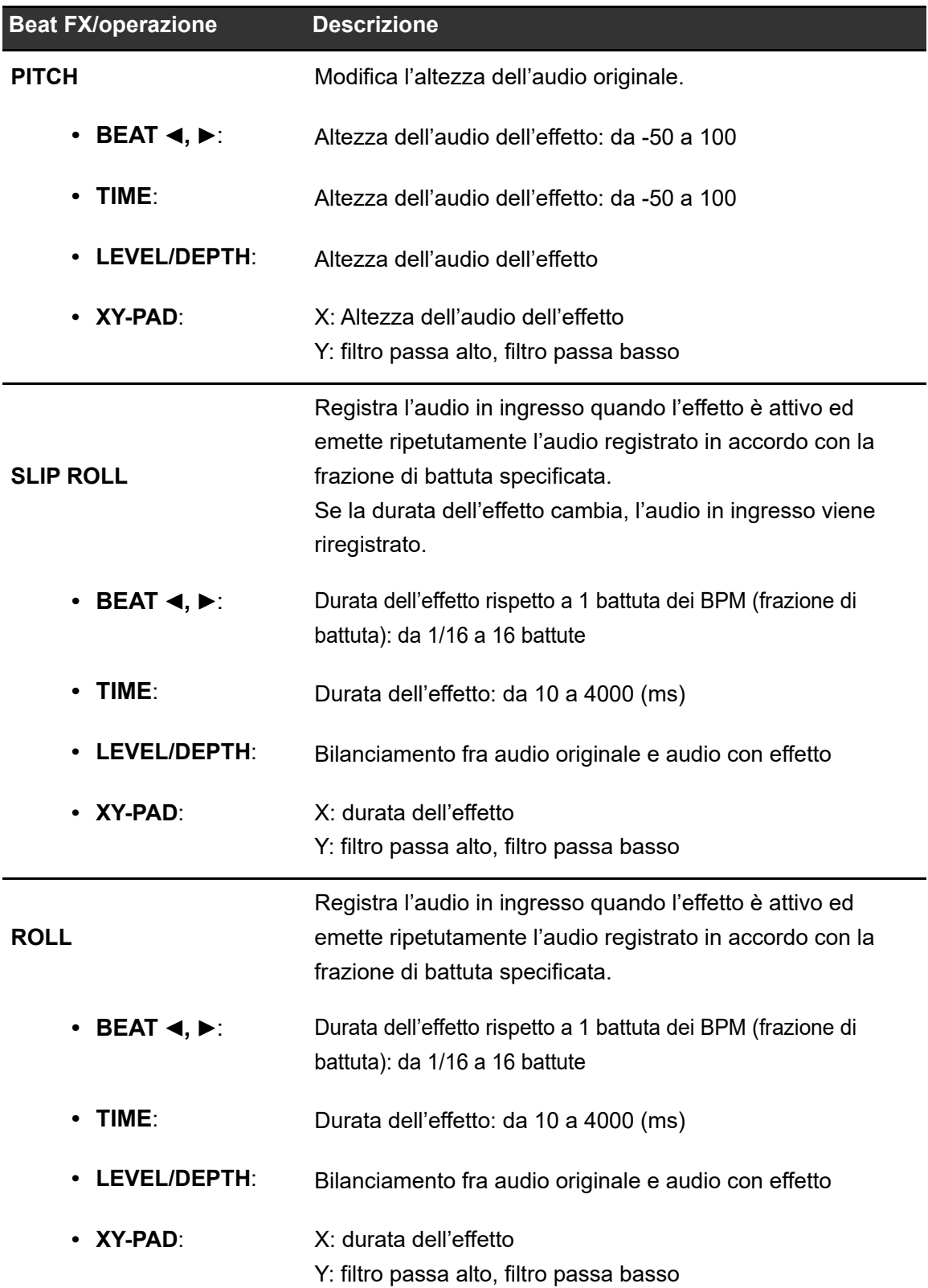

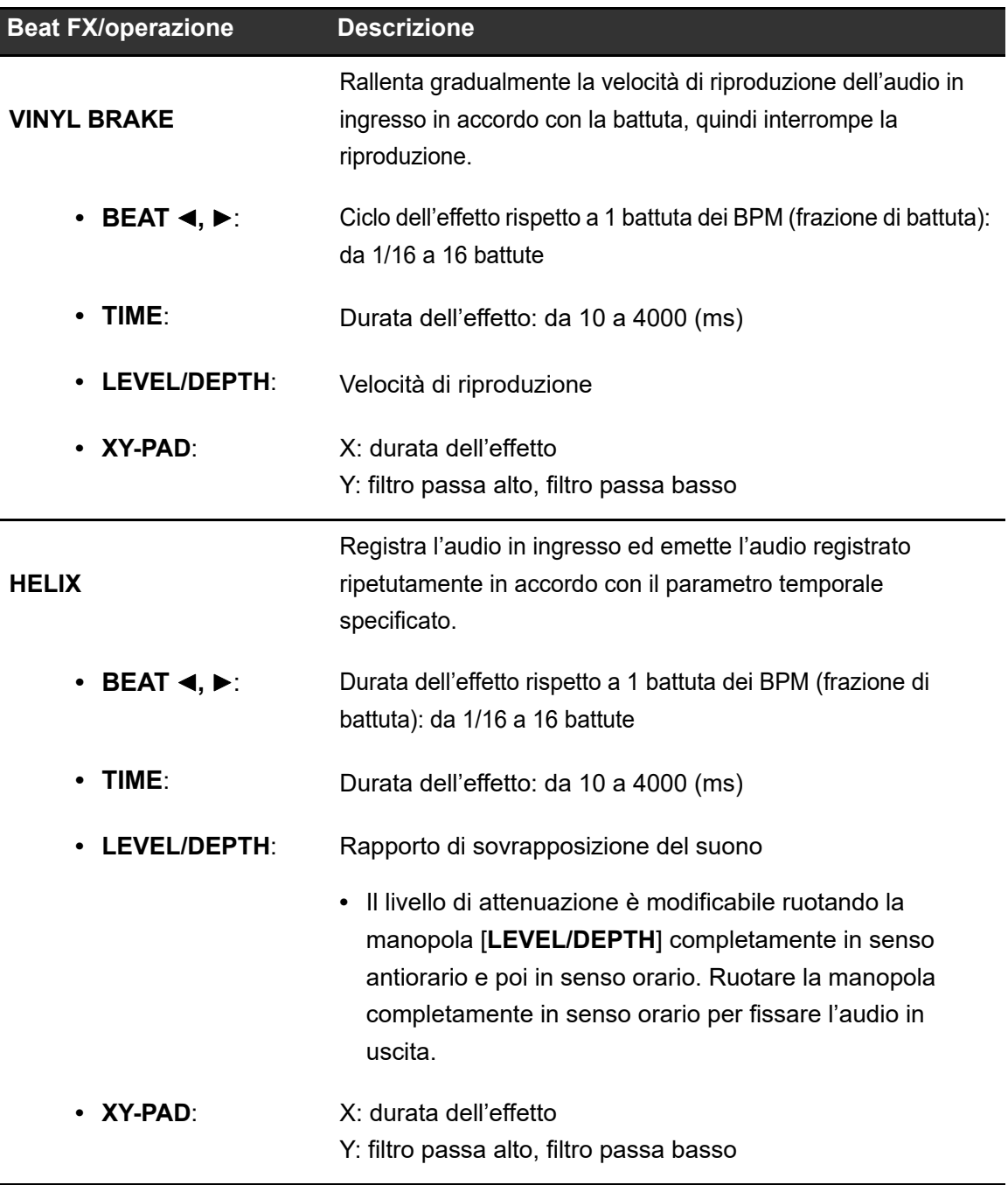

 $\Box$  Quando il selettore di canale Beat FX è impostato su un canale da CH 1 a CH 4, non è possibile monitorare l'audio con effetto, anche se si preme il pulsante [**CUE**] per il relativo canale.

 Rimane solo l'audio con effetto se si imposta il fader del canale nella posizione [**0**] per tagliare l'audio in ingresso (l'audio con effetto rimane anche dopo la disattivazione dell'effetto).

### <span id="page-119-0"></span>**Registrazione di Beat FX per Beat FX Bank**

È possibile registrare fino a 4 effetti Beat FX per Beat FX Bank. La registrazione viene salvata anche se l'unità è spenta.

- **1 Premere il pulsante [BEAT FX].**
- **2 Ruotare la manopola [FX SELECT] per selezionare un effetto Beat FX da registrare nel Beat FX Bank.**

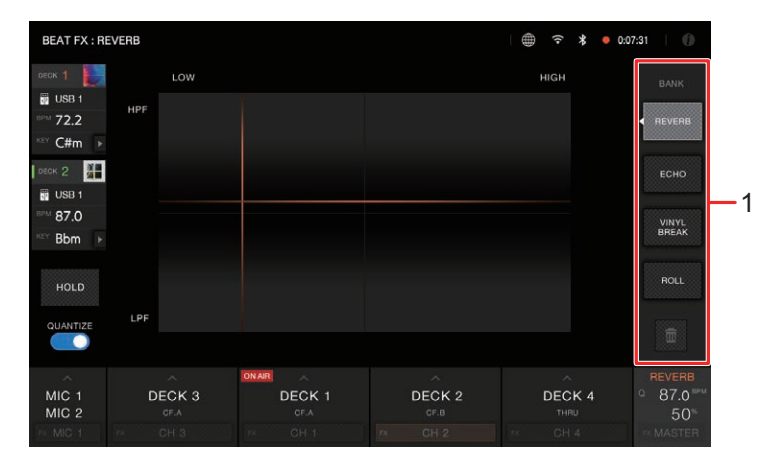

- 1. **Beat FX Bank**
- **3 Toccare un Beat FX Bank in cui non vi siano effetti Beat FX registrati.**

L'effetto Beat FX selezionato con la manopola [**FX SELECT**] viene registrato nel Beat FX Bank.

**•** Non è possibile registrare un effetto Beat FX in un Beat FX Bank in cui ne è già stato registrato uno. Toccare **per annullare la registrazione**; quindi, registrare l'effetto Beat FX nel Beat FX Bank.

# **Smooth Echo**

È possibile utilizzare Smooth Echo per applicare facilmente un'eco all'audio in corso di riproduzione.

## **Sezione Smooth Echo**

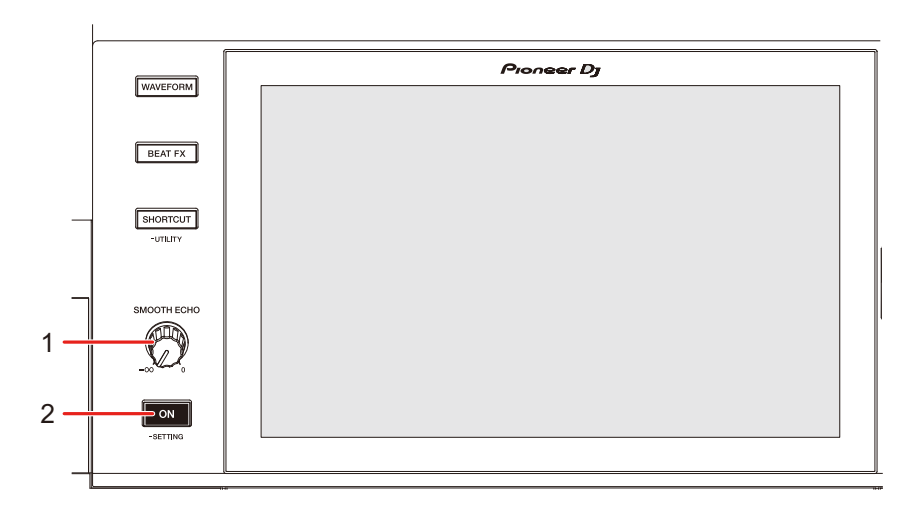

#### 1. **Manopola SMOOTH ECHO**

Regola il volume di Smooth Echo.

#### 2. **Pulsante SMOOTH ECHO ON**

Attiva e disattiva Smooth Echo.

### **Uso di Smooth Echo**

### **1 Tenere premuto il pulsante [SMOOTH ECHO ON] (per più di 1 secondo).**

Viene visualizzata la schermata delle impostazioni.

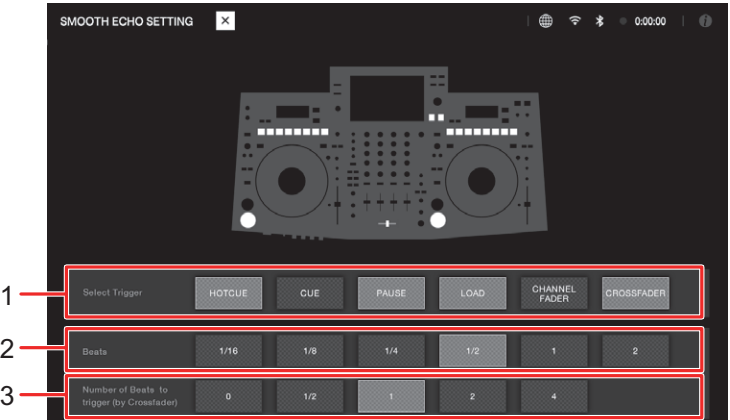

- 1. **Select Trigger**
- 2. **Beats**
- 3. **Number of Beats to trigger (by Crossfader)**
- **2 Selezionare un tipo di attivazione (operazione) dell'effetto eco.**
	- **[HOT CUE]**: applica l'eco se viene attivato un Hot Cue.
	- **[CUE]**: applica l'eco se viene attivato un Back Cue.
	- **[PAUSE]**: applica l'eco se viene attivata una pausa.
	- **[LOAD]**: applica l'eco se viene caricato un brano.
	- **[CHANNEL FADER]**: applica l'eco quando l'audio viene silenziato dal fader canale.
	- **[CROSSFADER]**: applica l'eco quando il crossfader viene spostato sul lato opposto e l'audio viene silenziato.

## **Smooth Echo**

#### **3 Impostare i parametri.**

- **[Beats]**: imposta il numero di battute per l'eco.
- **[Number of Beats to trigger (by Crossfader)]**: Imposta il numero di battute prima dell'applicazione dell'eco.

### **4 Premere il pulsante [SMOOTH ECHO ON] per attivare Smooth Echo.**

Il pulsante si illumina quando viene attivato Smooth Echo.

#### **5 Eseguire l'operazione di attivazione per applicare l'eco.**

Viene emesso più volte un ritardo audio con un'attenuazione in accordo con il numero di battute.

# **Uso del software DJ**

Se si stabilisce un collegamento via cavo USB a un PC/Mac su cui è installato un software MIDI, il software DJ può essere controllato con questa unità.

- **•** Per riprodurre brani memorizzati su un PC attraverso l'unità, installare il driver audio dedicato. Se si utilizza un Mac, non è necessario installare il driver audio dedicato [\(pagina 16\).](#page-15-0)
- **•** Per i dettagli sui messaggi MIDI dell'unità, visitare il seguente URL.

#### pioneerdj.com/support/

- **•** Installare prima il software DJ e configurare l'audio e le impostazioni MIDI su un PC/Mac.
- **•** Non è necessario configurare le impostazioni MIDI se si utilizza rekordbox o Serato DJ Pro con l'unità.
- **•** Si consiglia di collegare l'unità e un PC/Mac direttamente con un cavo USB. Se si utilizza un hub USB, utilizzare un prodotto consigliato dal produttore del PC/Mac. Il funzionamento di tutti gli hub USB non è garantito.

### **Controllo del software DJ**

#### **1 Collegare un PC/Mac all'unità.**

Per saperne di più: [Pannello posteriore \(pagina 31\)](#page-30-0)

#### **2 Premere il pulsante [SOURCE].**

Viene visualizzata la schermata [**SOURCE**].

#### **3 Selezionare [SOFTWARE CONTROL].**

Viene visualizzata la schermata [**SOFTWARE CONTROL**].

#### **4 Premere il pulsante [LOAD 1/3] o [LOAD 2/4].**

Il deck corrispondente al pulsante premuto passa alla modalità di controllo.

## **Uso del software DJ**

#### **5 Avviare il software DJ.**

L'unità avvia la comunicazione con il software DJ.

- **•** Alcuni pulsanti dell'unità non possono essere utilizzati per controllare un'applicazione per DJ.
- **•** La modalità di controllo si disattiva quando si carica un brano nell'unità da un dispositivo diverso dal dispositivo di comunicazione corrente su cui è in esecuzione il software DJ.

# **Impostazioni**

È possibile modificare le impostazioni dell'unità dal menu Utility nella schermata [**SHORTCUT**].

Salvando My Settings (impostazioni delle funzioni dell'unità) su un dispositivo di memoria (USB), è possibile caricarle nell'unità immediatamente quando si arriva in cabina o ci si alterna con un altro DJ, ecc.

### **Modifica delle impostazioni**

#### **1 Tenere premuto il pulsante [SHORTCUT].**

Viene visualizzata la schermata [**UTILITY**].

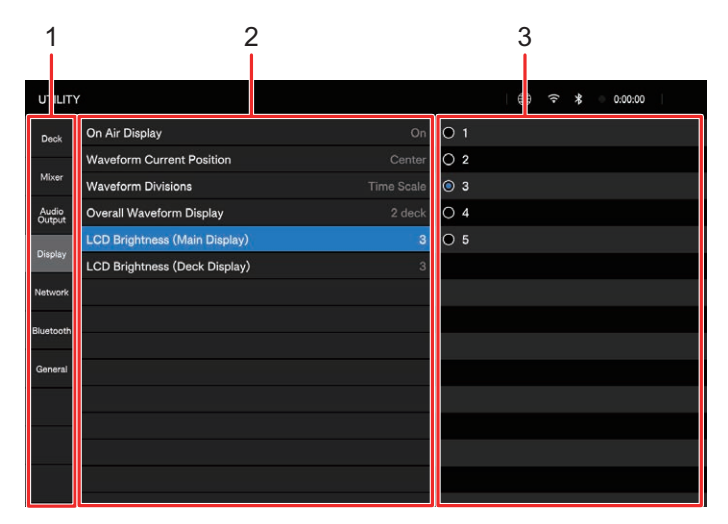

- 1. **Categoria**
- 2. **Voci di impostazione e valori correnti**
- 3. **Valori di impostazione**
- **2 Selezionare una categoria.**

#### **3 Selezionare una voce.**

Per saperne di più: [Impostazioni Utility \(pagina 127\)](#page-126-0)

#### **4 Selezionare un valore di impostazione.**

**•** Premere il pulsante [**SHORTCUT**] per chiudere la schermata [**UTILITY**].

## <span id="page-126-0"></span>**Impostazioni Utility**

### **Categoria Deck**

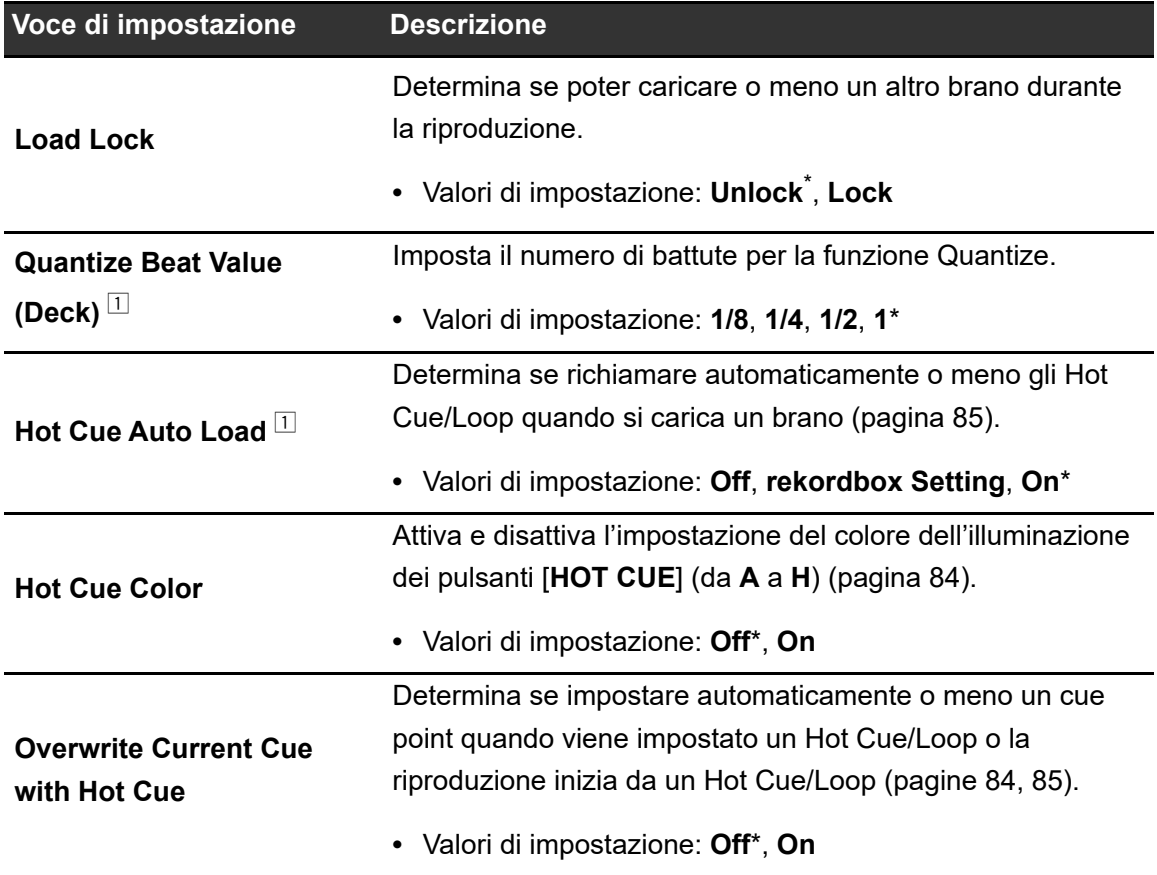

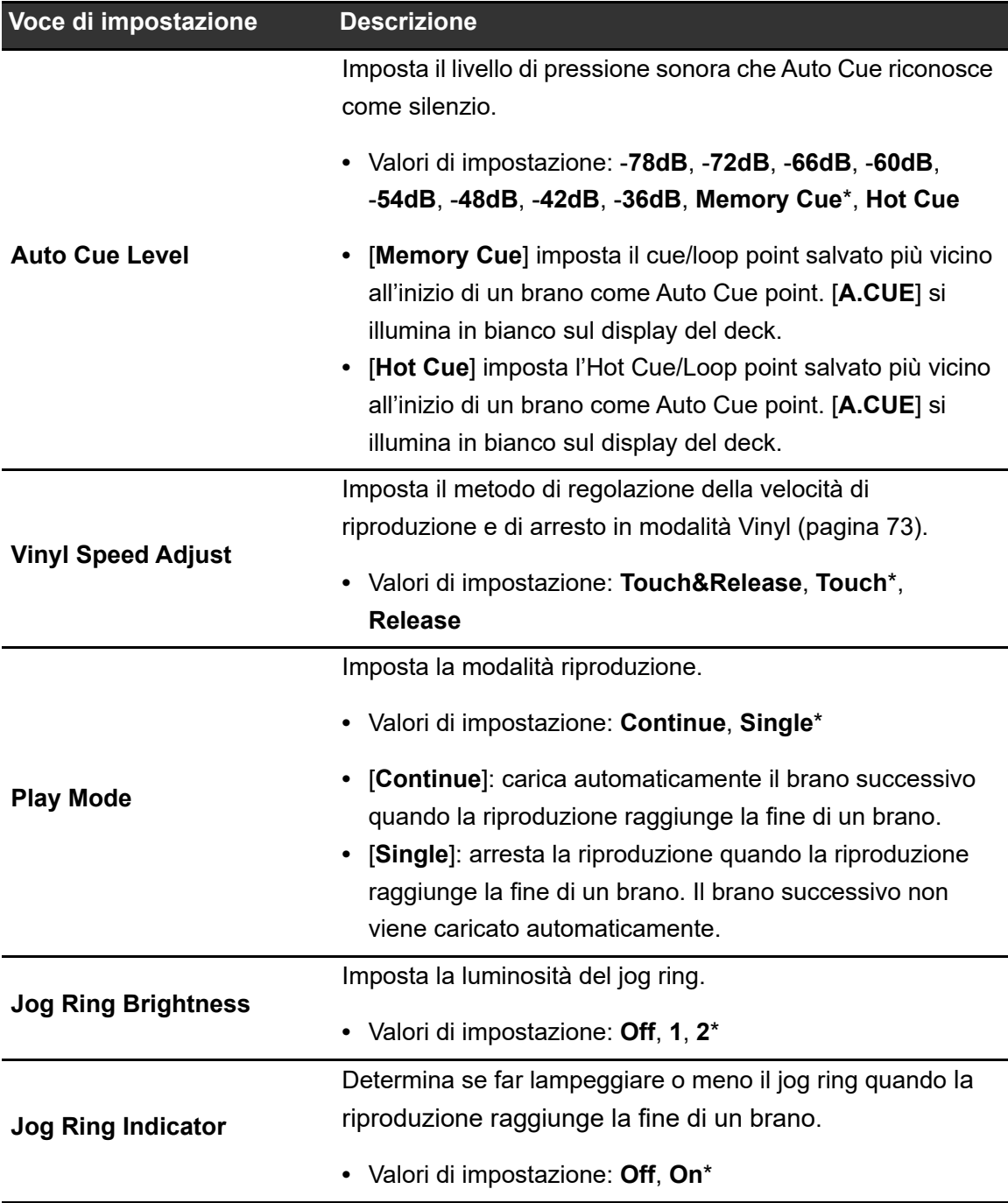

È possibile configurare le impostazioni nella schermata [**SHORTCUT**].

### **Categoria Mixer**

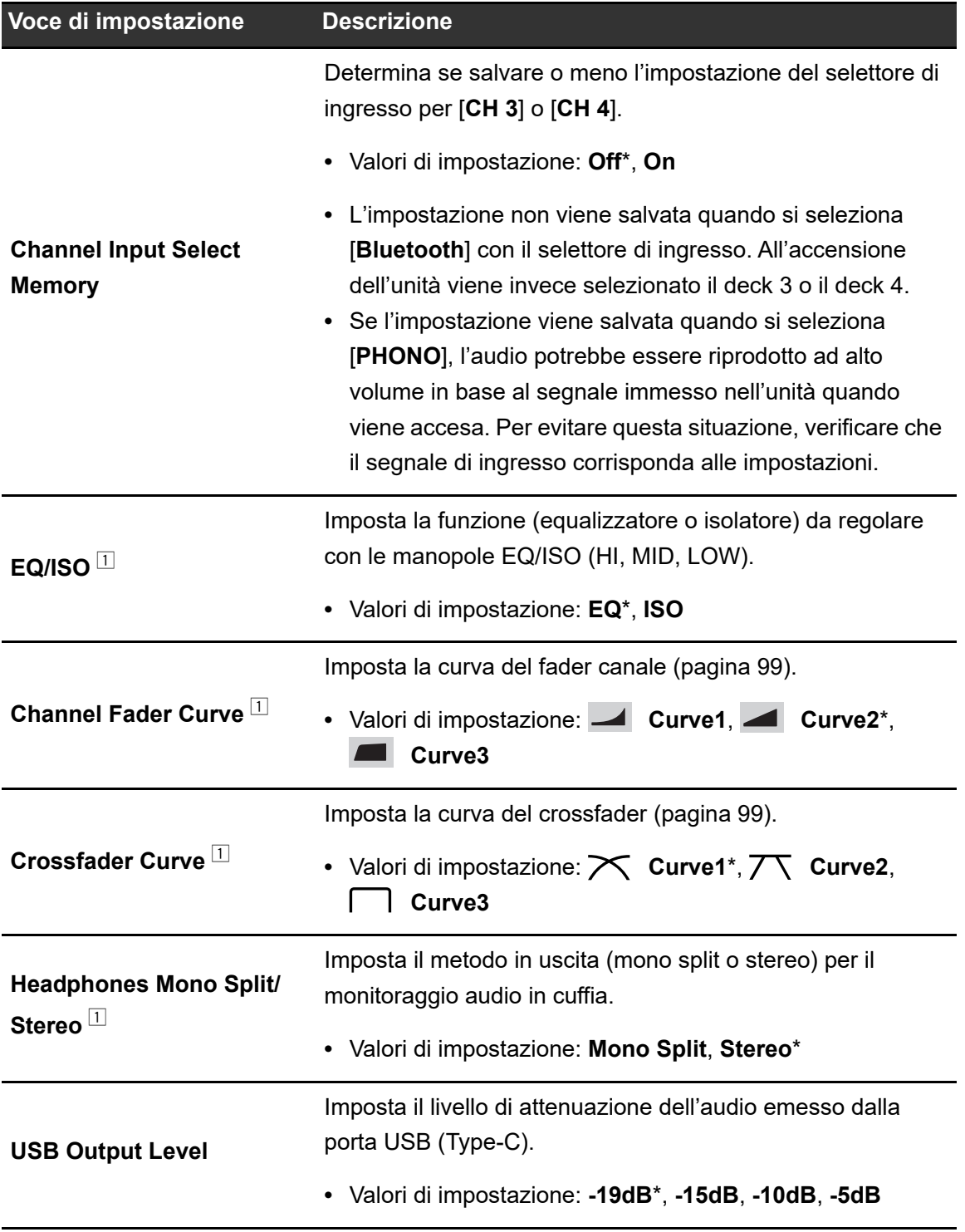

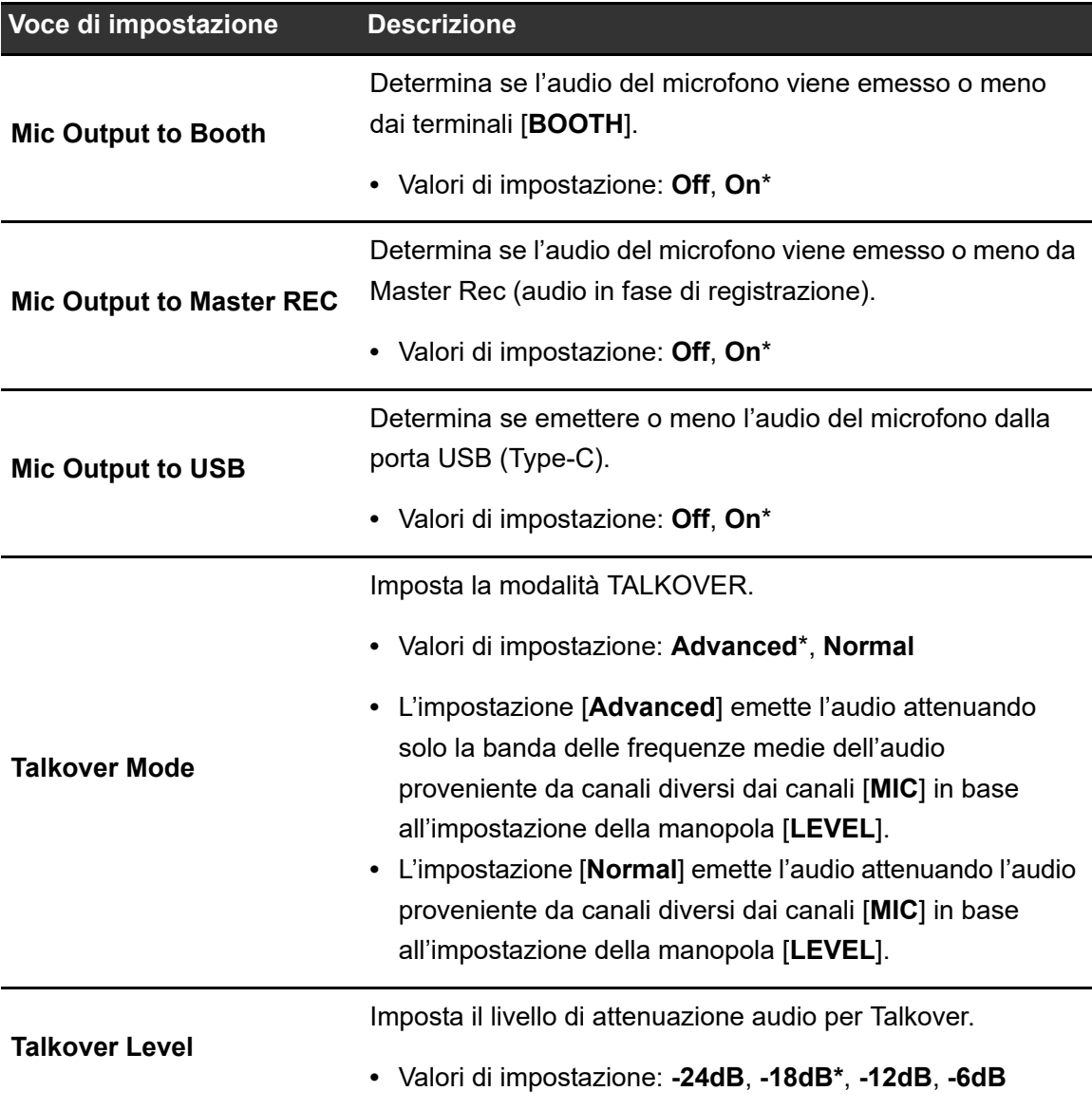

È possibile configurare le impostazioni nella schermata [**SHORTCUT**].

### **Categoria Audio Output**

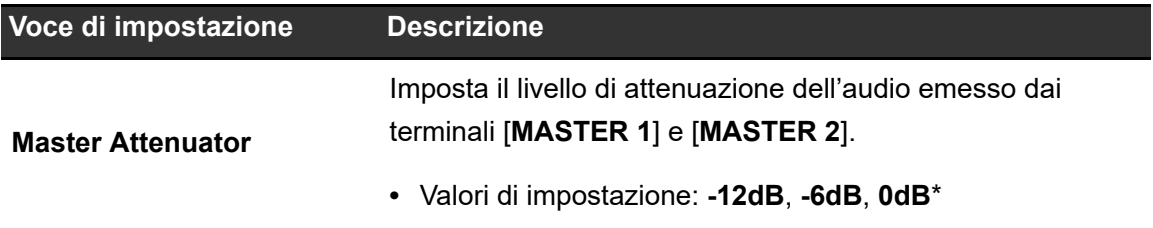

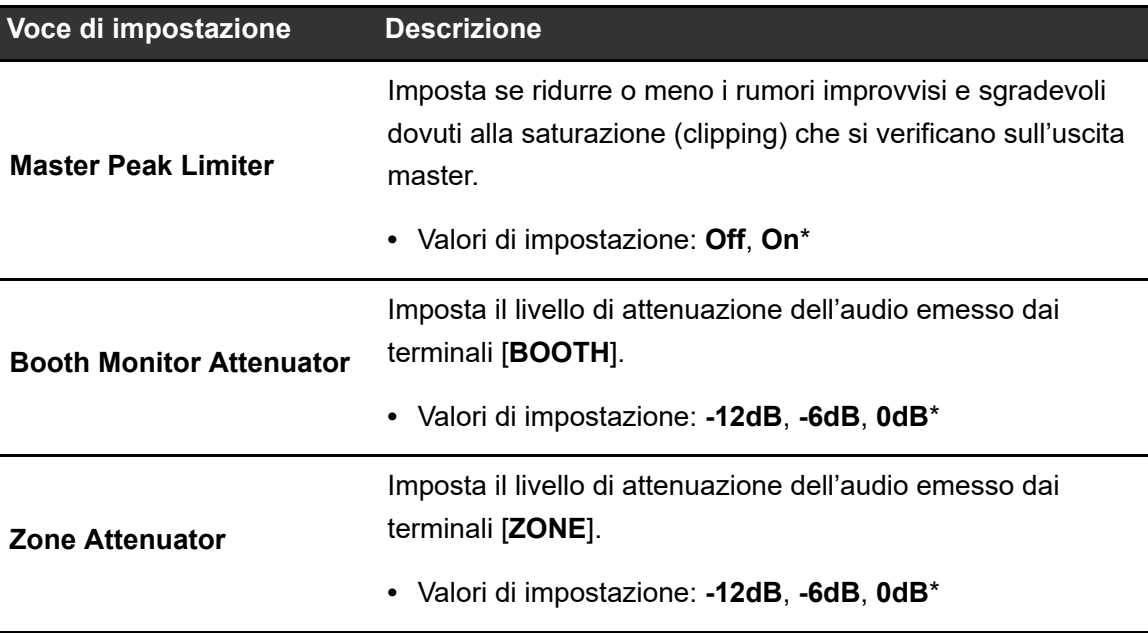

### **Categoria Display**

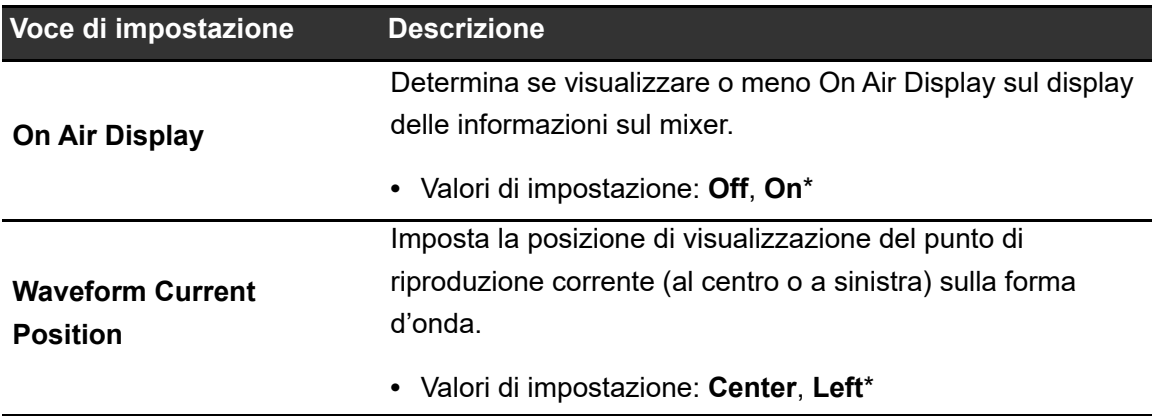

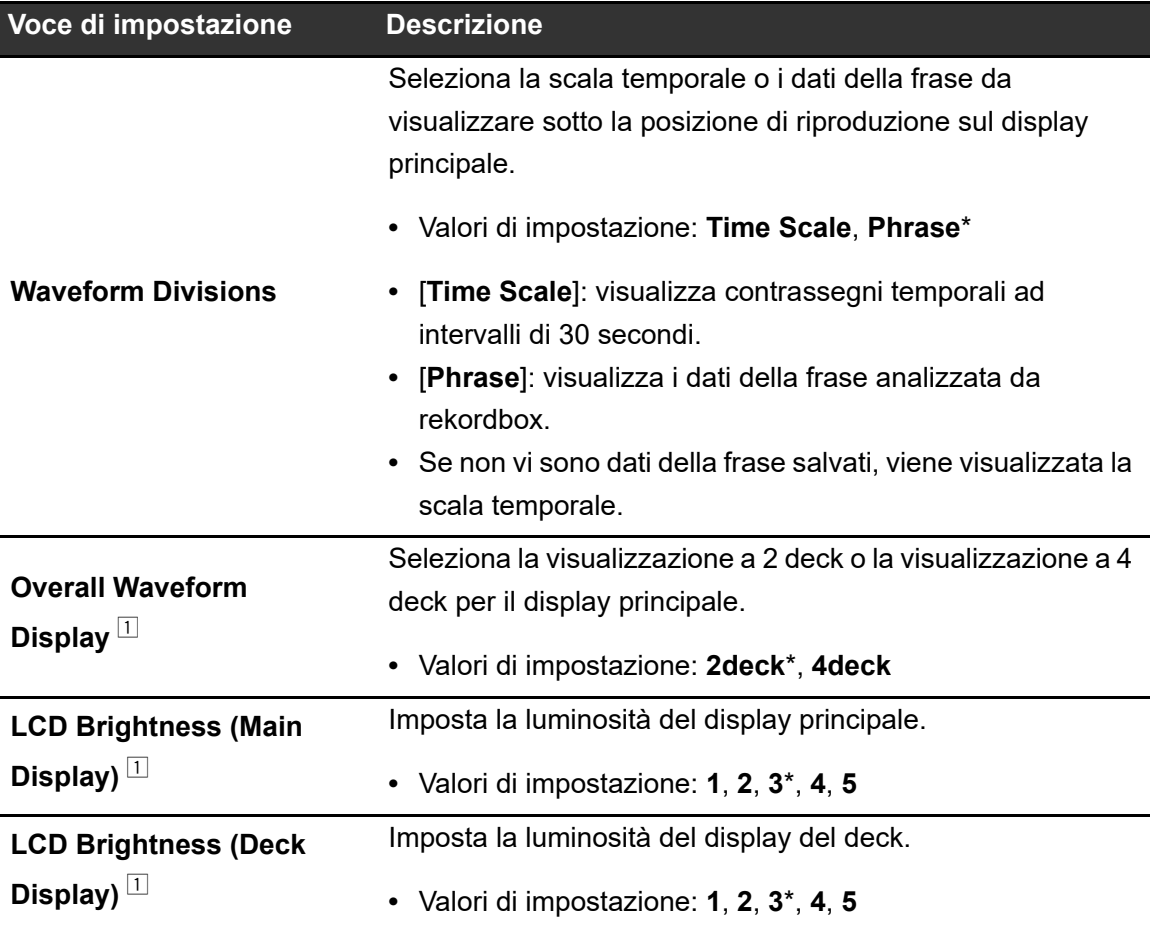

È possibile configurare le impostazioni nella schermata [**SHORTCUT**].

### **Categoria Network**

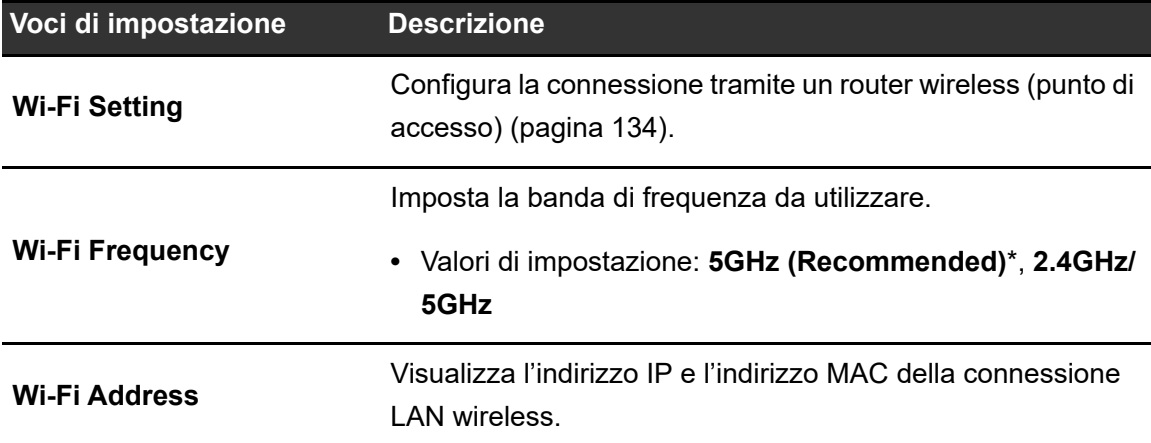

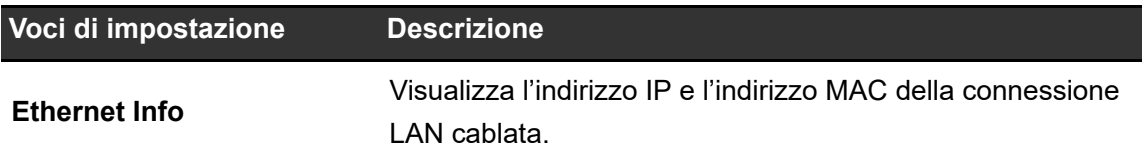

### **Categoria Bluetooth**

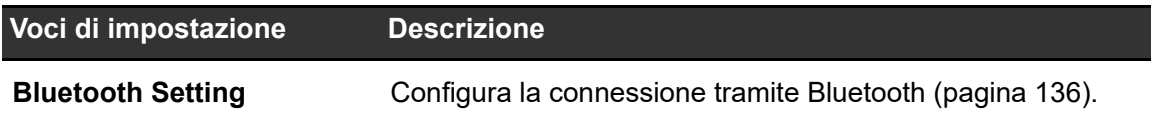

### **Categoria General**

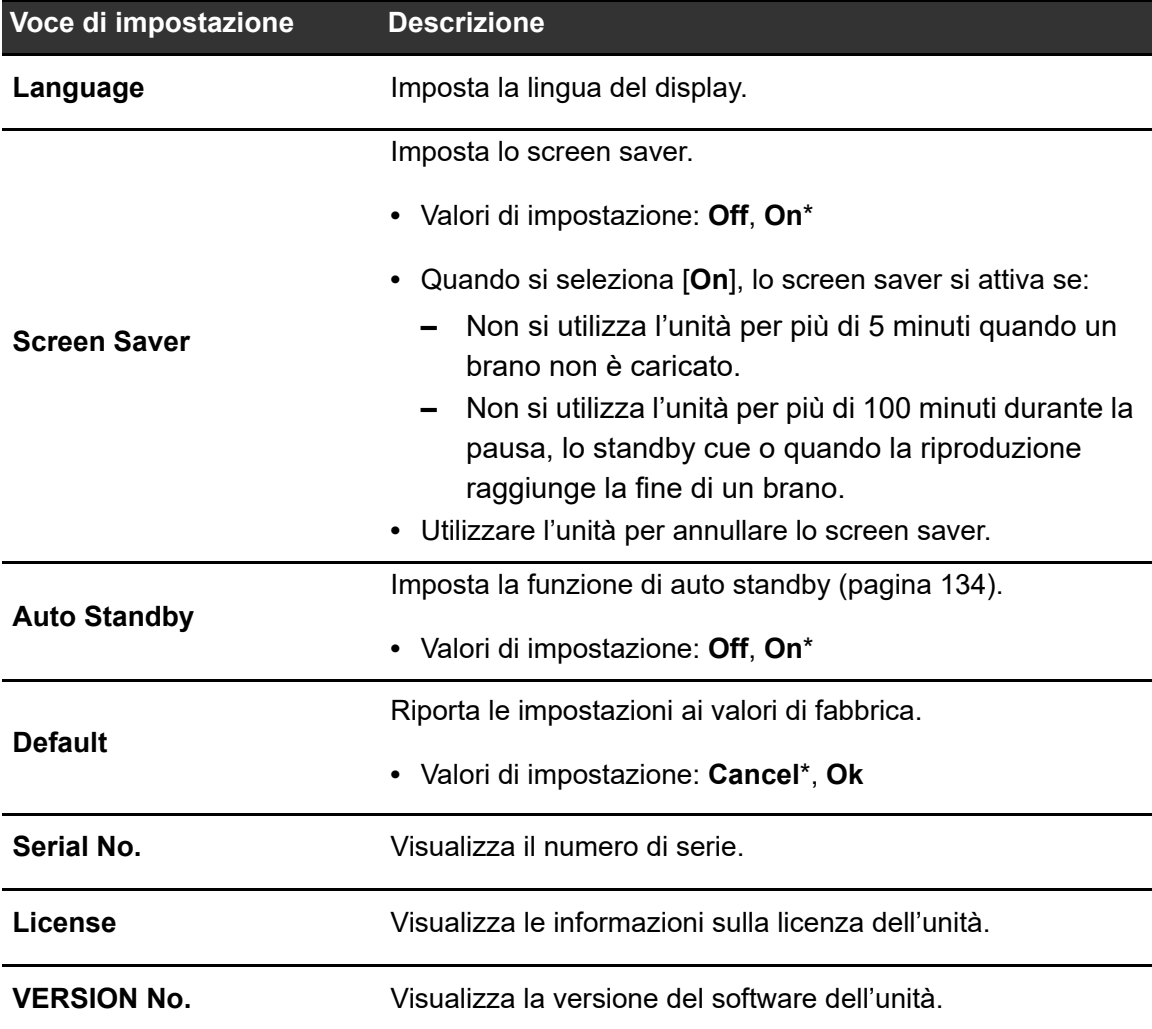

### <span id="page-133-1"></span>**Auto standby**

Se [**Auto Standby**] è impostato su [**On**], l'unità passa automaticamente in modalità standby dopo 4 ore di inutilizzo nei seguenti modi.

. . . . . . . . .

- **—** Nessun segnale audio viene trasmesso all'unità.
- **—** L'unità non è collegata alla rete PRO DJ LINK.
- **—** Nessun dispositivo di memoria (USB) è collegato all'unità.
- **—** Nessun PC/Mac è collegato all'unità mediante la porta USB sul retro dell'unità.

Premere il pulsante [**QUANTIZE**] sul deck 1/3 per uscire dalla modalità Standby.

- **•** L'impostazione predefinita è [**On**].
- **•** Impostare [**Auto Standby**] su [**Off**] se non si desidera utilizzare la funzione auto standby.

## <span id="page-133-0"></span>**Connessione LAN wireless (Wi-Fi®)**

### **Connessione dell'unità a una rete wireless**

#### **1 Tenere premuto il pulsante [SHORTCUT].**

Viene visualizzata la schermata [**UTILITY**].

#### **2 Selezionare [Wi-Fi Setting].**

Viene visualizzata la schermata [**Wi-Fi Setting**].

#### **3 Toccare [Wi-Fi] per attivarla.**

### **Impostazioni**

L'unità esegue una ricerca nella rete, quindi elenca gli SSID disponibili.

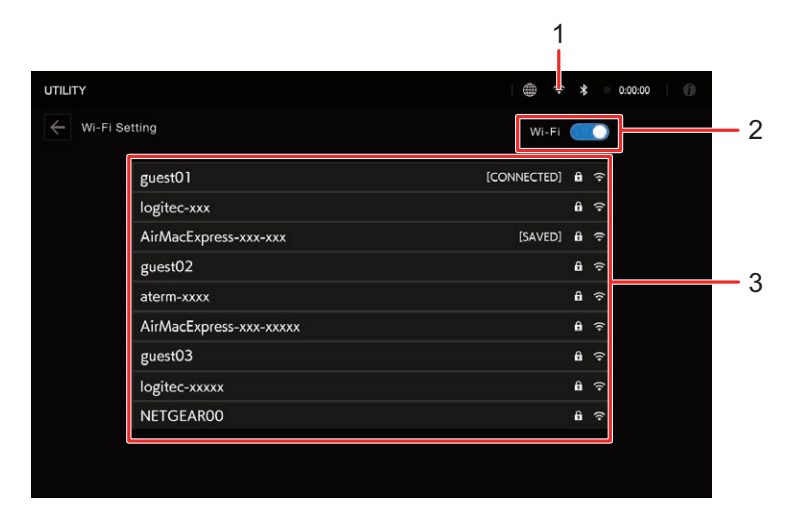

- 1. **(icona connessione Wi-Fi)**
- 2. **Attivazione/disattivazione Wi-Fi**
- 3. **Elenco SSID**

#### **4 Toccare la rete (SSID) che si desidera utilizzare.**

Viene visualizzata la schermata di immissione della password.

#### **5 Immettere una password e toccare [CONNECT].**

Se la connessione va a buon fine, viene visualizzato [**CONNECTED**] a fianco del nome della rete (SSID), che viene visualizzata in cima all'elenco.

- **•** Non è necessario eseguire questa operazione se si utilizza un punto di accesso che è stato precedentemente connesso con l'unità.
- **•** Toccare la rete (SSID) in uso per visualizzarne le informazioni nella schermata delle informazioni di rete. Se si attiva [**AUTO-CONNECT**] nella schermata delle informazioni di rete, l'unità si connette automaticamente al punto di accesso al prossimo utilizzo.
- **•** Per eliminare le reti (SSID) salvate sull'unità, toccare [**SAVED NETWORKS**] in fondo all'elenco. Selezionare le reti (SSID) da eliminare nell'elenco e toccare [**FORGET THIS NETWORK**] nella schermata delle informazioni di rete.

## <span id="page-135-0"></span>**Connessione Bluetooth®**

È possibile immettere l'audio del PC/Mac o del dispositivo mobile nell'unità tramite Bluetooth.

**Associazione a un dispositivo Bluetooth**

### **1 Tenere premuto il pulsante [SHORTCUT].**

Viene visualizzata la schermata [**UTILITY**].

#### **2 Selezionare [Bluetooth Setting].**

Viene visualizzata la schermata [**Bluetooth Setting**].

#### **3 Toccare [Bluetooth] per attivarla.**

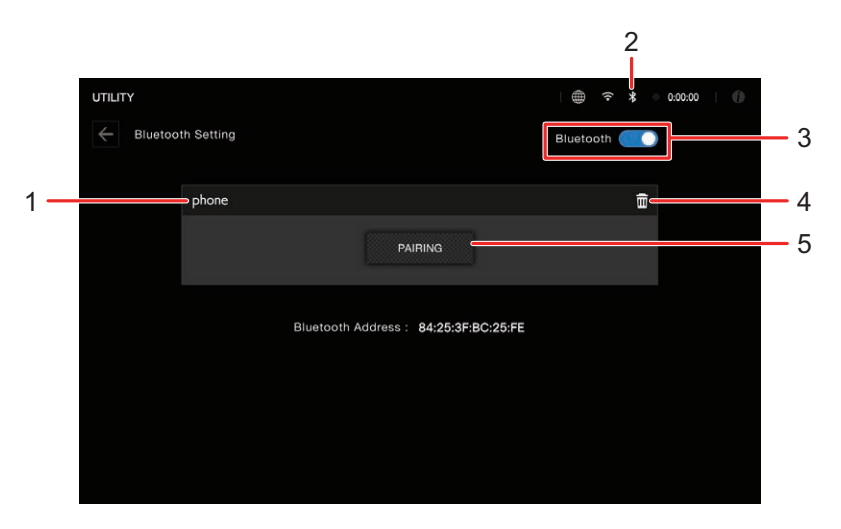

- 1. **Nome del dispositivo connesso**
- 2. **(icona connessione Bluetooth)**
- 3. **Attivazione/disattivazione Bluetooth**
- 4. **(Rimuovi dispositivo)**
- 5. **PAIRING**

### **4 Toccare [PAIRING].**

L'unità entra in modalità di associazione.

**•** L'indicatore Bluetooth lampeggia mentre l'unità è in modalità di associazione (per circa 2 minuti).

### **5 Eseguire la procedura di associazione su un dispositivo Bluetooth.**

#### **6 Consentire la connessione sull'unità.**

L'indicatore Bluetooth sull'unità smette di lampeggiare e rimane acceso quando viene stabilita la connessione.

- **•** Eseguire la procedura di associazione su un dispositivo Bluetooth mentre l'unità è in modalità di associazione. Se l'unità non riesce ad associarsi a un dispositivo Bluetooth entro 2 minuti, l'indicatore Bluetooth diventa grigio.
- **•** Per i dettagli sulla procedura di associazione per il dispositivo Bluetooth, vedere il manuale di istruzioni del dispositivo.
- **•** Se si utilizza un dispositivo Bluetooth registrato sull'unità, l'unità si connette automaticamente al dispositivo quando viene attivato il Bluetooth.
- **•** È possibile connettere l'unità a un solo dispositivo Bluetooth alla volta. Se l'unità viene associata a un secondo dispositivo, la registrazione del primo dispositivo andrà persa. Per registrare nuovamente il primo dispositivo, eseguire l'associazione con il dispositivo.
- Toccare **in** per connettersi a un dispositivo Bluetooth diverso da quello registrato.

## **Modifica delle impostazioni nella schermata Shortcut**

**1 Premere il pulsante [SHORTCUT].**

Viene visualizzata la schermata [**SHORTCUT**]. **Scheda Deck/Display:**

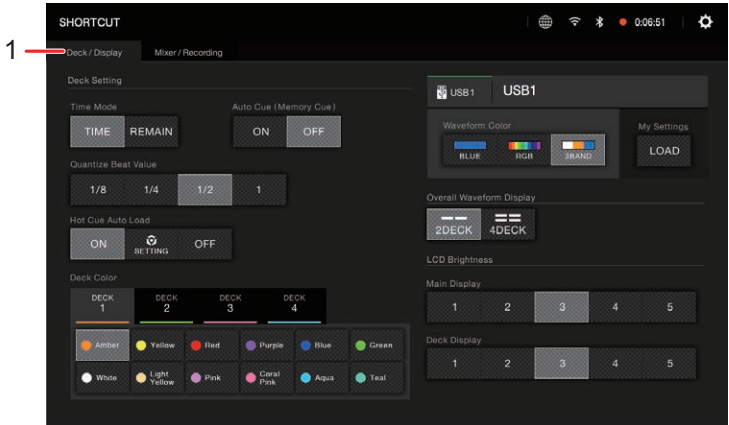

#### **Scheda Mixer/Recording:**

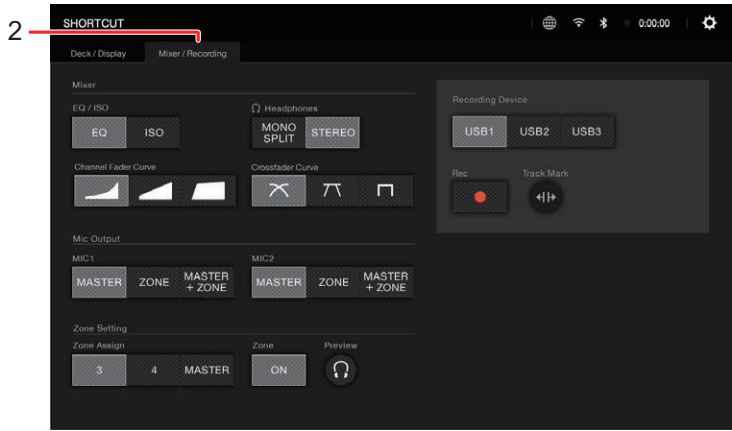

- 1. **Scheda Deck/Display**
- 2. **Scheda Mixer/Recording**

#### **2 Selezionare un valore di impostazione.**

Per saperne di più: [Voci di impostazione della schermata Shortcut \(pagina 139\)](#page-138-0)

eri

**•** Premere nuovamente il pulsante [**SHORTCUT**] per chiudere la schermata [**SHORTCUT**].

### <span id="page-138-0"></span>**Voci di impostazione della schermata Shortcut**

#### **Scheda Deck/Display**

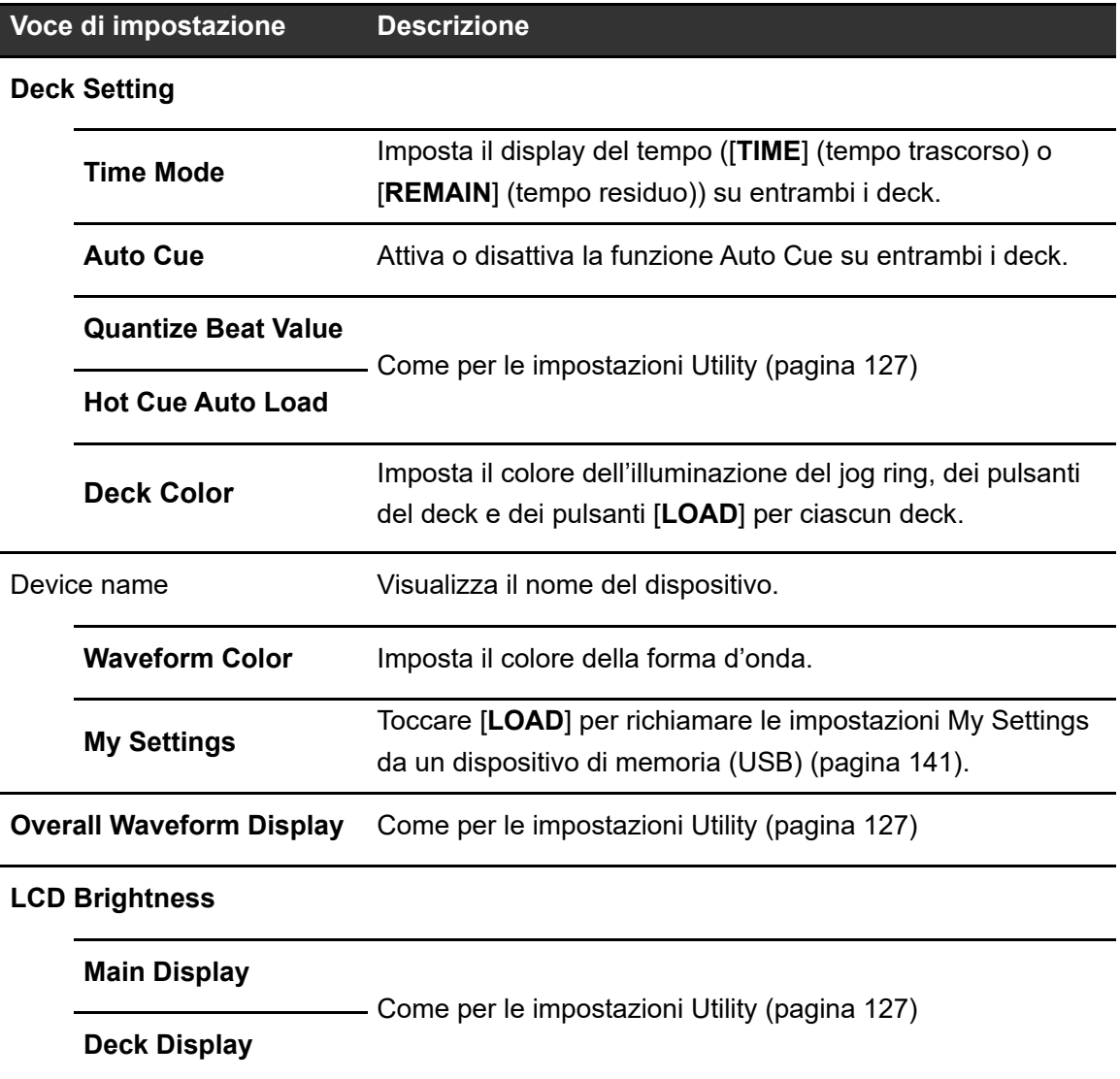

### **Scheda Mixer/Recording**

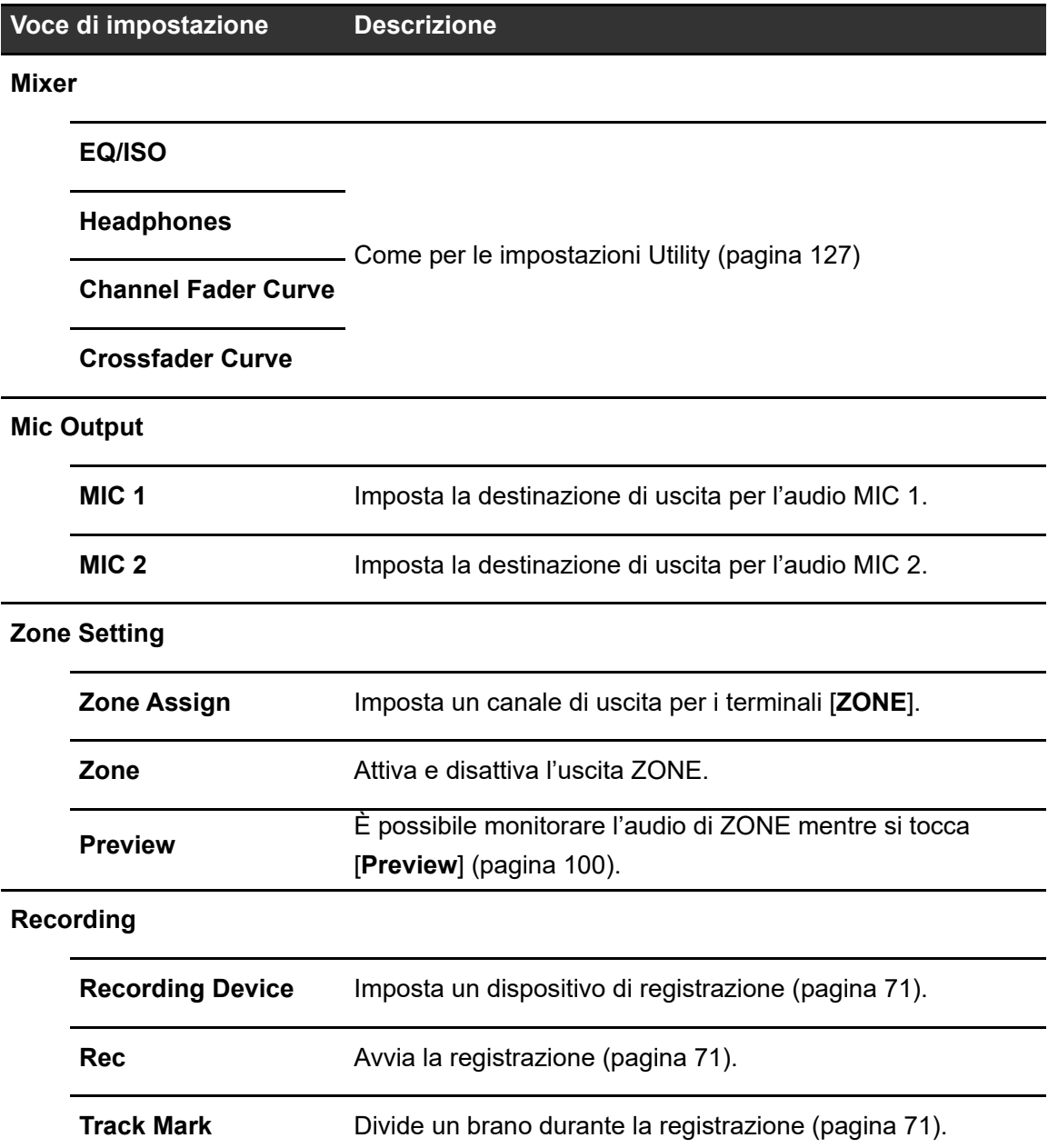

## <span id="page-140-0"></span>**Richiamo delle impostazioni My Settings salvate su un dispositivo di memoria (USB)**

È possibile richiamare le impostazioni My Settings da un dispositivo di memoria (USB).

**•** È possibile richiamare le impostazioni My Settings da rekordbox connesso alla rete PRO DJ LINK o da CloudDirectPlay.

### **1 Collegare un dispositivo di memoria (USB) all'unità.**

Per saperne di più: [Connessione di dispositivi di memoria \(USB\) \(pagina 48\)](#page-47-0)

### **2 Premere il pulsante [SOURCE].**

Viene visualizzata la schermata [**SOURCE**].

#### **3 Selezionare un dispositivo.**

### **4 Premere il pulsante [SHORTCUT].**

Viene visualizzata la schermata [**SHORTCUT**].

### **5 Toccare [LOAD] in [MY SETTINGS].**

Le impostazioni My Settings vengono richiamate.

- **•** Non è possibile richiamare le impostazioni My Settings mentre un brano è in riproduzione. Mettere in pausa la riproduzione prima di richiamare le impostazioni.
- **•** Premere nuovamente il pulsante [**SHORTCUT**] per chiudere la schermata [**SHORTCUT**].

# Dati tecnici

#### Generalità

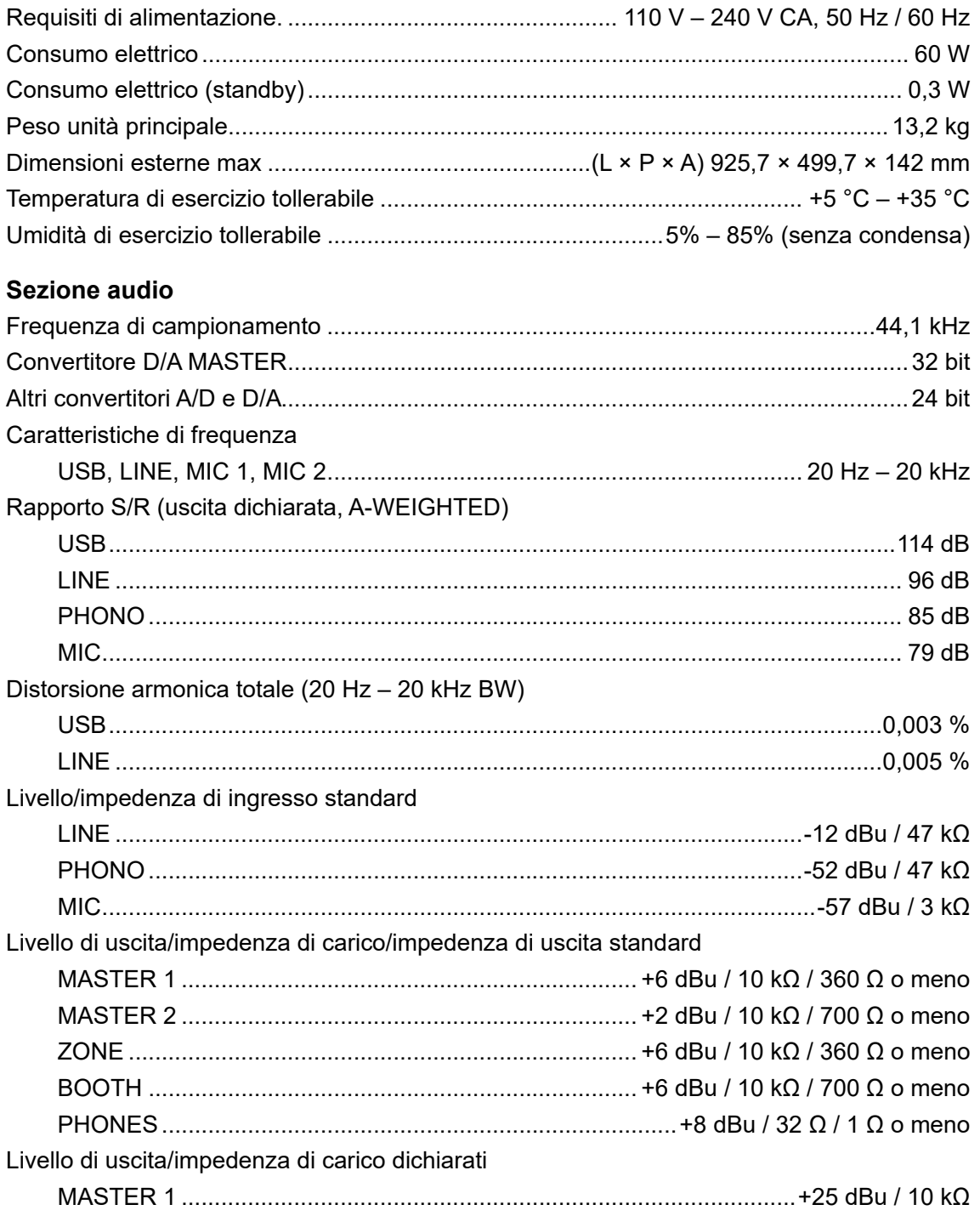

## **Dati tecnici**

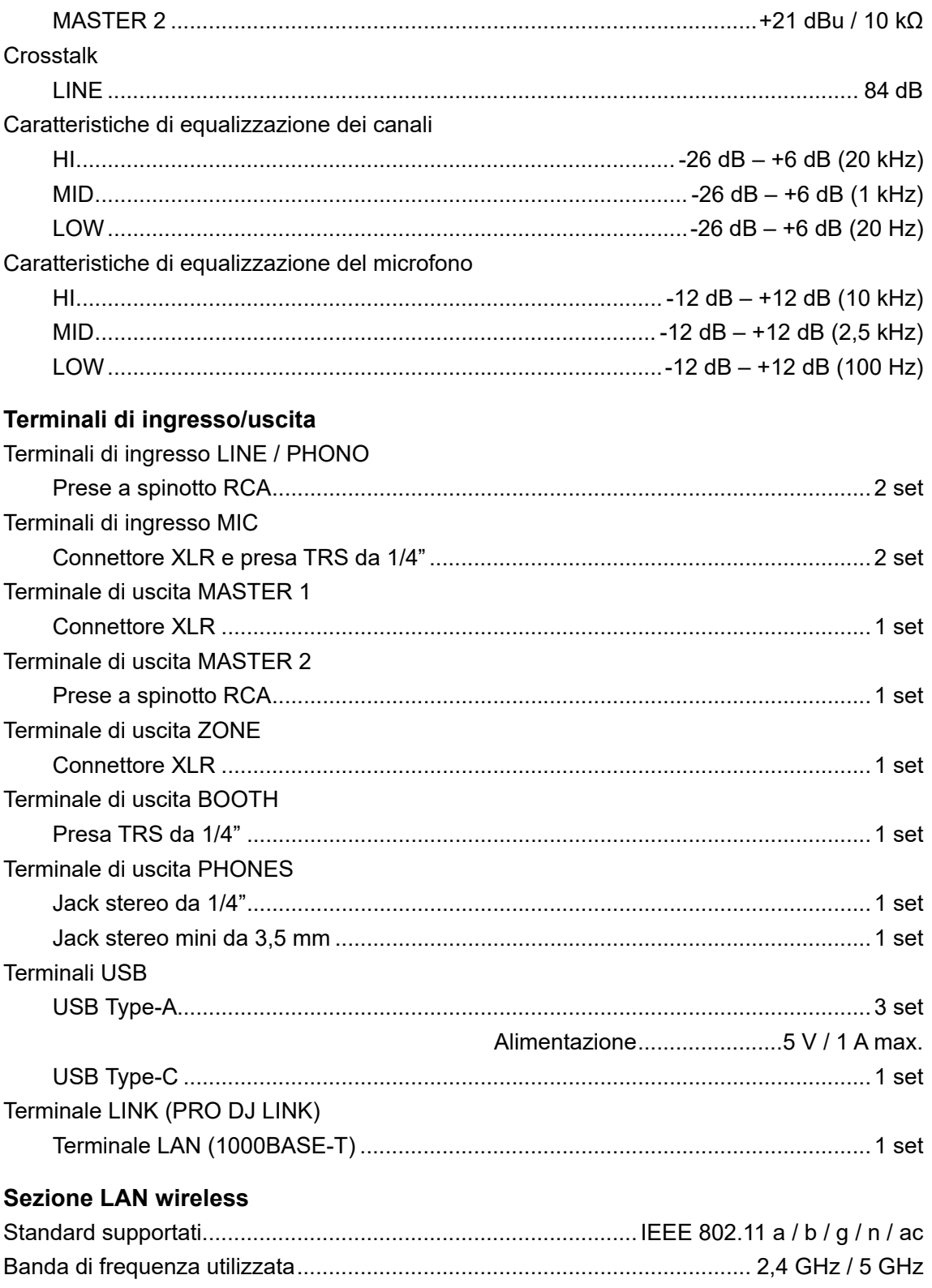

## **Dati tecnici**

#### **Sezione Bluetooth**

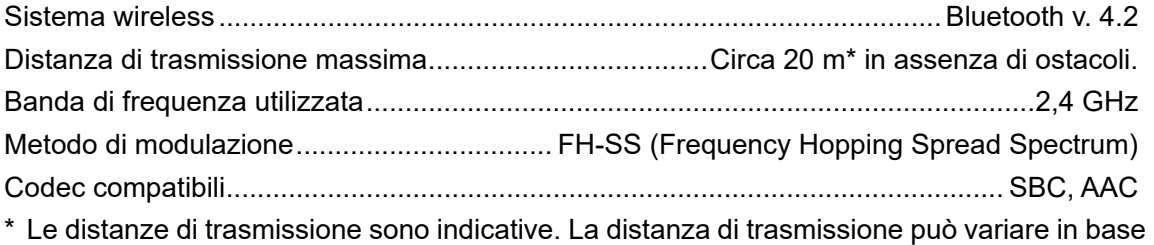

all'ambiente circostante.

Non si garantisce che l'unità si connetta e funzioni con tutti i router LAN wireless e i dispositivi Bluetooth.

I dati tecnici e il design di questo prodotto sono soggetti a modifiche senza preavviso.
# **Informazioni supplementari**

## **Diagnostica**

Se si ritiene che l'unità sia guasta, leggere le seguenti informazioni e consultare le [**FAQ**] relative a OPUS-QUAD al seguente URL.

#### [p](https://www.pioneerdj.com/support/)ioneerdj.com/support/

- **•** Ispezionare i dispositivi collegati all'unità.
- **•** L'unità potrebbe tornare a funzionare normalmente spegnendola e accendendola.

Se i problemi persistono, leggere le "Precauzioni" e consultare il centro assistenza autorizzato o il rivenditore.

### **Messaggi di errore**

### **E-8302 (Tipo di errore: CANNOT PLAY TRACK)**

**•** L'unità non riesce a leggere i file audio dal dispositivo di memoria. È possibile che il file audio sia danneggiato.

Controllare se i file audio vengono riprodotti normalmente da un altro lettore che supporti i file audio di questa unità.

### **E-8304/E-8305 (Tipo di errore: UNSUPPORTED FILE FORMAT)**

**•** Il file audio caricato è di formato diverso rispetto a quelli supportati da questa unità. Riprodurre file audio aventi formati supportati da questa unità [\(pagina 11\)](#page-10-0).

## **LAN wireless (Wi-Fi)**

#### **L'unità non riesce a connettersi a un punto di accesso.**

**•** Verificare che la rete (SSID), la password e il tipo di sicurezza siano impostati correttamente. Far corrispondere le impostazioni dell'unità con le impostazioni di rete.

#### **Impossibile trovare il punto di accesso.**

- **•** Se l'unità e il router wireless sono molto distanti, avvicinarli.
- **•** Se è presente un ostacolo tra l'unità e il router wireless, rimuoverlo.

#### 145

## **Bluetooth**

#### **L'unità non riesce a connettersi a un dispositivo Bluetooth.**

**•** Riaccendere l'unità e il dispositivo Bluetooth ed eseguire la procedura di associazione.

### **L'audio si interrompe.**

- **•** Se l'unità e il dispositivo Bluetooth sono molto distanti, avvicinarli.
- **•** Se è presente un ostacolo tra l'unità e il dispositivo Bluetooth, rimuoverlo.
- **•** Si possono verificare interferenze nel segnale a causa delle onde radio quando si utilizzano contemporaneamente il Bluetooth e la LAN wireless (Wi-Fi). Disattivare la LAN wireless (Wi-Fi) o impostare [**Wi-Fi Frequency**] nelle impostazioni UTILITY su [**5GHz (Recommended)**].

# **CloudDirectPlay**

### **Non è possibile visualizzare o caricare i brani.**

- **•** I brani non vengono visualizzati nella schermata di esplorazione se rekordbox per Mac/ Windows o rekordbox per iOS/Android e la libreria nel cloud non sono stati sincronizzati. Utilizzare l'unità al termine della sincronizzazione.
- **•** I brani non sono caricati su Dropbox. Nella schermata di esplorazione vengono visualizzati solo i brani caricati su Dropbox. Se il caricamento non è stato completato, non è possibile caricare i brani. Caricare in anticipo su Dropbox i brani che si desidera utilizzare con rekordbox per Mac/Windows o rekordbox per iOS/Android.
- **•** Non è possibile caricare brani sull'unità se Dropbox è in manutenzione o si verifica un errore su Dropbox. Utilizzarli al termine della manutenzione o dopo la risoluzione del problema. È possibile controllare lo stato di manutenzione e di errore sul sito web Dropbox al seguente indirizzo.

#### https://status.dropbox.com/

#### **La capacità del dispositivo USB è insufficiente.**

- **•** Quando si utilizza CloudDirectPlay, i brani caricati da Dropbox vengono salvati temporaneamente su un dispositivo USB. È necessario uno spazio libero sufficiente per salvare i brani caricati sul dispositivo USB. La dimensione indicativa del file per un brano è la seguente (dipende dalla durata del brano e dal formato file).
	- **–** Formato mp3: 12 MB (per un brano di 6 minuti a 320 kbps)
	- **–** Formato WAV: 66 MB (per un brano di 6 minuti con qualità audio CD)

#### 146

# **Display LCD**

- **•** Sul display LCD potrebbero comparire piccoli punti neri o luccicanti. Si tratta di un fenomeno normale per i display LCD e non di un malfunzionamento.
- **•** Quando l'unità viene utilizzata in luoghi freddi, il display LCD potrebbe rimanere scuro per alcuni istanti dopo l'accensione dell'unità. La luminosità normale sarà ripristinata dopo un breve intervallo.
- **•** Quando il display LCD viene esposto alla luce solare diretta, la luce si riflette su di esso rendendo difficile la visione. Bloccare la luce solare diretta per migliorare la visibilità del display.

### **Pulizia**

Pulire con un panno morbido e asciutto.

**•** Non utilizzare solventi organici, acidi o alcalini per la pulizia.

### **Touch screen**

- **•** Toccare il touch screen con la punta del dito. Non premere con troppa forza.
- **•** Non toccare il touch screen con oggetti duri e appuntiti come una penna a sfera, un portamine o unghia affilata.

## **Marchi di fabbrica e marchi registrati**

- **•** rekordbox™ è un marchio di fabbrica o un marchio di fabbrica depositato di AlphaTheta Corporation.
- **•** PRO DJ LINK™ è un marchio di fabbrica o un marchio di fabbrica depositato di AlphaTheta Corporation.
- **•** Mac, macOS e Finder sono marchi di fabbrica di Apple Inc., registrati negli Stati Uniti e in altri Paesi.
- **•** Windows è un marchio di fabbrica depositato di Microsoft Corporation negli Stati Uniti ed altri paesi.
- **•** ASIO è un marchio di fabbrica o un marchio di fabbrica depositato di Steinberg Media Technologies GmbH.
- **•** Serato DJ Pro è un marchio depositato di Serato Limited.
- **•** iOS è un marchio di fabbrica che contiene elementi del marchio di fabbrica Cisco negli Stati Uniti ed altri paesi.
- **•** Android è un marchio di fabbrica di Google LLC.
- **•** Dropbox è un marchio di fabbrica o un marchio di fabbrica depositato di Dropbox, Inc.
- **•** Wi-Fi è un marchio registrato di Wi-Fi Alliance®.
- **•** Il marchio e i loghi Bluetooth® sono marchi registrati di proprietà di Bluetooth SIG, Inc. e qualsiasi uso di tali marchi da parte di AlphaTheta Corporation è concesso in licenza. Gli altri marchi e nomi commerciali appartengono ai rispettivi proprietari.

Gli altri nomi di prodotti, tecnologie, aziende, ecc. menzionati sono marchi di fabbrica o marchi di fabbrica depositati dei rispettivi proprietari.

#### **Informazioni sull'uso dei file MP3**

Questo prodotto è utilizzabile per fini non di lucro. Esso non è invece utilizzabile per fini commerciali (a fini di lucro) come la trasmissione (terrestre, satellitare, via cavo o di altro tipo), lo streaming su Internet, Intranet (rete aziendale) o altri tipi di rete o distribuzione elettronica dell'informazione (servizi digitali di distribuzione di musica online). È necessario acquisire le licenze corrispondenti per tali utilizzi. Per dettagli, vedere http:// www.mp3licensing.com.

## **Precauzioni sui copyright**

rekordbox limita la riproduzione e la copia di contenuti musicali protetti da copyright.

- **•** Quando nei contenuti musicali sono integrati dati codificati, ecc., per la protezione del copyright, il normale funzionamento del programma potrebbe non essere possibile.
- **•** Quando rekordbox rileva che vi sono dati codificati, ecc., per la protezione del copyright integrati nei contenuti musicali, l'elaborazione (riproduzione, lettura, ecc.) potrebbe interrompersi.

Le registrazioni eseguite sono a scopo di divertimento personale e, secondo le leggi sul copyright, non possono essere utilizzate senza il consenso del titolare dei diritti d'autore.

- **•** La musica registrata da CD, ecc., è protetta da leggi sul copyright dei singoli paesi e da trattati internazionali. La persona che ha registrato la musica ha la totale responsabilità di verificare che il suo utilizzo sia legale.
- **•** Se la musica è stata scaricata da Internet, ecc., la totale responsabilità che sia utilizzata secondo le modalità del contratto stipulato con il sito da cui è stato effettuato il download è della persona che ha scaricato la musica.

I dati tecnici e il design di questo prodotto sono soggetti a modifiche senza preavviso.

© 2022 AlphaTheta Corporation. Tutti i diritti riservati. <DRI1798-B>